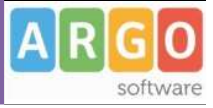

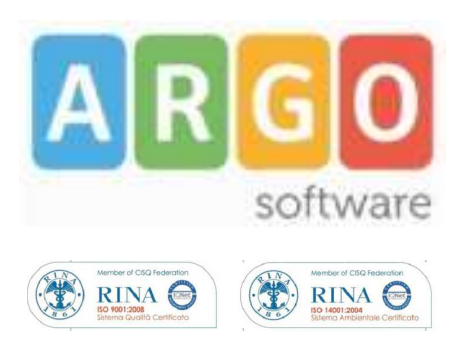

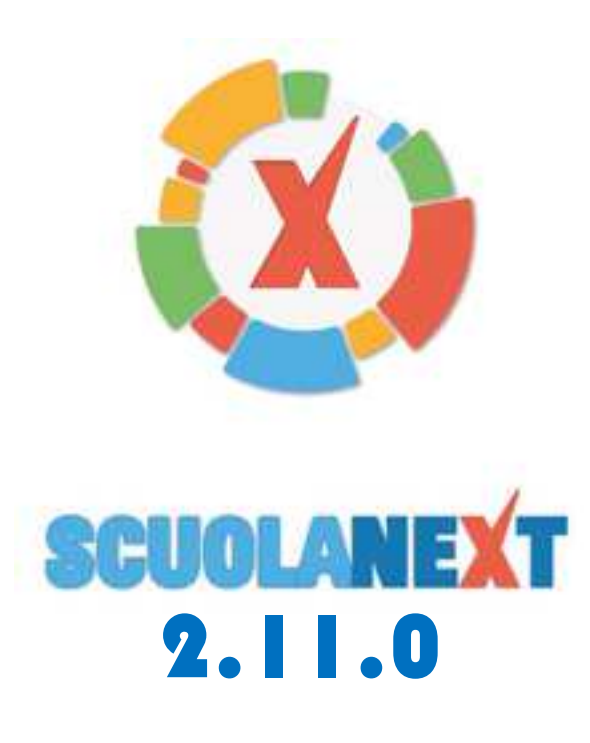

# **Docente**

**Manuale d'uso**

**Rev. 20/02/2015**

# **ARGO SCUOLANEXT**

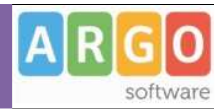

# **Sommario**

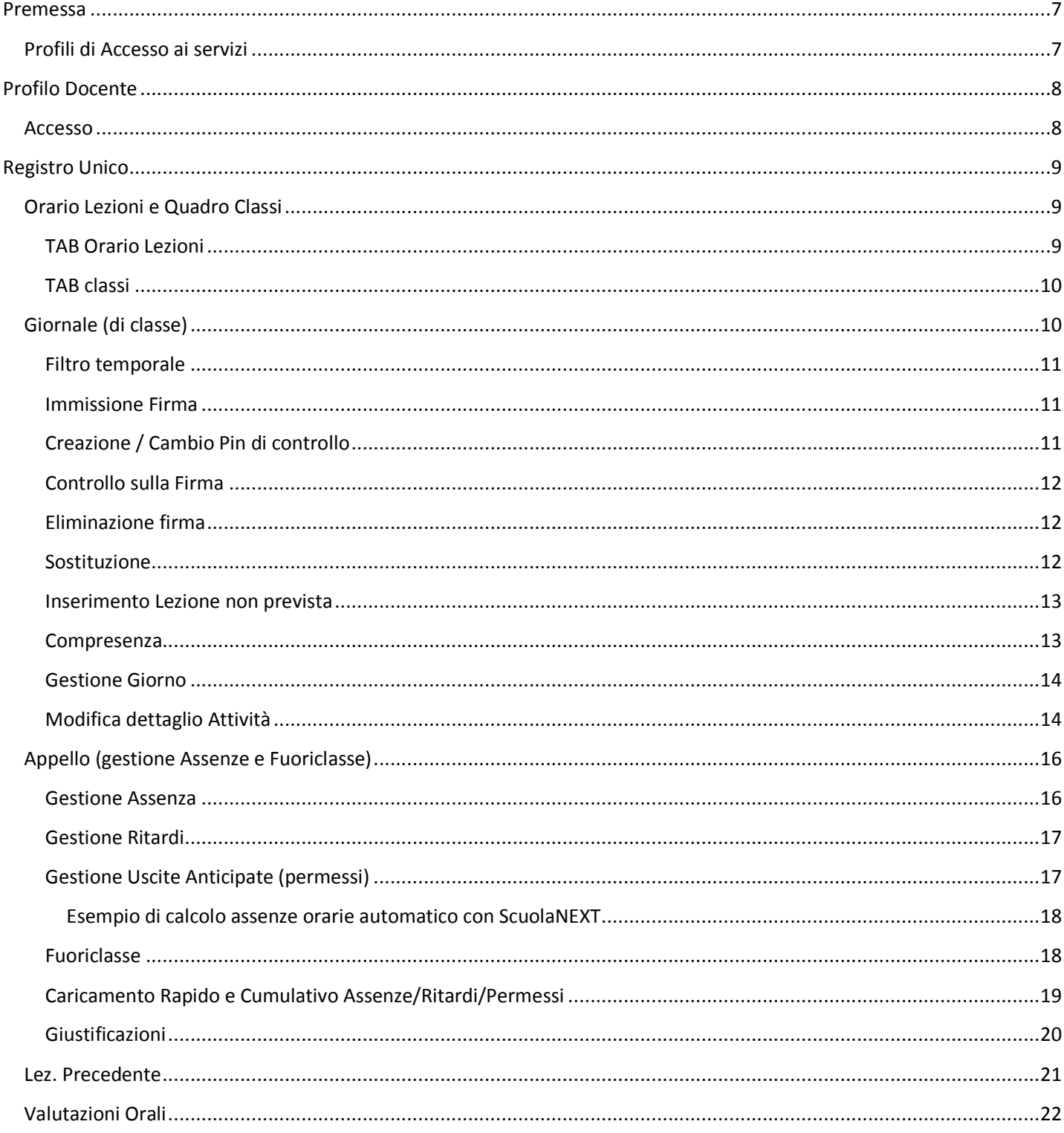

Pagina 2 di 89

# **ARGO SCUOLANEXT**

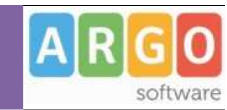

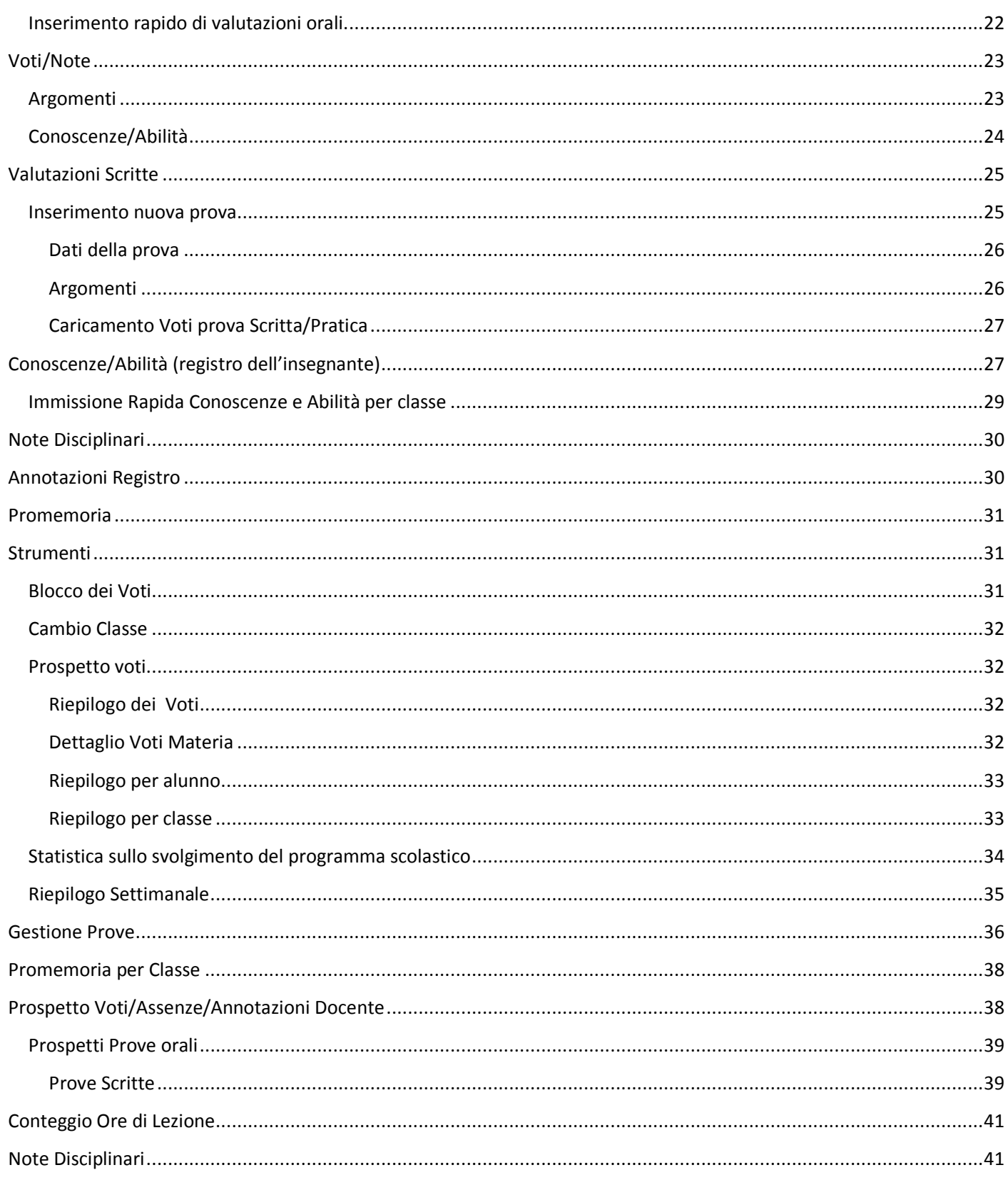

Pagina 3 di 89

# **ARGO SCUOLANEXT**

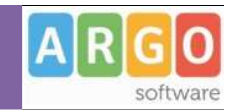

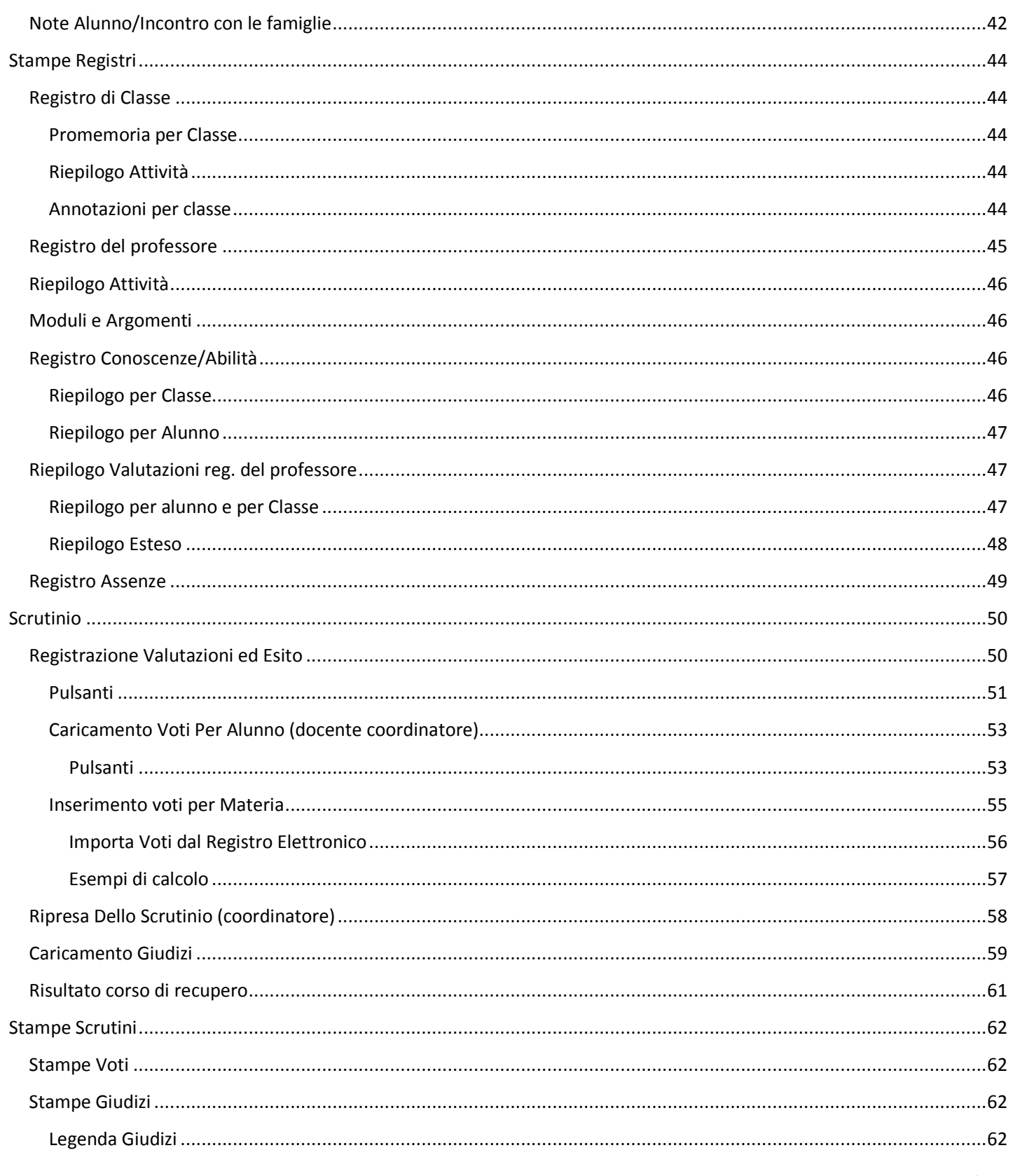

Pagina 4 di 89

# **ARGO SCUOLANEXT**

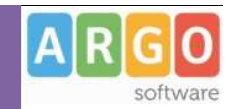

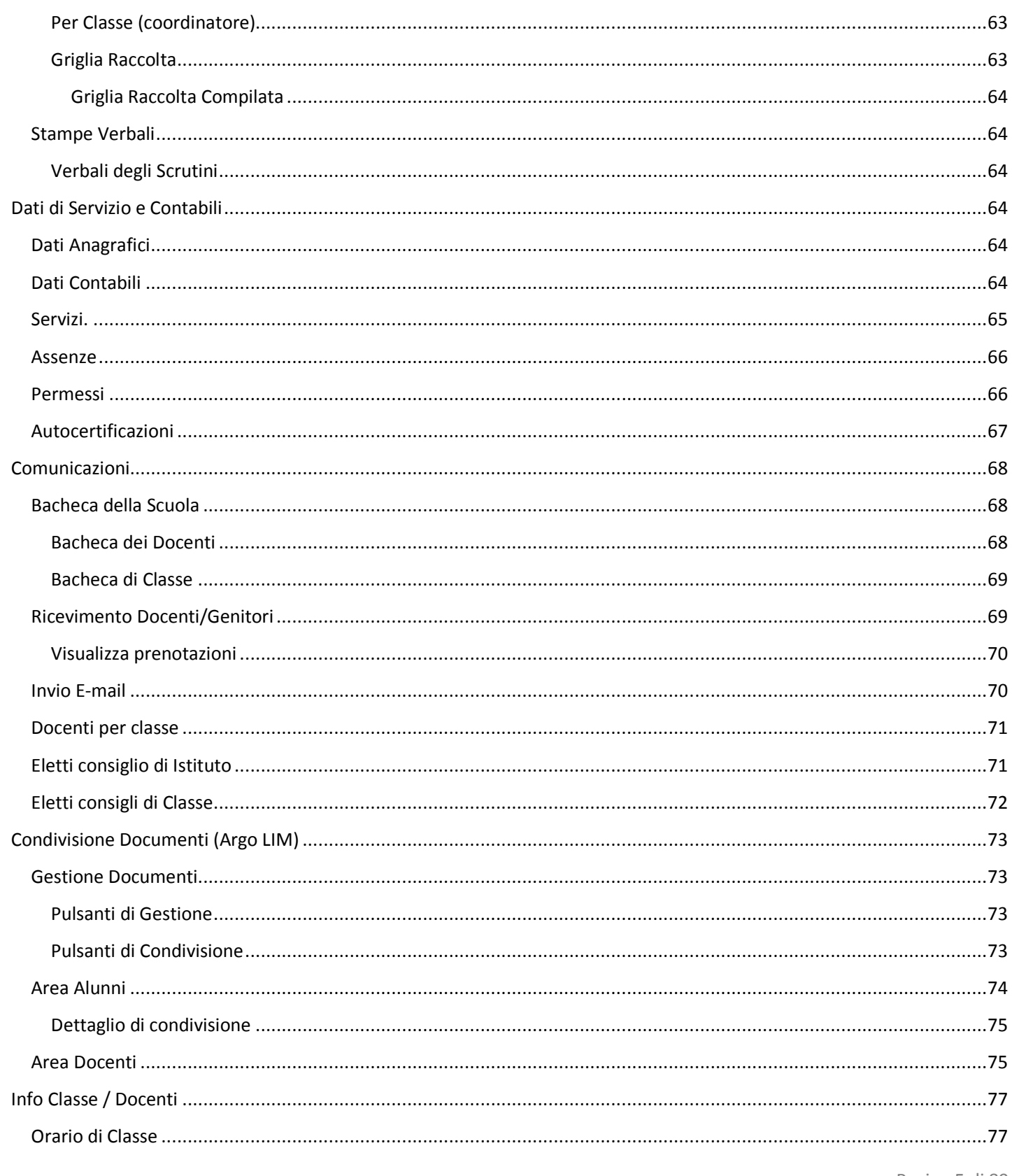

Pagina 5 di 89

# **ARGO SCUOLANEXT**

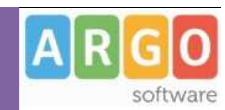

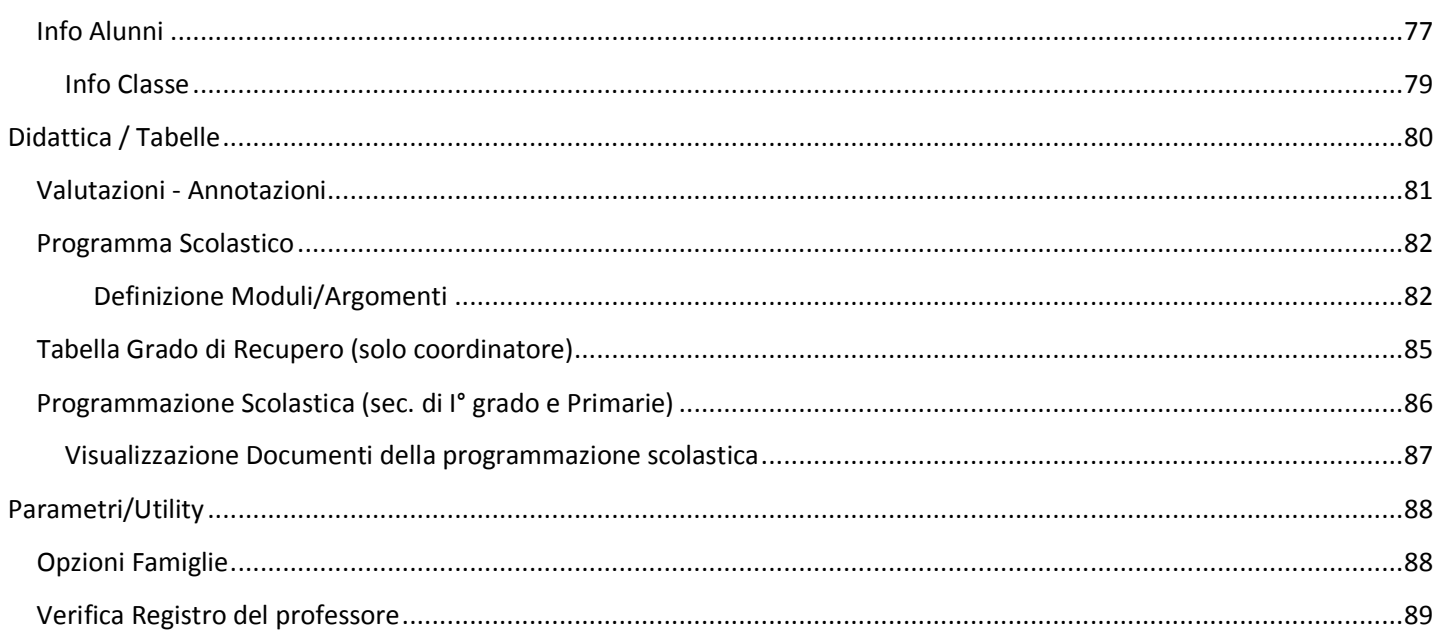

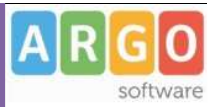

# **Premessa**

Con **ARGO-ScuolaNEXT** , L'innovativo e rivoluzionario software di ARGO, è possibile interagire in tempo reale con tutti i dati che la scuola vuole rendere disponibili al docente scolastico, alla segreteria, ai docenti e alle famiglie attraverso un qualsiasi accesso a internet.

**ARGO-ScuolaNEXT** attinge i dati in tempo reale dal sistema informativo della scuola collegandosi direttamente tramite WEB agli archivi della scuola, senza il supporto di programmi esterni di connessione da installare sul server scolastico.

**ScuolaNEXT consente di operare tutte le attività attinenti la gestione del registro** (di classe, personale del docente e registro delle conoscenze/abilità) **in un ambiente unico,** senza mai dovere uscire dalla finestra di lavoro. Tutte le funzioni necessarie alle attività del docente, sono subito a portata di click e immediatamente disponibili.

Con **ARGO-ScuolaNEXT** la scuola non deve ricaricare o trasferire i dati su nuovi archivi e non deve creare files diversi da quelli esistenti, deve semplicemente collegare a internet un qualunque P.C. o tablet che supporti il browser Mozilla Firefox.

Con **ARGO-ScuolaNEXT** i dipendenti abilitati dal dirigente possono visualizzare i propri dati contabili, di servizio e delle assenze .

Con **ARGO-ScuolaNEXT**, nessuna complicazione, nessun costoso servizio di internet-provider, nessun hardware specifico, nessun lavoro suppletivo del personale di segreteria… per aprire le porte di ogni scuola sono sufficienti un comune PC, la connessione ad internet e il software **ARGO-ScuolaNEXT** .

La sicurezza e la privacy, nonché le diverse tipologie di dati consultabili in funzione delle prerogative di accesso (Docente, Docente, Famiglia etc.), sono controllati da ScuolaNEXT mediante chiavi d'accesso individuali, generate da una apposita procedura interna e comunicabili ai destinatari a mezzo posta elettronica o cartacea.

Le richieste provenienti dalle utenze sono indirizzate ai nostri server, che fanno da intermediari dei flussi dati informatici e garantiscono protezione e affidabilità funzionale.

Infine, i dati immessi e quelli ricevuti vengono cifrati durante il loro intero percorso telematico al fine di impedirne qualsiasi manipolazione.

### **Profili di Accesso ai servizi**

Esistono vari profili di accesso ai servizi che Argo ScuolaNEXT gestisce e sono i seguenti.:

- **Dirigente**
- **Assistente / Educatore**
- **Docente**
- **Personale Ata**
- **Genitore / Alunno**

In questo manuale ci occuperemo specificamente delle funzionalità del profilo di accesso **Docente.**

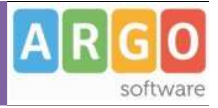

# **Profilo Docente**

*Il Docente* ha accesso completo in visualizzazione e modifica del registro unico (classe, del professore e delle conoscenze), può personalizzare il proprio programma scolastico, compilare le tabelle conoscenze/abilità riferite alle proprie materie e i codici di valutazione da utilizzare.

Può comodamente monitorare il proprio operato all'interno delle classi in cui insegna.

Ha accesso al tabellone delle proprie classi; gestisce le bacheche informatiche, pubblica documenti e invia comunicazioni cumulative via e-mail alle famiglie;

sceglie quando e se rendere visualizzabili i voti alle famiglie [….]

Se abilitato ha accesso ai suoi dati contabili, di servizio e relativi alle sue assenze e permessi.

#### **Accesso**

Si accede a ScuolaNEXT con le credenziali di accesso al portale Argo normalmente già in possesso del Docente.

La segreteria avrà il compito di assegnargli, tra le abilitazioni disponibili, il programma ScuolaNEXT con la profilatura "Accesso Docente"

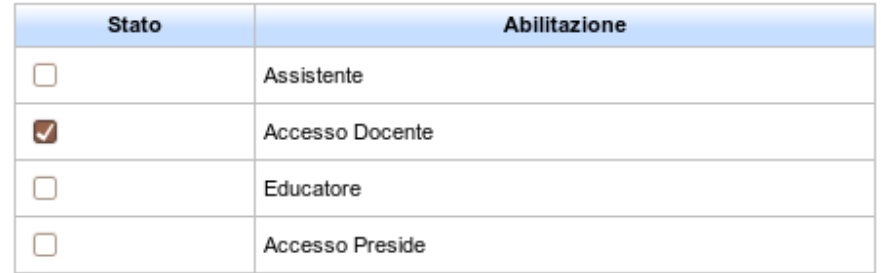

Per maggiori approfondimenti sull'uso del portale Argo e sulla creazione dei profili di accesso consultare la guida all'utilizzo del portale.

# **Registro Unico**

Per accedere a tutte le funzioni dei tre registri è sufficiente cliccare, dal menu principale, sull'icona: Registro

# **Orario Lezioni e Quadro Classi**

L'orario scolastico è gestito principalmente dal Dirigente Scolastico tramite le funzioni di creazione degli orari periodici, il docente potrà comunque firmare autonomamente anche nei giorni e per le ore in cui non è ancora stato previsto un orario specifico.

# **TAB Orario Lezioni**

Al primo accesso della giornata al registro unico o cliccando in qualunque momento sull'icona , si apre il calendario delle lezioni con l'orario attivo nel periodo corrente per il docente.

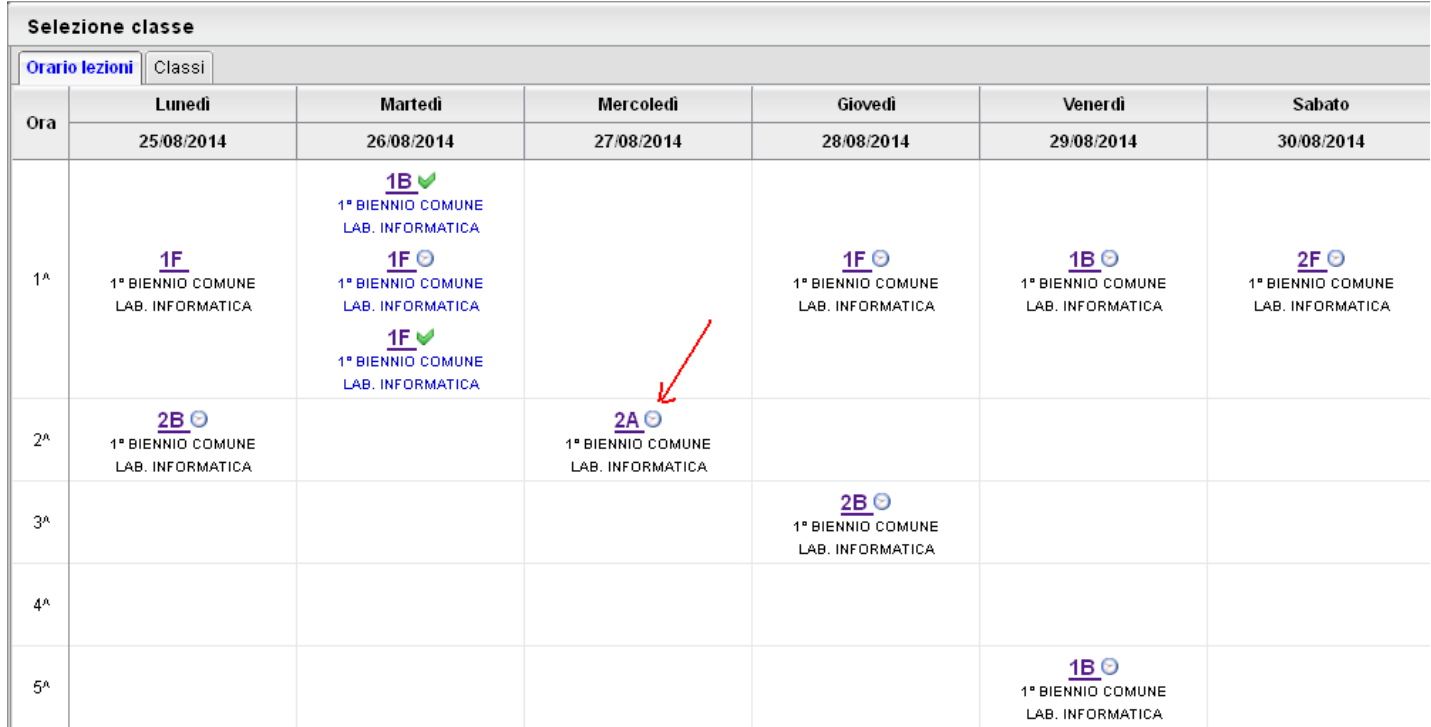

Da questo calendario lezioni, il docente potrà collegarsi rapidamente e senza mai uscire dal contesto del registro, ad una delle attività previste del suo orario settimanale.

**NOTA BENE:** la tab Orario Lezioni è disponibile SOLO nella versione PLUS! Gli utenti della versione BASE potranno utilizzare esclusivamente la tab CLASSI.

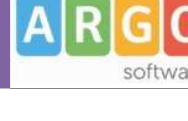

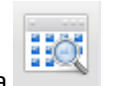

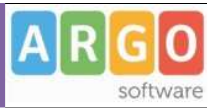

#### **TAB classi**

Tramite la Tab. *Classi,* inoltre, potrà connettersi a una qualunque classe della scuola, per il giorno corrente, per effettuare ad es. una sostituzione o una compresenza.

Per visualizzare tutte le classi della scuola, togliere la spunta su **V** Solo classi del Docente

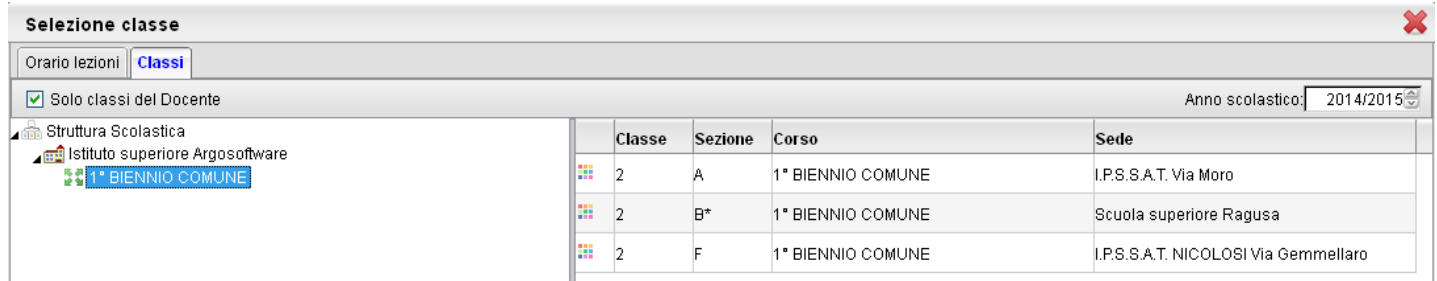

Una volta cliccato su una attività, il programma presenta il giornale di classe, nel giorno e per l'ora selezionata.

# **Giornale (di classe)**

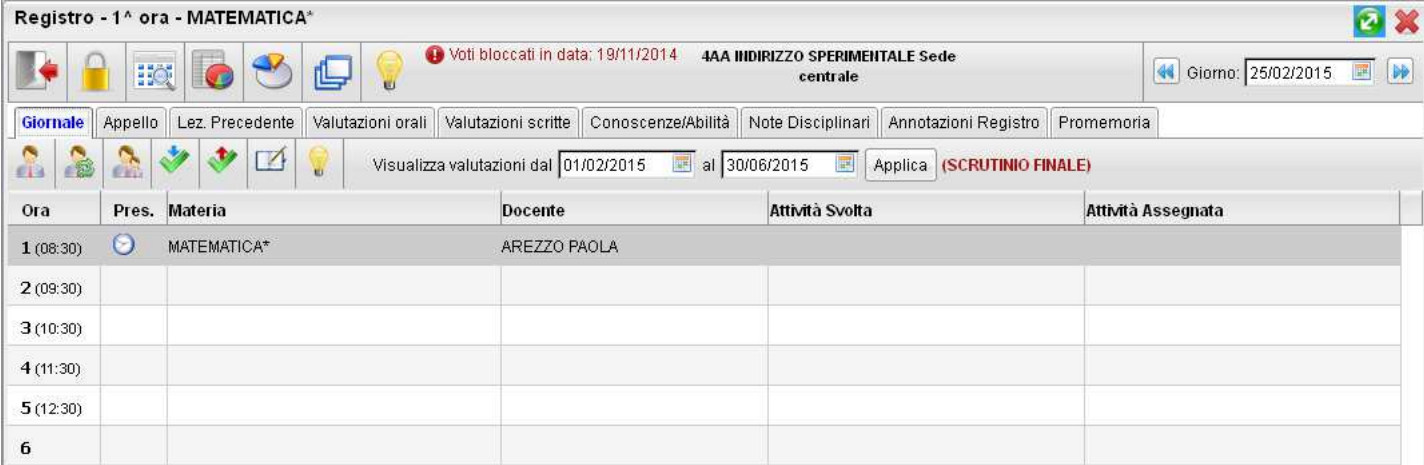

Tramite il Giornale (di classe) il docente un quadro intuitivo ed esaustivo delle attività previste per la classe e il giorno selezionati.

Nella colonna *Ora* vengono indicate le ore gestite nel piano orario scolastico previsto tre le funzioni del Dirigente (Info

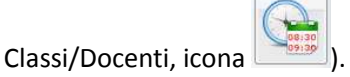

La colonna Pres. Identifica lo stato di presenza dei docenti nell'ora, più specificamente:

: evidenzia che l'attività è previste nell'orario scolastico (solo versione PLUS!).

: evidenzia che l'ora è firmata

: indica che nell'ora è stata effettuata una sostituzione

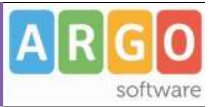

#### Nelle altre colonne sono inoltre evidenziate la **materia**, il **docente** e le **attività svolte** e **assegnate** per l'ora.

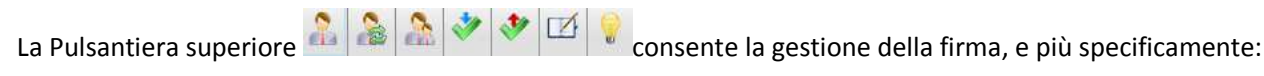

#### **Filtro temporale**

**Visualizza le valutazioni dal - al:** Evidenzia il filtro temporanee applicato ai voti ed ai prospetti voti periodici nel registro. **Il filtro consente di mostrare i voti e le medie basandosi esclusivamente su un intervallo di date definito.** 

Oltre a voti orali e scritti e alle conoscenze/abilità Il filtro viene applicato su anche sul su *Prospetto Voti/Annotazioni*, e su *Stampe | Registri | Riepilogo Valutazioni:*

Se da programma Alunni WEB sono state impostate le date di inizio e di fine su ogni Periodo gestito, il programma proporrà l'intervallo di date attinente a quel determinato periodo (es. SCRUTINIO FINALE), altrimenti verrà proposto un intervallo che va dall'inizio dell'anno scolastico ad oggi. Il docente può variare temporaneamente la data di filtro dei voti del Registro, a proprio piacimento ma al nuovo accesso, il programma riproporrà nuovamente il periodo come sopra descritto.

In caso di utilizzo del periodo di filtro proposto dal programma, nelle tab di caricamento dei voti, verrà visualizzato un avviso che informa sul periodo temporale attualmente applicato.

I voti visualizzati sono quelli del periodo (SCRUTINIO FINALE) dal 01/02/2015 al 30/06/2015 come impostato sul giornale

#### **Immissione Firma**

:consente di apporre la firma all'attività nell'ora selezionata.;

#### Per le operazioni di firma **potrà essere richiesto il PIN di controllo personale del docente**.

Il Dirigente Scolastico decide se richiedere il PIN di controllo prima dell'apposizione della firma, agendo tramite una nuova opzione di ScuolaNEXT (Funzioni Dirigente / Opzioni Registro).

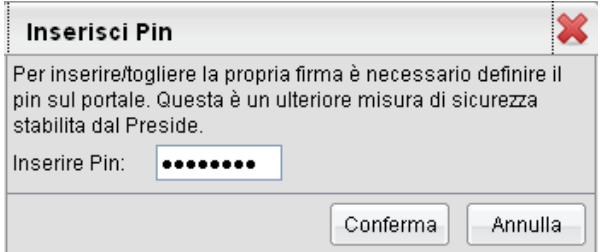

#### **Creazione / Cambio Pin di controllo**

Se richiesto, Il PIN potrà essere creato (e succ. modificato) dallo stesso insegnante, esattamente come si fa per il cambio della password di accesso, accedendo all'area gestione utenze del portale Argo con le proprie credenziali;

1) Cliccare sul menu Cambio pin autorizzativo

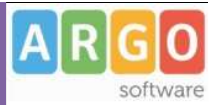

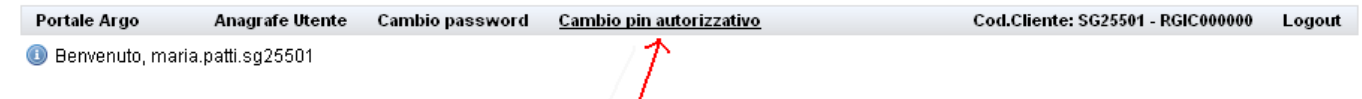

2) Immettere le credenziali per l'accesso e il pin personale.

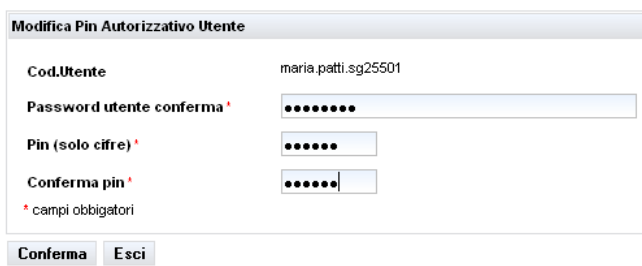

### **Controllo sulla Firma**

Sul Modulo Direzionale il dirigente può esercitare un Controllo temporale sull'apposizione della firma; i docenti potranno effettuare modifiche, inserimenti e cancellazioni firme solo in base a quanto deciso dal preside (ad es. solo per il giorno corrente oppure giorno corrente e i due precedenti).

Ad es. se il preside ha impostato che la firma può essere apposta solo nel giorno corrente, nei giorni precedenti non sarà possibile compiere alcuna operazione.

Differenti sono invece i controlli per i giorni futuri, dove indipendentemente da quanto scelto dal preside, si potrà inserire solo l'attività assegnata (senza possibilità di firmare), ad es. per aggiungere compiti per casa etc.

#### **Eliminazione firma**

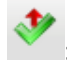

: consente di **togliere la firma** a una attività firmata.

Se usato in un'ora non firmata, consente di eliminare la compresenza, la sostituzione o le attività inserite dal docente.

Se gestito dal dirigente, potrà essere richiesto il PIN di controllo personale (si vedano paragrafi precedenti).

#### **Sostituzione**

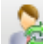

: consente la **sostituzione** di un docente assente. La sostituzione può avvenire nell'ambito delle classi e materie gestite dal docente oppure per classi e/o scuole in cui il docente non insegna.

Vengono create due righe attigue per l'ora interessata, in cui si evidenziano il docente e l'attività sostituita.

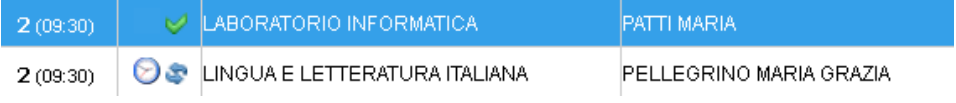

Pagina 12 di 89

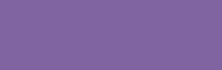

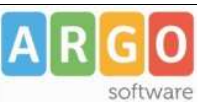

Per effettuare la sostituzione in classi e ore differenti da quelle assegnate al docente, utilizzare il pulsante selezionare la TAB Classi, optando per visualizzazione di tutte le classi dell'istituto.

Una volta richiesta l'apposizione della firma per la classe selezionata, nell'ora da sostituire, verrà richiesta la materia da svolgere, con una apposita finestra.

Se il docente effettua una sostituzione in una classe appartenente ad una scuola in cui non insegna, potrà apporre la propria firma scegliendo una materia tra quelle insegnate nella classe in cui effettua la supplenza.

Nel caso in cui il docente debba firmare in una classe in cui regolarmente non insegna (ma appartenente ad una scuola in cui insegna) la tendina con la materie presenterà, oltre alle

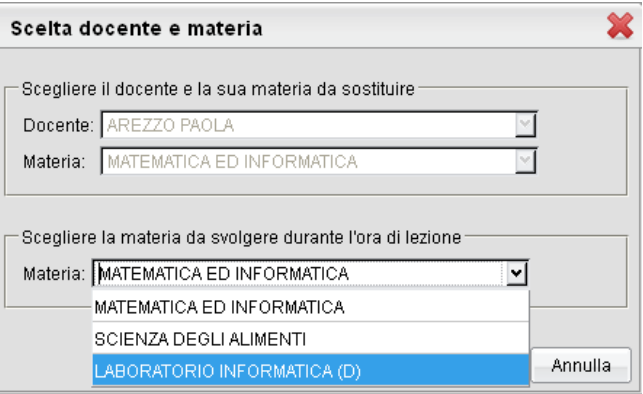

materie della classe, anche le materie insegnate dal docente nelle proprie classi. Queste compariranno alla fine della tendina con a fianco la descrizione "(D)" ad indicare che la materia è del docente e non della classe.

Per eliminare la sostituzione utilizzare il pulsante sulla riga riguardante il docente.

NOTA BENE: se l'ora è firmata occorre prima togliere la firma e poi eliminare la compresenza (premendo 2 volte su  $\bullet$ )

#### **Inserimento Lezione non prevista**

 consente di **predisporre una attività dove non prevista** nel calendario lezioni di classe. Questa funzione consente di firmare attività anche nelle ore dove l'orario scolastico non prevede nulla; potrebbe essere utile quando non è stato formato nemmeno l'orario provvisorio o l'attività per quell'ora e classe non è prevista nell'orario ordinario.

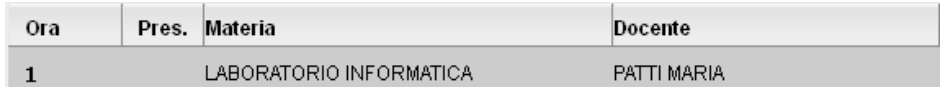

#### **Compresenza**

Il sistema consente di gestire una situazione di compresenza tra due o più docenti, anche se tale situazione non è prevista da Orario scolastico.

Il pulsante consente di effettuare una **compresenza** con un altro docente. Vengono create due righe attigue per l'ora interessata, in cui si evidenziano il docente e l'attività in compresenza. La compresenza consente al docente di visualizzare anche le interrogazioni e le prove scritte o pratiche assegnate dall'altro docente all'alunno.

Per eliminare la compresenza utilizzare il pulsante

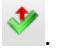

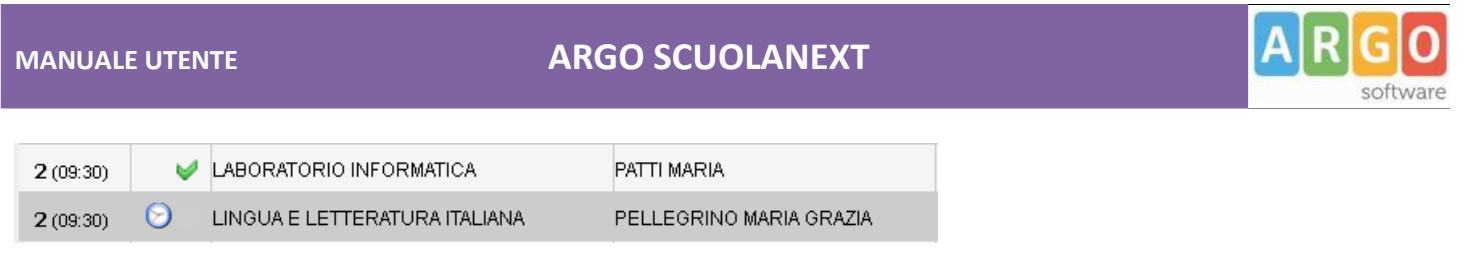

NOTA BENE: se l'ora è firmata occorre prima togliere la firma e poi eliminare la compresenza premendo 2 volte su

### **Gestione Giorno**

 $\blacktriangleright$  $\vert \vert \vert \vert$ Giorno: 28/08/2014 顧 : è il gestore del giorno corrente. Variando la data con i pulsanti freccia oppure immettendone una direttamente nel riquadro di selezione, il docente può cambiare rapidamente la data di lavoro del registro. Il programma aprirà sempre la TAB Giornale di classe come operazione di base, ogni volta che si cambia giorno.

### **Modifica dettaglio Attività**

: la funzione consente di accedere al dettaglio dell'attività per l'ora selezionata (si può usare anche il doppio click sull'ora selezionata). Qui è possibile descrivere, sia le attività svolte e assegnate del registro di classe (campi di testo evidenziati in blu) e del registro personale (campi evidenziati in rosso) in un contesto unico.

Il pulsante consente di copiare rapidamente quanto immesso nel registro di classe nel Registro del Professore.

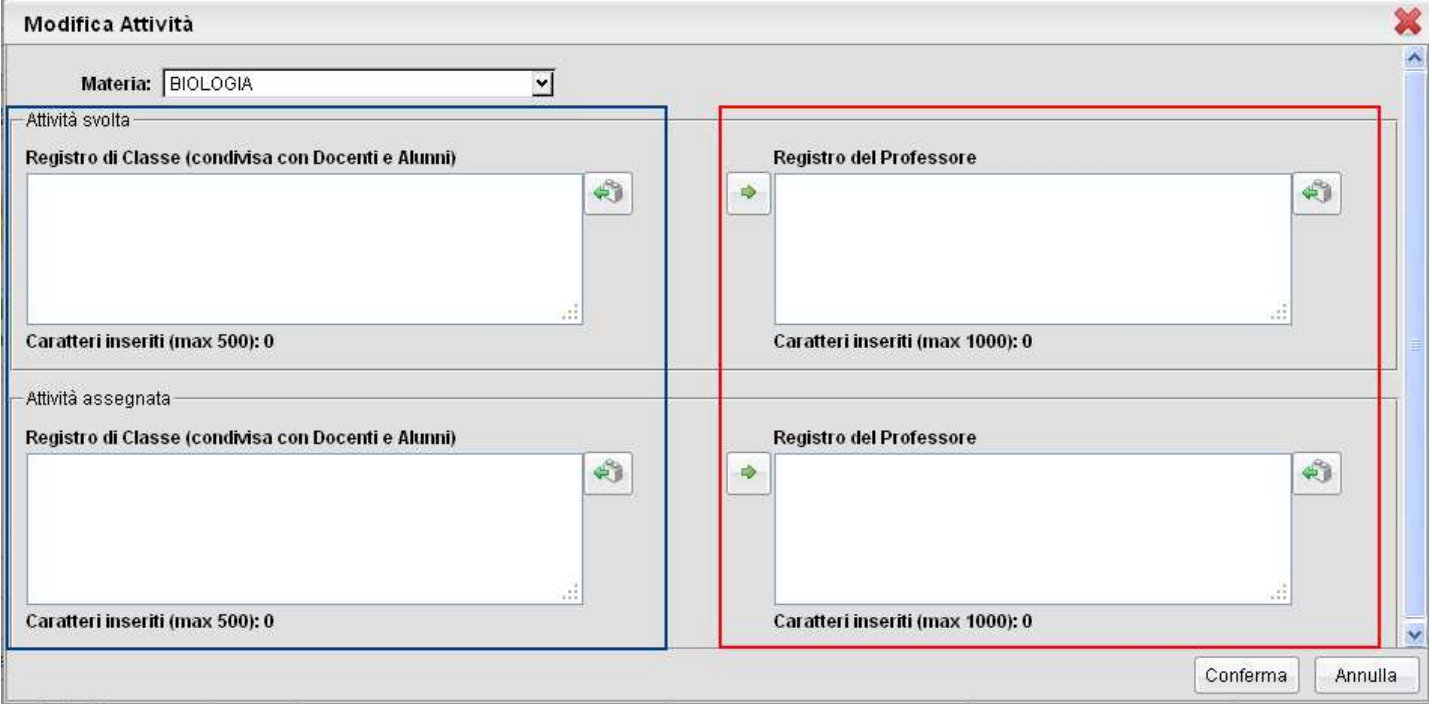

I pulsanti consentono il prelievo rapido dei riferimenti dal programma didattico personale del docente.

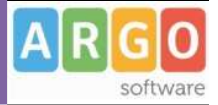

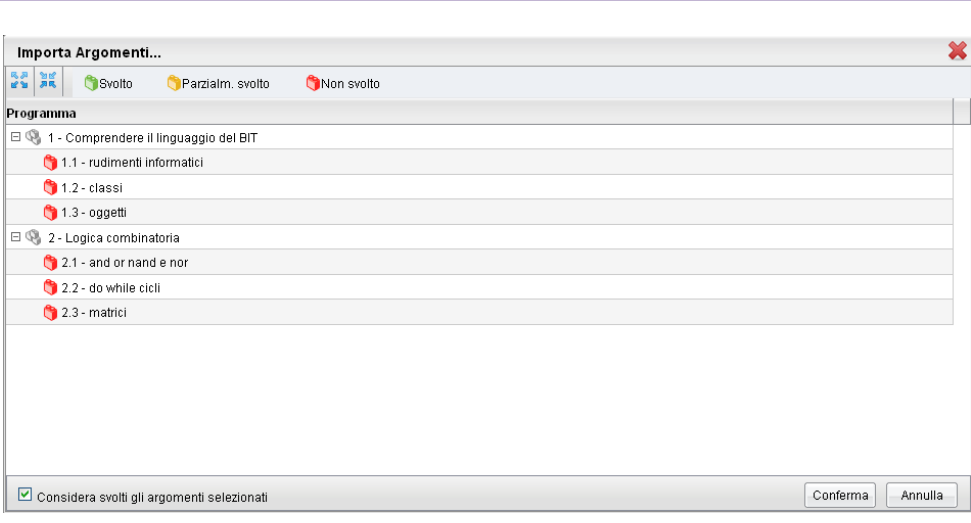

NOTA BENE: L'opzione **Le Considera svolti gli argomenti selezionati** consente di impostare, allo stato SVOLTO, gli argomenti immessi in attività svolte o assegnate, quindi consigliamo di apporre particolare attenzione alla gestione di questa opzione.

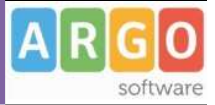

### **Appello (gestione Assenze e Fuoriclasse)**

La TAB Appello è la funzione del registro dedicata **alla gestione delle assenze.**

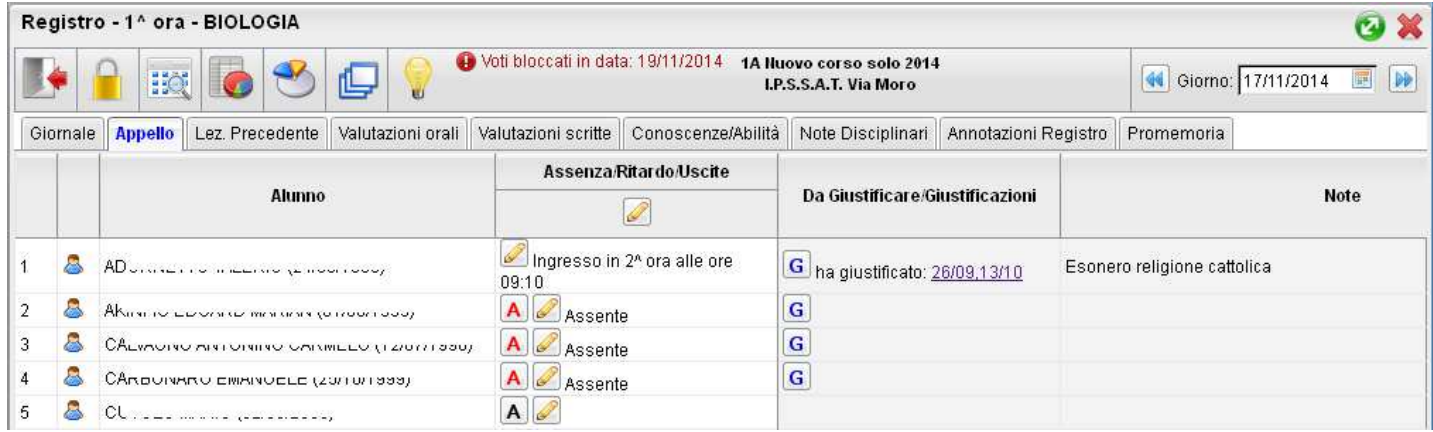

ScuolaNEXT **gestisce automaticamente le assenze orarie del registro personale**, basandosi sul numero di ore firmate nel *Giornale* di classe, e sulle indicazioni (assenza, ritardo, permesso) immesse dai docenti in questa procedura.

Di base vengono mostrati solo gli alunni che svolgono la specifica attività con il docente selezionato, è possibile cambiare questa opzione tramite l'opzione  $\Box$  Mostra anche gli alunni che non hanno attribuita la materia selezionata

Nel campo **Note**, vengono riportate alcune tra le **particolarità anagrafiche e annuali degli alunni** della classe (in base a quanto scelto della segreteria scolastica nelle tabelle delle particolarità anagrafiche e annuali).

#### **Gestione Assenza**

E' possibile indicare immediatamente che l'alunno è assente, cliccando sull'icona  $\overline{A}$  (che diventerà  $\overline{A}$ ). Il pulsante  $\mathscr{D}$ consente la modifica del dettaglio dell'assenza

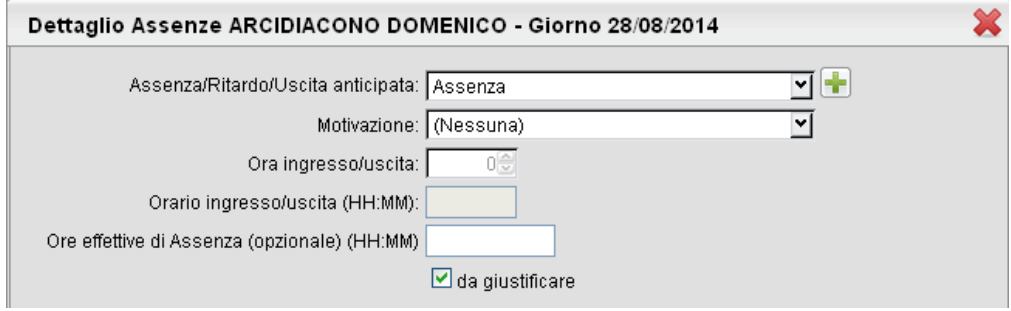

E' possibile gestire tre tipi generici di assenza: 1) Assenza; 2) Ritardo; 3) Permesso (uscita anticipata).

Partendo da questi tre tipi "generici", La scuola può creare delle specifiche motivazioni (gestite tramite scuolanext stessa lato preside oppure con Alunni WEB) che saranno però sempre disponibili sotto forma di tabella alla voce "Motivazione" (opzionale) dell'assenza.

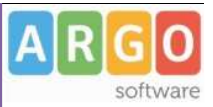

L'opzione <sup>consente</sup> consente al docente di decidere se l'assenza dovrà essere o meno giustificata.

### **Gestione Ritardi**

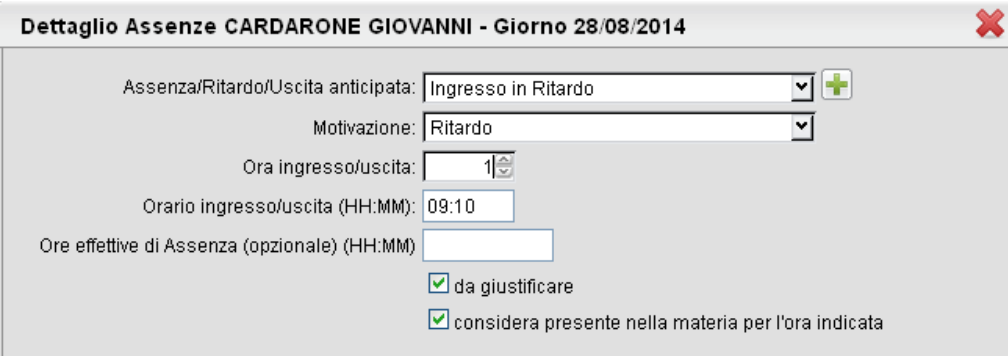

Per la gestione degli ingressi in ritardo **saranno obbligatorie sia l'immissione dell'ora d'ingresso sia l'orario di arrivo**. I dati saranno utili a Scuolanext per calcolare il numero di assenze orarie da attribuire all'alunno nelle specifiche materie.

Importante per questo fine, è anche il flag *D* considera presente nella materia per l'ora indicata (di base selezionato) che indica al programma se considerare l'alunno presente *nell'Ora Ingresso/Uscita* indicata.

Se ad es. l'alunno arriva molto in ritardo rispetto all'inizio dell'ora indicata, il docente potrà decidere di considerare comunque assente l'alunno (deselezionando l'opzione).

### **Gestione Uscite Anticipate (permessi)**

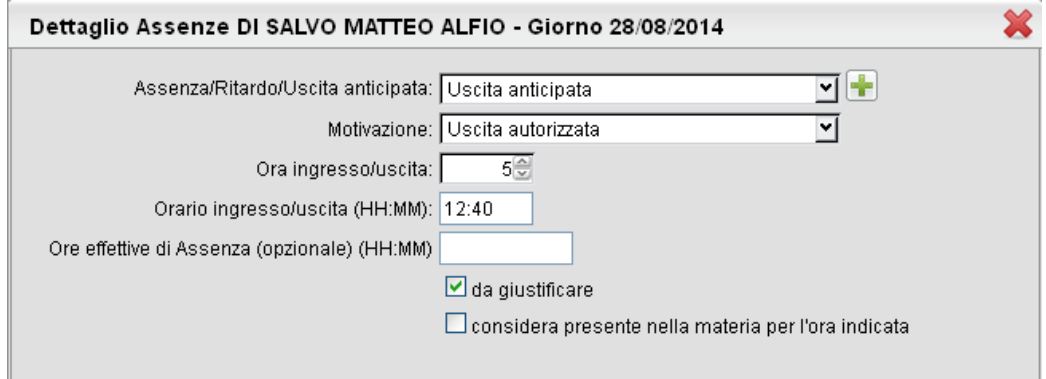

Per la gestione delle uscite anticipate **saranno obbligatorie sia l'immissione dell'ora di uscita sia l'orario effettivo di uscita**. I dati saranno utili a Scuolanext per calcolare il numero di assenze orarie da attribuire all'alunno nelle specifiche materie.

Come per i ritardi anche qui il flag **D**considera presente nella materia per l'ora indicata (di base deselezionato) indica al programma se scuolanext dovrà considerare l'alunno presente *nell'Ora ingresso/uscita* indicata. Se ad es. un alunno esce in permesso nei primi minuti dell'ora di lezione, il docente potrà decidere di considerarlo comunque assente per quell'ora.

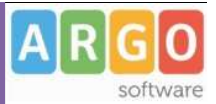

E' possibile assegnare sia un ritardo, sia una uscita in permesso nello stesso giorno utilizzando il pulsante **.** Il programma produrrà un nuovo riquadro per l'immissione dell'istanza aggiuntiva.

#### **Esempio di calcolo assenze orarie automatico con ScuolaNEXT**

In questo esempio l'alunno è entrato in ritardo alle 9:12 e uscito in 3° ora alle 11.30 nello stesso giorno.

Sulla base di quando immesso con le opzioni (considera presente nella materia…) su un ipotetico orario firmato di 6 ore complessive, il programma ScuolaNEXT assegnerà all'alunno 5 ore di assenza, vediamo nel dettaglio perché:

- per la prima ora l'alunno viene considerato comunque assente;
- la seconda ora è presente
- la terza ora esce alle 11.30 ma la spunta Considera presente non c'è, quindi il programma lo considererà assente comunque.
- Per le ore successive (4° ,5° e 6° ora, l'alunno è in permesso, quindi assente).

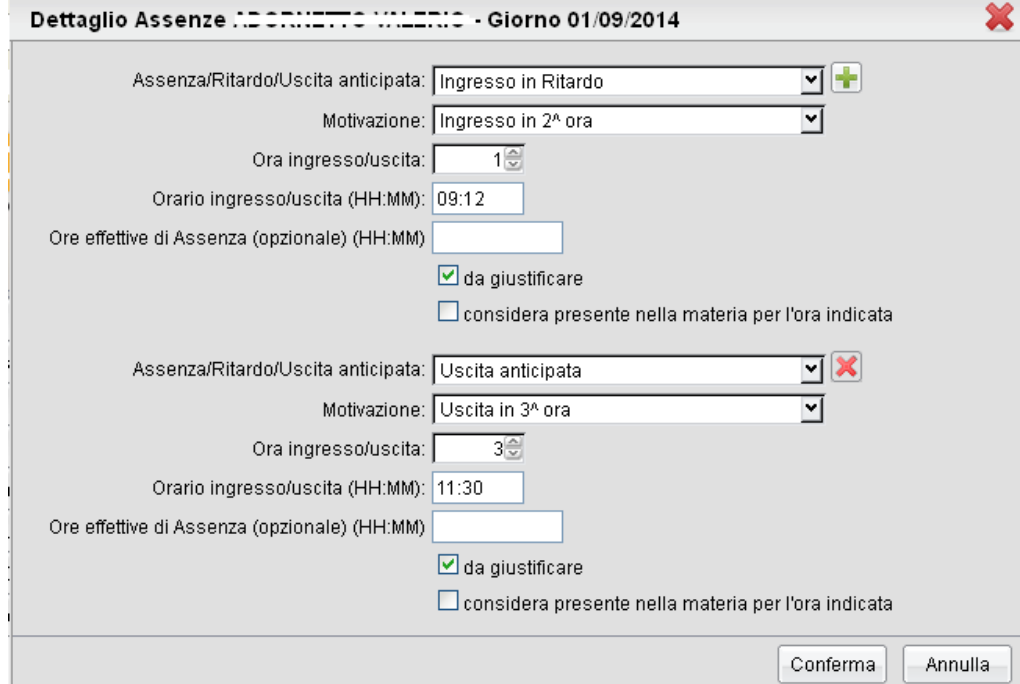

### **Fuoriclasse**

Sempre nella gestione APPELLO, cliccando sul pulsante di dettaglio dell'assenza , è disponibile una tab denominata "Fuoriclasse" dove è possibile **gestire uno o più eventi che l'alunno svolge, sempre nell'ambito didattico, ma fuori dalla classe** (tramite la nuova TAB - "Fuoriclasse") come su DidUP. Non è consentita l'immissione di fuoriclasse in combinazione con una assenza giornaliera.

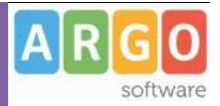

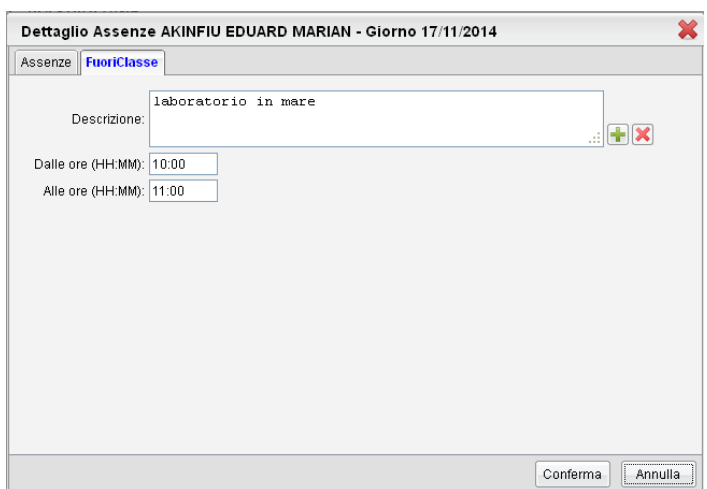

I fuoriclasse non vengono calcolati ai fini del monte-ore massimo delle assenze annuale ma hanno un valore indicativo piuttosto importante per il docente.

#### **Caricamento Rapido e Cumulativo Assenze/Ritardi/Permessi**

Nel registro unico, in Tab Appello è disponibile una comoda funzione sulla colonna Assenze/Ritardo/Uscite Assenza/Ritardo/Uscite  $\mathscr{D}$ 

La funzione consente di immettere rapidamente le assenze del giorno tramite selezioni con menu a tendina, come su Alunni WEB.

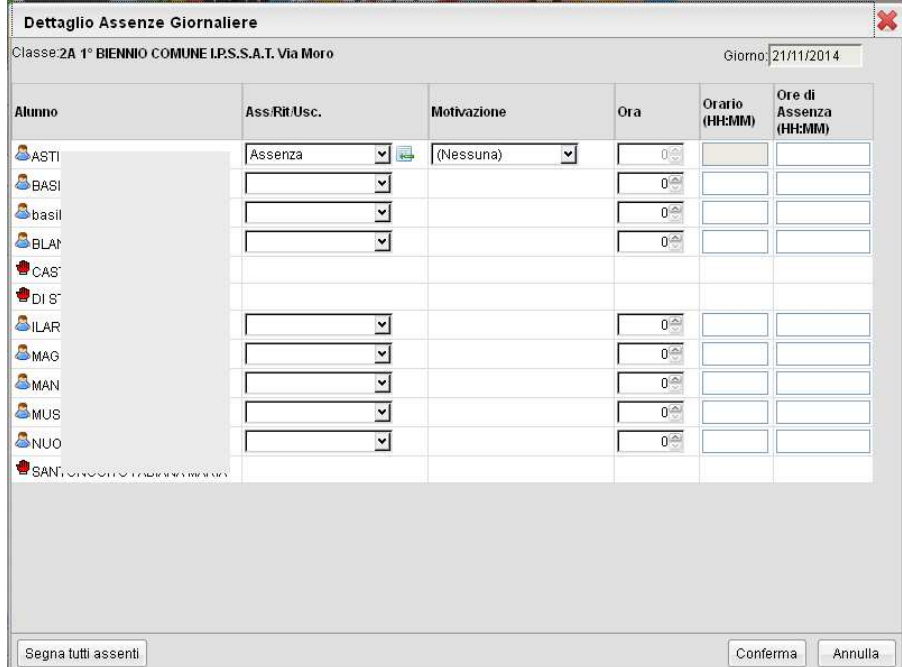

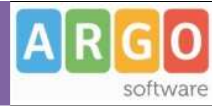

Inoltre sempre in questa finestra di immissione è presente un pulsante <sup>Segna tutti assenti</sup>; la funzione consente di assegnare rapidamente e con un solo click una "assenza" generica (non motivata) a tutti gli alunni della classe (è possibile assegnare l'assenza cumulativa solo se ci si trova nel giorno corrente e solo se non ci sono assenze/ritardi/permessi già registrati e giustificati).

### **Giustificazioni**

Gli alunni con assenze da giustificare nei giorni precedenti, sono contrassegnati nella tab Appello con l'icona  $\boxed{G}$ .

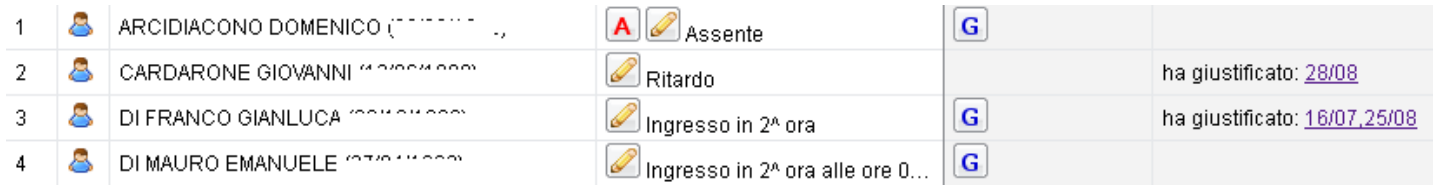

Si apre un prospetto con le assenze/ritardi/permessi pregressi e non ancora giustificati.

In questa finestra di dettaglio il docente potrà **giustificare per le assenze arretrate dell'alunno**, semplicemente contrassegnando il quadratino corrispondente all'assenza da giustificare e cliccando sul tasto di "Conferma".

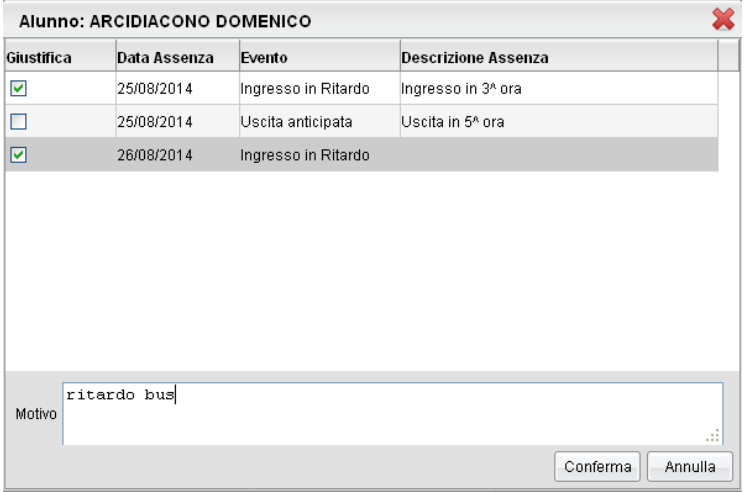

E' possibile giustificare più assenze (dello stesso tipo) insieme (ad es. nel caso di stessa motivazione); la motivazione discorsiva non è obbligatoria, ma consigliamo di apporla sempre perché sebbene puramente indicativo è un dato sicuramente utile.

Le assenze giustificate vengono riportante nella Tab Appello con la descrizione *ha giustificato: [data],* nella colonna NOTE

#### **NOTA BENE:**

In caso si sia posizionati in giorni precedenti, e una assenza sia stata già giustificata, nel dettaglio assenza del giorno, viene visualizzato un commento (es.: "Giustificata il. [Data] da (prof. …….)". Questa segnalazione, evita che il docente interroghi

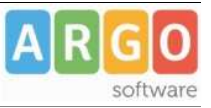

la segreteria della scuola, ad esempio, in caso si debba cancellare una assenza immessa per errore, ed erroneamente giustificata da un altro docente, magari in un giorni in cui il docente che ha registrato l'assenza, non ha lezione.

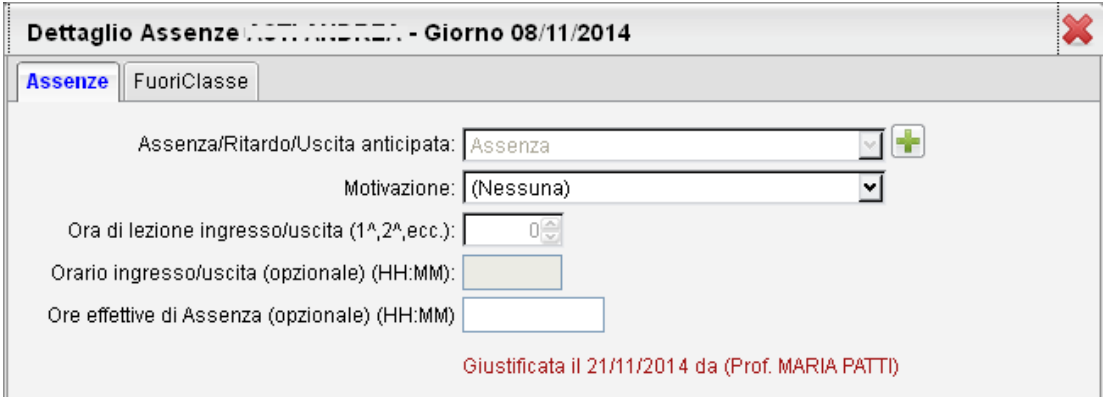

### **Lez. Precedente**

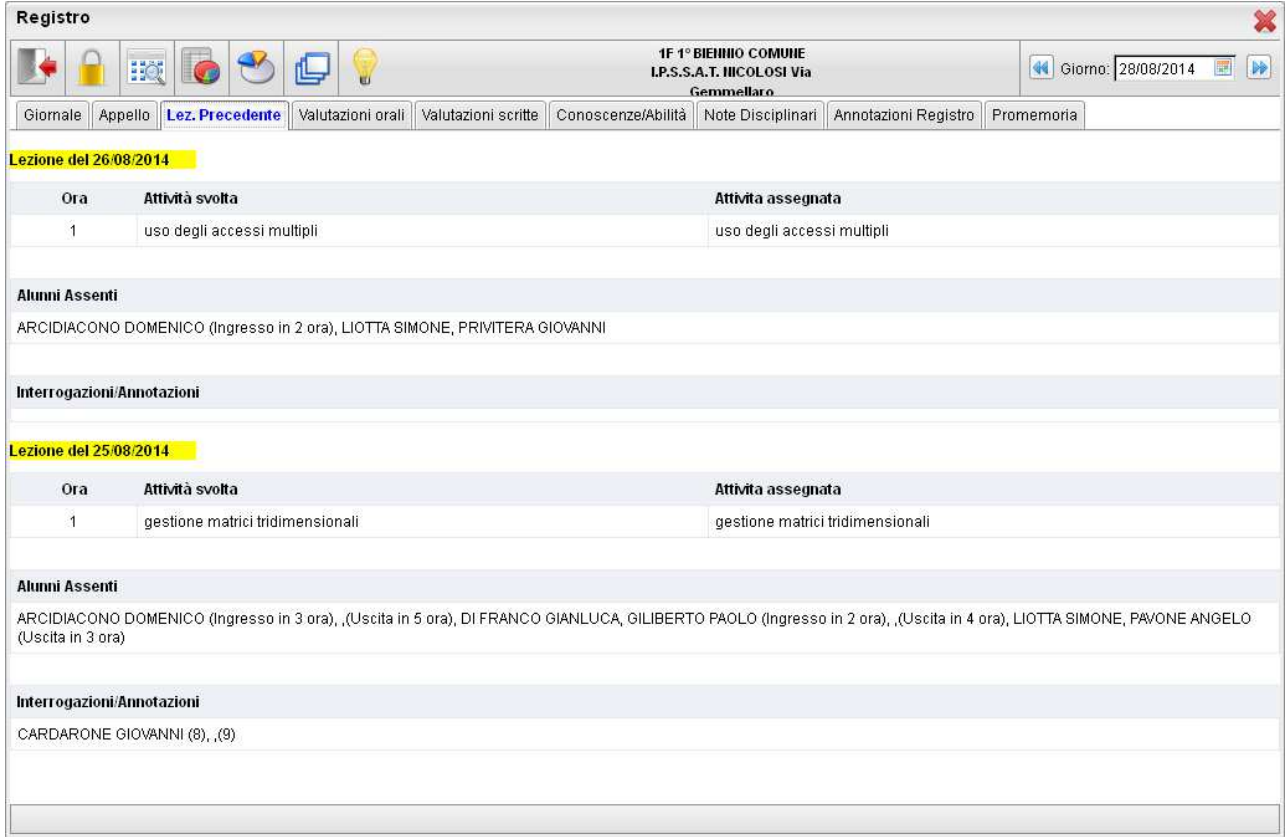

Questa Tab fornisce al docente una visione d'insieme delle attività svolte nel corso della settimana.

In particolare vengono forniti dettagli riferiti ai GIORNI precedenti della settimana:

• **lezioni svolte nei giorni precedenti** (ora attività svolta e assegnata)

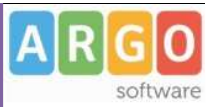

- **alunni assenti** (con dettaglio su ev. ingressi in ritardo e uscite anticipate)
- **interrogazioni effettuate** (alunno e voti) ed ev. **annotazioni**.

#### **Valutazioni Orali**

Giornale Appello Lez Precedente Valutazioni orali Valutazioni scritte Conoscenze/Abilità Note Disciplinari Annotazioni Registro Promemoria

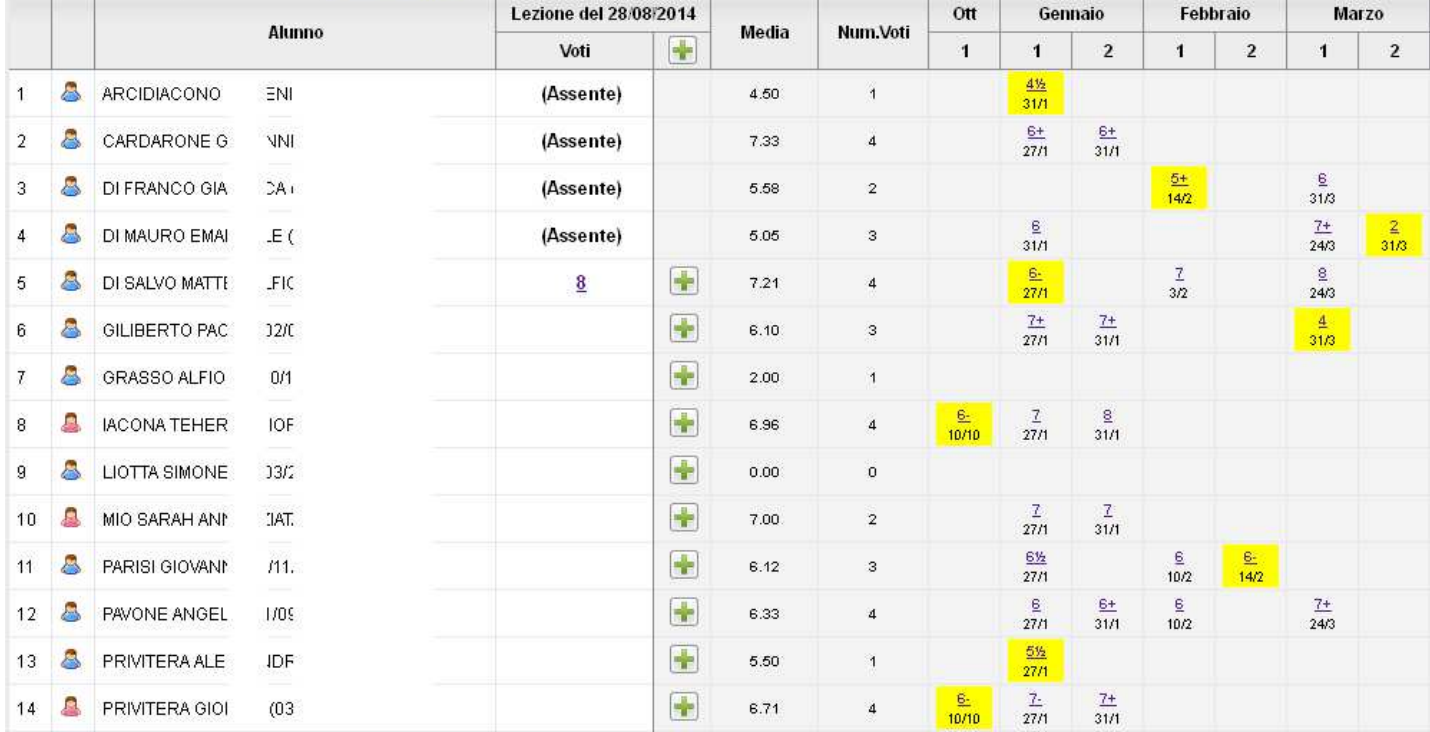

La TAB Valutazioni Orali consente la rapida immissione delle prove orali del registro personale, per il giorno/ora/classe corrente e fornisce un quadro d'insieme in cui si evidenziano immediatamente le interrogazioni effettuate in tutto l'arco dell'anno scolastico (suddivisi per mese e numero di interrogazione), per tutti gli alunni della classe.

I voti negativi sono evidenziati in giallo. Non ci sono limiti all'inserimento di prove orali, anche nello stesso giorno.

#### **Inserimento rapido di valutazioni orali.**

Tramite il pulsante "+" in testa alla colonna dei voti è consentita l'immissione rapida di voti orali con la stessa funzione inserimento delle valutazioni scritte/pratiche. La funzione potrà essere usata ad es. per convertire prove scritte in interrogazioni o per gestire interrogazioni massive e test di avanzamento didattico).

L'immissione rapida è prevista solo in fase di inserimento di una nuova prova, le modifiche successive rimarranno disponibili solo per singolo alunno.

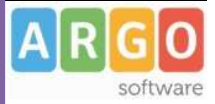

### **Voti/Note**

Per l'immissione di un voto orale nel giorno corrente, basta premere il pulsante ...

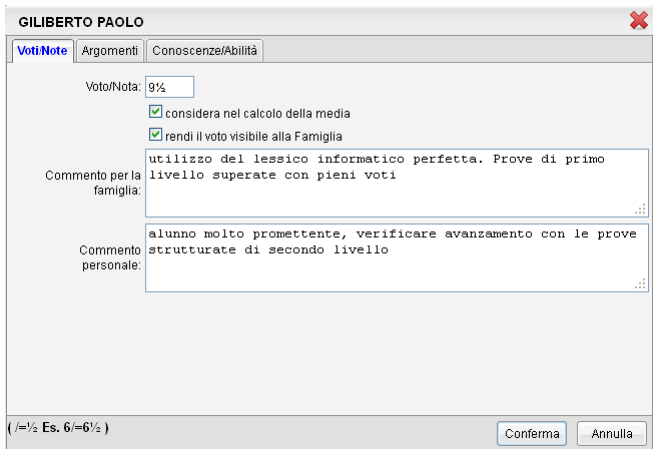

Si può immettere qui il voto risultante dall'interrogazione; è possibile inserire valutazioni solo se l'alunno è presente in quell'ora; nel caso contrario, è possibile immettere esclusivamente ANNOTAZIONI.

Per i voti con il mezzo punto basta utilizzare il carattere '/'; il programma lo tradurrà in fase di salvataggio in '½'

 $\boxed{\blacktriangleright}$  considera nel calcolo della media

Tramite le opzioni **Ørendi il voto visibile alla Famiglia** è possibile optare se far considerare il voto orale immesso nel calcolo della media periodica, e se renderlo immediatamente visibile alle famiglie..

### **Argomenti**

Nella Tab Argomenti, il docente può indicare in maniera puntuale gli eventuali argomenti del programma trattati durante l'interrogazione.

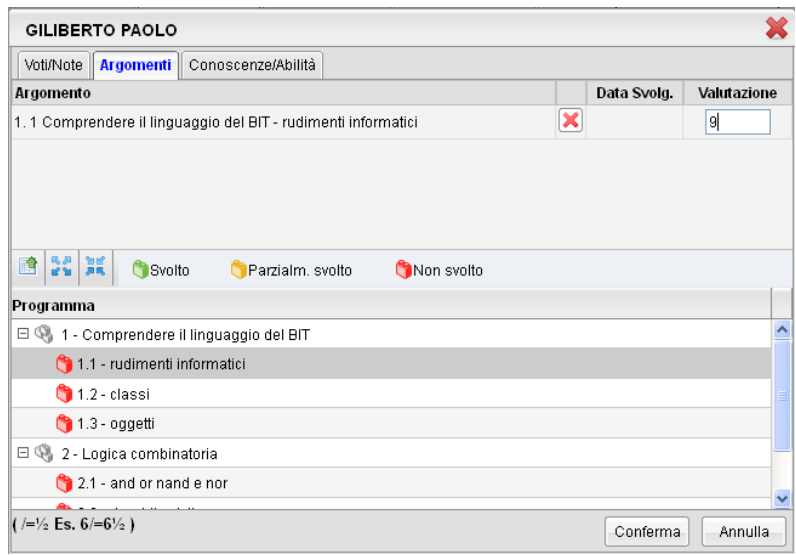

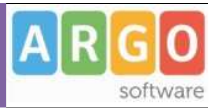

E' possibile prelevare gli argomenti dal programma scolastico molto semplicemente selezionando in basso una istanza e utilizzando il tasto

Le valutazioni riferite agli argomenti trattati durante l'interrogazione, non incidono in alcun modo sul voto orale immesso nella tab. Voti/Note; l'insegnante può utilizzarle però per puntualizzare dove l'alunno ha evidenziato più lacune o una maggiore sicurezza espositiva.

### **Conoscenze/Abilità**

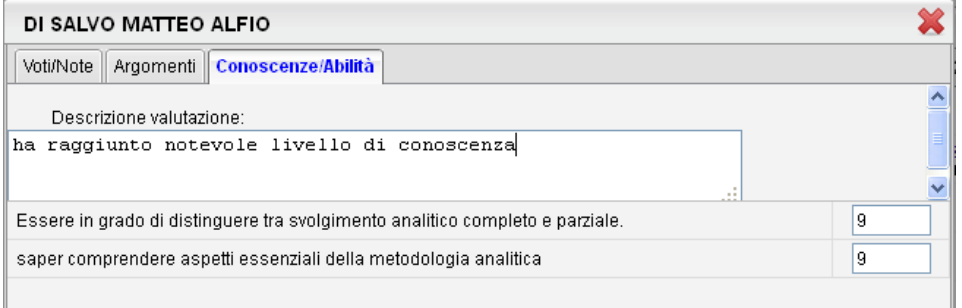

Nella Tab. Conoscenze/Abilità il docente può collegare il voto orale al piano delle conoscenze e abilità che ha eventualmente gestito per la propria materia.

NOTA BENE: L'immissione di valutazioni riferite agli indicatori del piano di conoscenza, non incide in alcun modo sul voto orale espresso nella tab Voti/note.

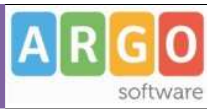

### **Valutazioni Scritte**

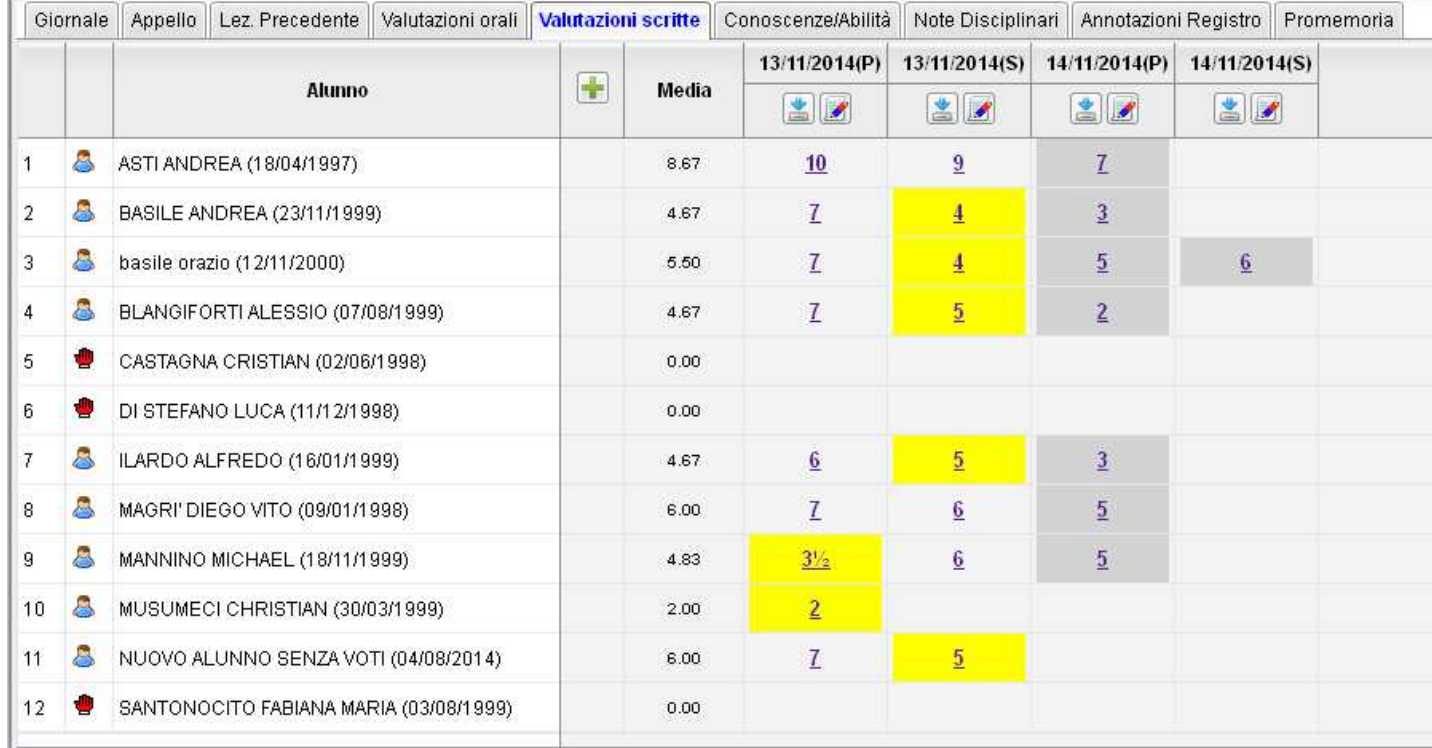

i voti con sfondo giallo sono insufficienti; i voti con sfondo grigio, non sono visibili alla famiglia; i voti in grassetto fanno sono considerati nel calcolo della media;

La TAB *Valutazioni Scritte* consente la rapida immissione delle prove scritte o pratiche (max 1 prova per tipo e per giorno) e fornisce un quadro d'insieme in cui si evidenziano immediatamente le prove effettuate in tutto l'arco dell'anno scolastico, per gli alunni della classe; i voti negativi, sono evidenziati in **giallo**. In caso di prove impostate come *NON visibili alle famiglie,* invece tutti i voti sono evidenziati in **grigio**.

In caso di Compresenza per la stessa materia, ciascun docente visualizzerà anche le prove del compresente, ma non potrà compiere alcuna operazione su di essa (nel caricamento voti sarà visualizzata la scritta Voti inseriti da altro docente)

#### **Inserimento nuova prova**

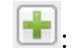

 $\boxed{\cdot \cdot}$ : consente l'immissione di un nuova prova Scritta o Pratica.

# **ARGO SCUOLANEXT**

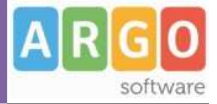

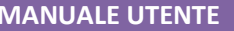

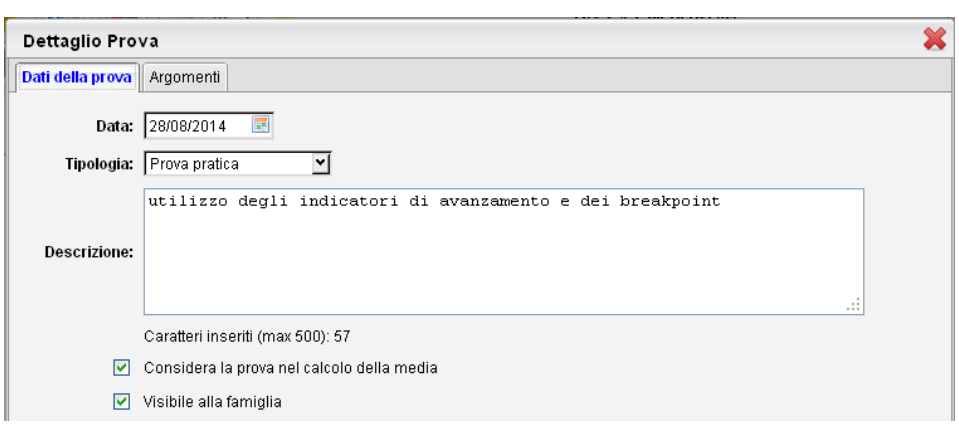

#### **Dati della prova**

Nella Tab. *Dati della prova* oltre ai dati salienti quali data, *tipo prova* (scritto/orale) e *descrizione*, è possibile optare se far considerare il voto immesso nel calcolo della media periodica, e se renderlo immediatamente visibile alle famiglie.

#### **Argomenti**

Nella tab *Argomenti* è anche possibile dettagliare (opzionalmente) gli argomenti oggetto della prova, prelevandoli dal programma scolastico.

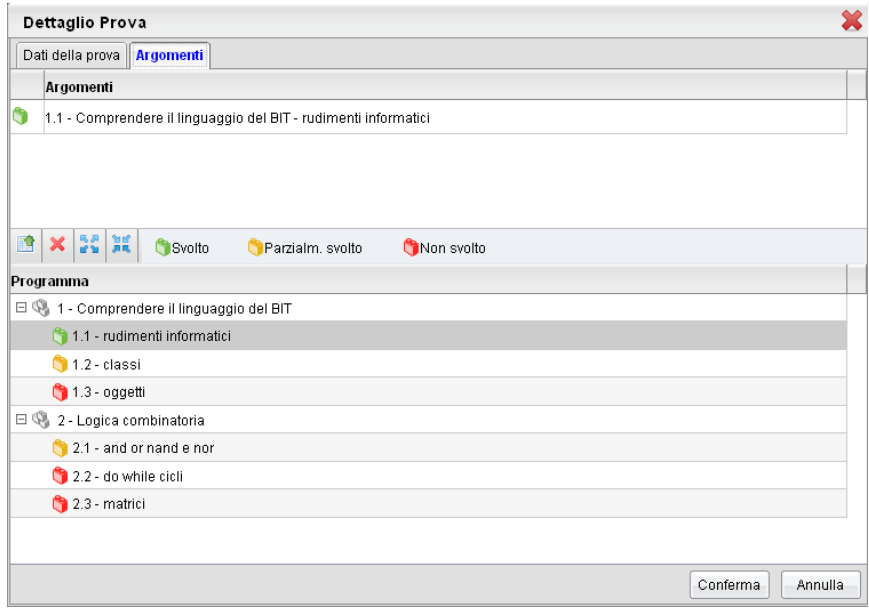

Nella parte superiore sono visualizzati gli argomenti già assegnati alla prova tramite la funzione di Gestione Prove della sezione Didattica, mentre nella parte inferiore sono visualizzati tutti i moduli del Programma Scolastico con i relativi argomenti. Tramite i pulsanti  $\frac{R}{e}$ e  $\frac{R}{e}$ è possibile espandere e contrarre il programma scolastico.

Alla selezione di un modulo o di un argomento nella parte inferiore si abilita il pulsante **per lassegnazione**, rispettivamente, dell'intero modulo o del singolo argomento alla prova selezionata.

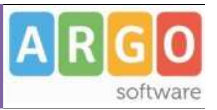

Per eliminare un argomento o un intero modulo, tra quelli assegnati alla prova, è sufficiente selezionare l'oggetto da eliminare nella parte superiore e quindi l'icona di deselezione  $\mathbf{\times}$ .

Se la prova selezionata è precedente al blocco voti non è possibile modificare gli argomenti ad essa associati.

Premendo su <sup>Conferma</sup> viene creata una nuova prova (scritta o pratica) e viene aggiunta una nuova colonna con 25/08/2014(S) l'indicazione della data del tipo di prova  $\Box$  (S) identifica le prove scritte e (P) le prove pratiche.

Il pulsante : consente di accedere e modificare in qualunque momento il dettaglio delle prove già presenti.

#### **Caricamento Voti prova Scritta/Pratica**

 $\blacksquare$ : consente di accedere al caricamento rapido dei voti della prova.

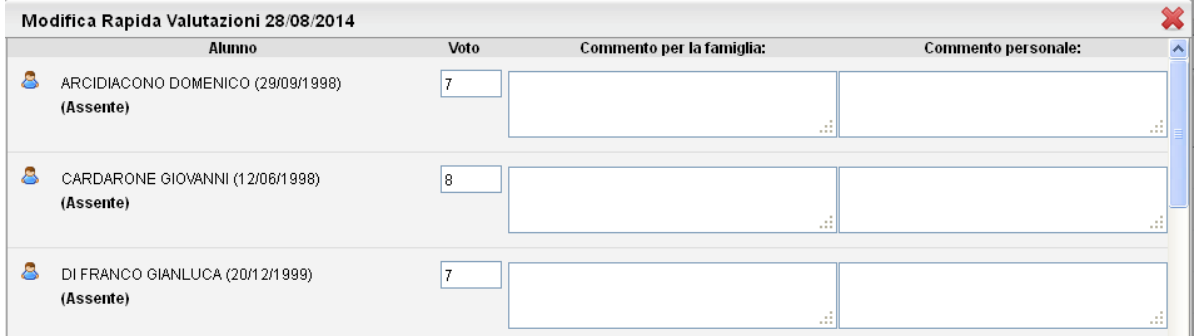

La finestra di immissione consente il caricamento rapido dei voti e di eventuali commenti per la famiglia e personali visibili solo al docente.

### **Conoscenze/Abilità (registro dell'insegnante)**

La Tab Conoscenze/abilità consente di gestire le funzioni previste nel registro dell'insegnante (reg. verde).

Per la gestione del registro è necessario aggiungere gli indicatori del registro delle conoscenze, mediante le funzioni Didattica/Tabelle | Registro Conoscenze. In caso contrario comparirà questo avviso

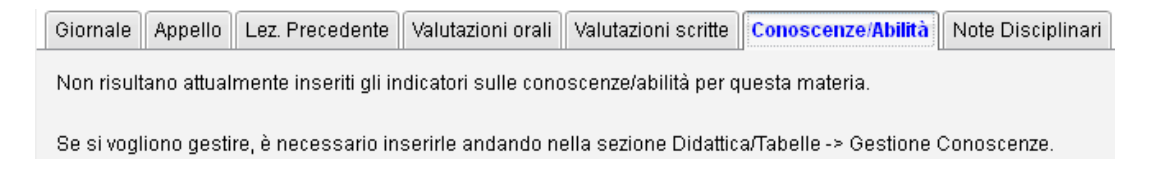

Il registro è fruibile anche da parte degli insegnanti di Sostegno o di materie complementari come i laboratori etc., anche se le materie di questi ultimi non sono state attribuite ad alcun alunno (purché la materia sia stata associata alla classe).

Inoltre, i docenti vedranno tutti gli alunni delle classi in cui insegnano, indipendentemente dal fatto che la loro materia sia svolta o meno dallo specifico alunno.

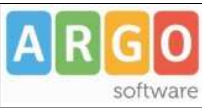

Infine, non c'è condivisione dei dati tra docenti che insegnano la stessa materia, ciascun docente inserisce le proprie valutazioni in piena autonomia.

Viene presentato l'elenco degli alunni con gli indicatori previsti sotto ogni nominativo.

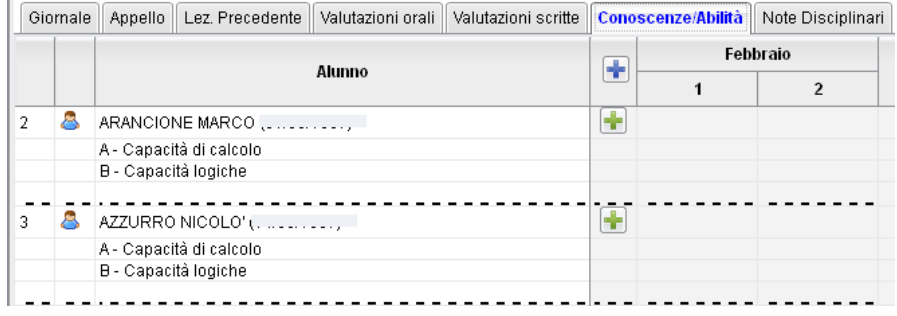

Mediante il pulsante si accede al riquadro di immissione delle prove che possono essere di tipo orale, scritto o pratico.

Nella Tab. *Dati della prova* oltre ai dati salienti quali data, *tipo prova* (orale, scritta o pratica) e *descrizione*, è possibile optare se far considerare il voto immesso nel calcolo della media periodica, e se renderlo immediatamente visibile alle famiglie.

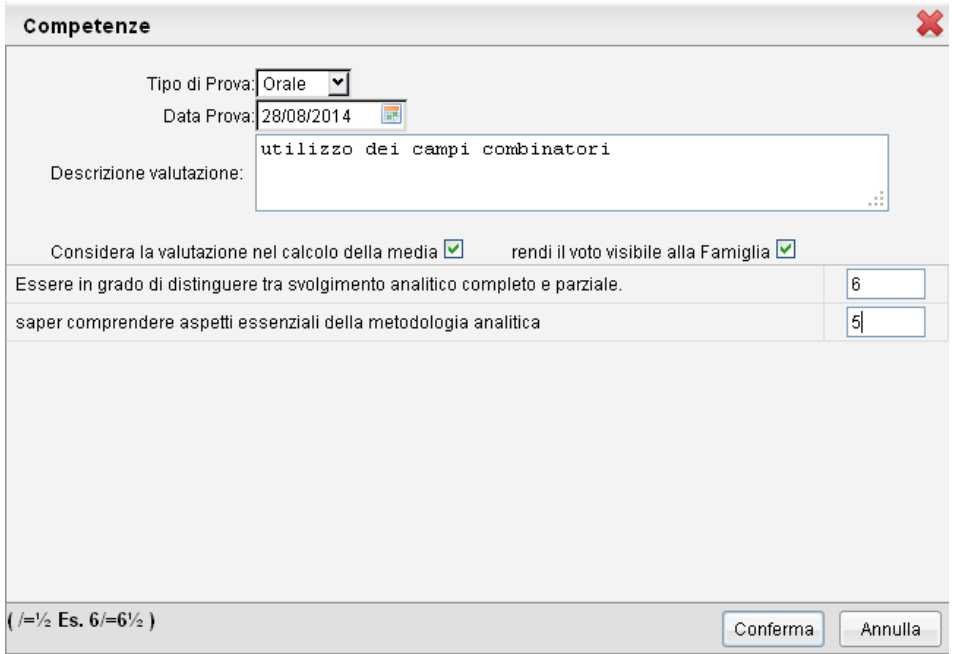

In basso vengono proposti gli argomenti/indicatori previsti dal docente per la gestione delle competenze e delle abilità acquisite, per la propria materia.

E' necessario inserire la valutazione su almeno una conoscenza, altrimenti non verrà inserita la nuova prova.

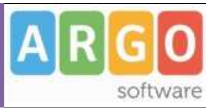

Una volta confermata la prova, essa viene aggiunta nella finestra principale e si ha la possibilità di aggiungere nuove prove per altri alunni.

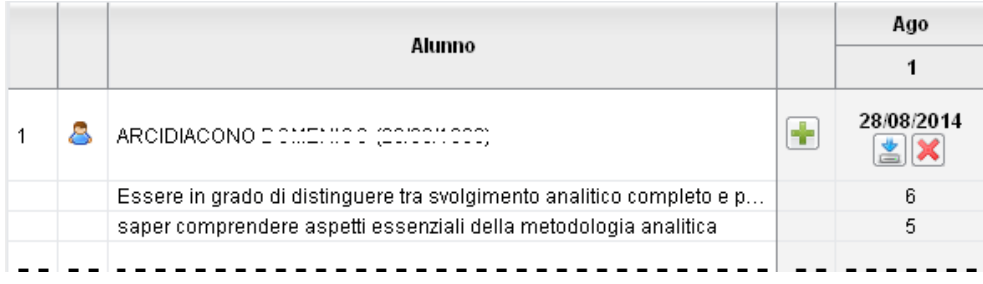

consente la modifica del dettaglio della valutazione immessa.

 $\left| \bigtimes \right|$ : consente la cancellazione di una prova esistente

### **Immissione Rapida Conoscenze e Abilità per classe**

E' possibile Inserire rapidamente conoscenze e abilità mediante il pulsante  $\boxed{\bullet}$ ; una finestra di raccordo consentirà l'immissione rapida e diretta delle valutazioni per tutta la classe.

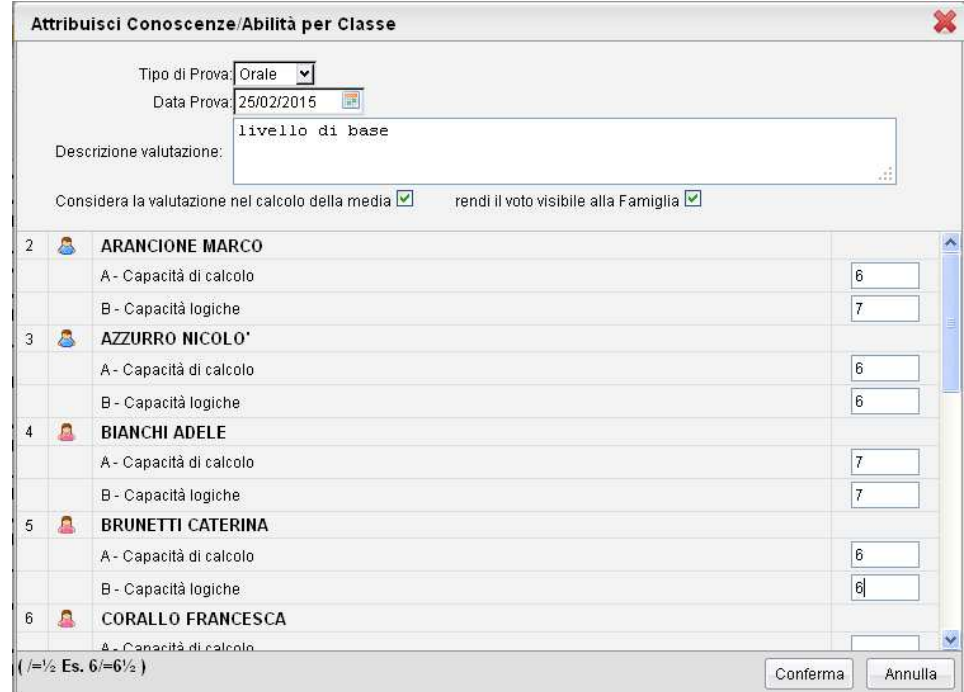

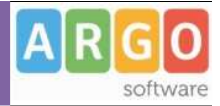

### **Note Disciplinari**

La funzione consente di registrare, se necessario, delle note disciplinari.

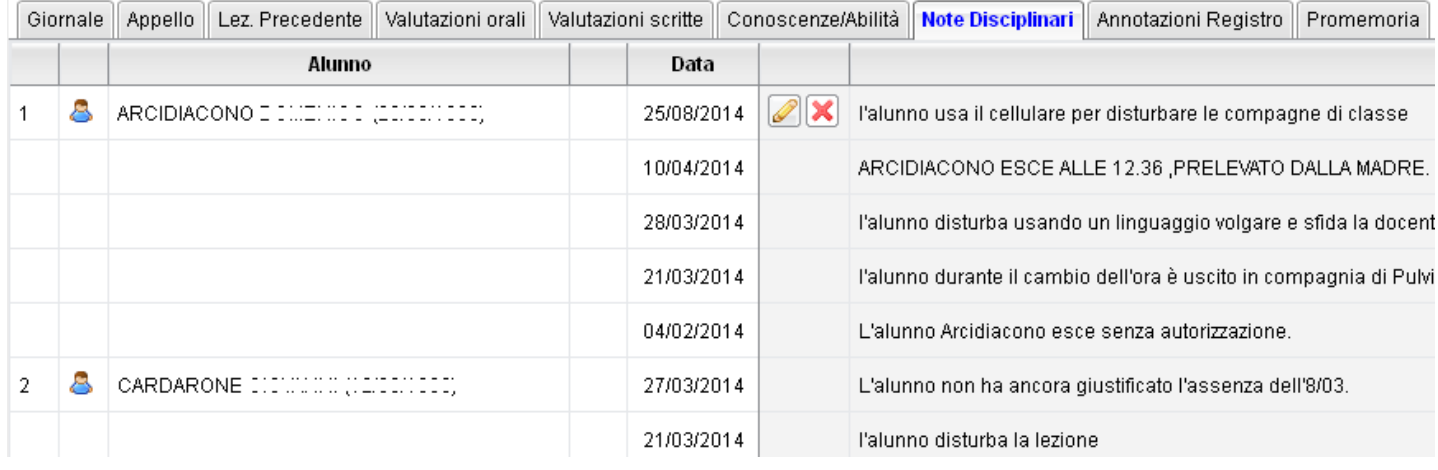

Per l'immissione di una nuova nota disciplinare utilizzare il pulsante **.** I pulsanti **consentono rispettivamente** la modifica di note già immesse e la loro cancellazione.

Sebbene nel prospetto siano visualizzate tutte le note immesse per gli alunni della classe, il docente avrà possibilità di modificare o cancellare solo le note che lui stesso ha creato.

#### **Annotazioni Registro**

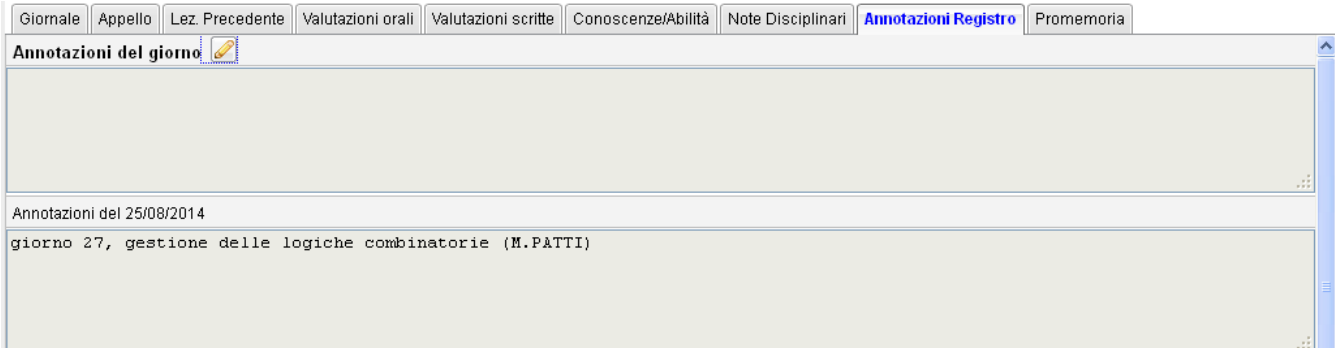

La tab Annotazioni, consente l'immissione libera di annotazioni giornaliere riguardanti l'attività didattica svolta da tutti i docenti della classe.

Il docente potrà inserire o modificare annotazioni personali, SOLO se ha firmato; eccezione fanno i *docenti coordinatori* e gli insegnanti della scuola primaria hanno facoltà di inserire le annotazioni per la classe, anche senza firmare l'ora.

Utilizzare il pulsante per immettere una nuova annotazione. Possono essere aggiunte o modificate solo le annotazioni immesse nel giorno corrente, per un massimo di 500 caratteri.

Il docente può aggiungere, modificare ed eliminare annotazioni personali senza poter agire sulle annotazioni inserite da altri docenti.

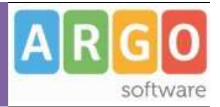

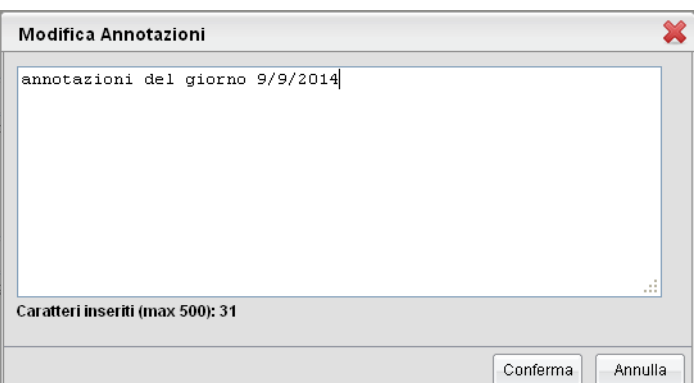

Al salvataggio di un'annotazione, questa sarà seguita tra parentesi dal nome del docente che l'ha inserita.

### **Promemoria**

La tab Annotazioni, consente l'immissione libera di promemoria riguardanti ad. es. una importante attività ancora da svolgere in classe. Utilizzare il pulsante per immettere un nuovo promemoria.

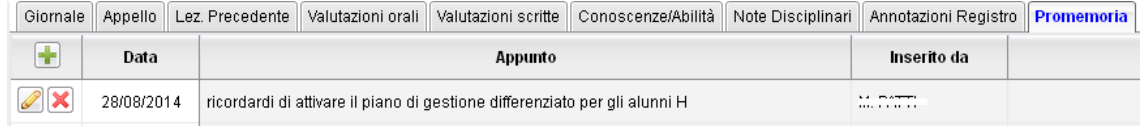

In caso di presenza di un promemoria nel giorno selezionato, in alto a destra della finestra di lavoro del registro, **viene mostrato un avviso in rosso:** 

### **Strumenti**

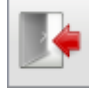

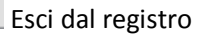

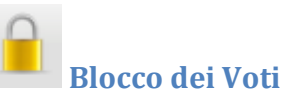

Consente di bloccare i voti immessi a partire dalla data impostata. I voti immessi con data antecedente quella di blocco, non potranno più essere variati dal docente fino allo sblocco voti, che dovrà essere effettuato dal preside.

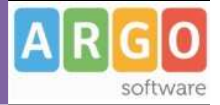

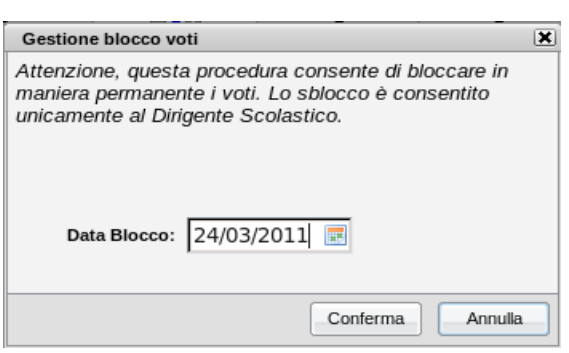

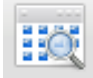

#### **Cambio Classe**

Consente di accedere rapidamente e in qualunque momento al calendario delle proprie lezioni; di cambiare classe, giorno e attività con un semplice click, senza mai uscire dalla procedura principale. (Si veda per maggiori dettagli il paragrafo *Orario Lezioni e Quadro Classi*)

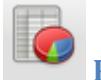

### **Prospetto voti**

Il Prospetto voti (richiamabile anche dall'esterno del registro) consente di avere una visione immediata ed esaustiva dell'andamento didattico della classe.

#### **Riepilogo dei Voti**

tramite la Tab Riepilogo si possono elencare tutti i voti immessi per la classe (per periodo), optando per la visualizzazione dei voti Orali, Scritti, Pratici, delle Note; si può scegliere inoltre se evidenziare o meno le insufficienze.

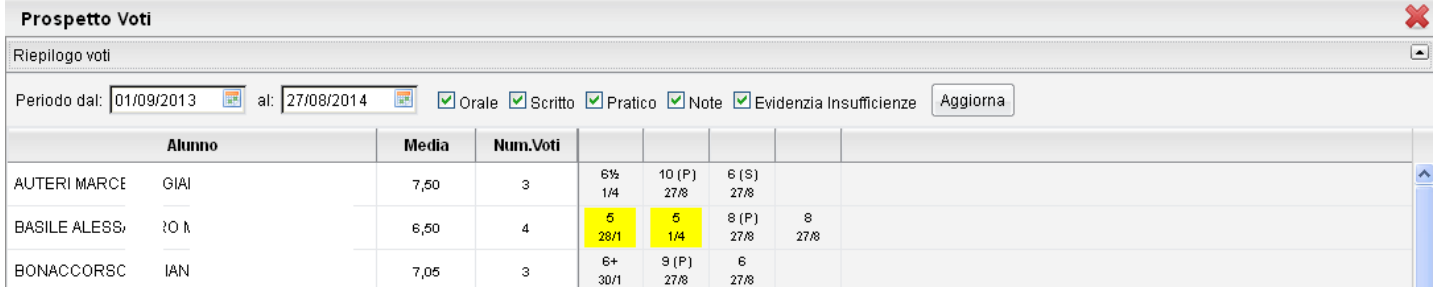

#### **Dettaglio Voti Materia**

Consente la visione nel dettaglio dei voti immessi ordinati per data con l'eventuale commento

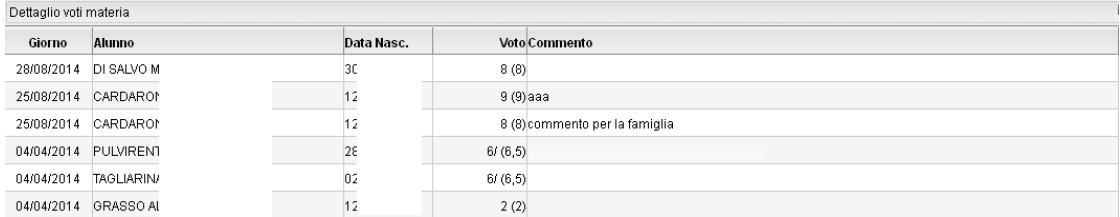

Pagina 32 di 89

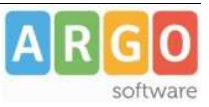

#### **Riepilogo per alunno**

Effettua un riepilogo per alunno in cui viene riportato il numero delle assenze, di valutazioni e la media

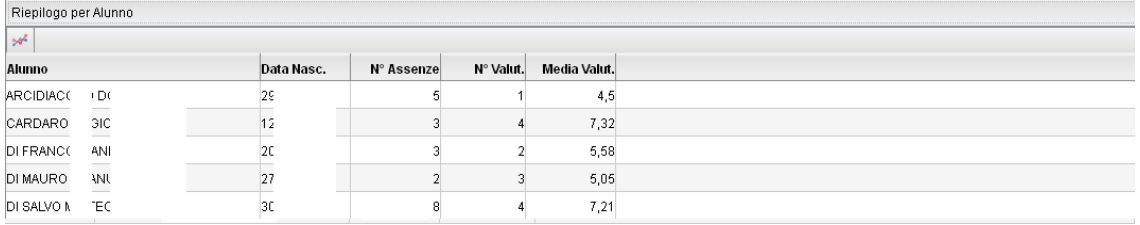

: consente di rappresentare l'andamento di classe con un istogramma.

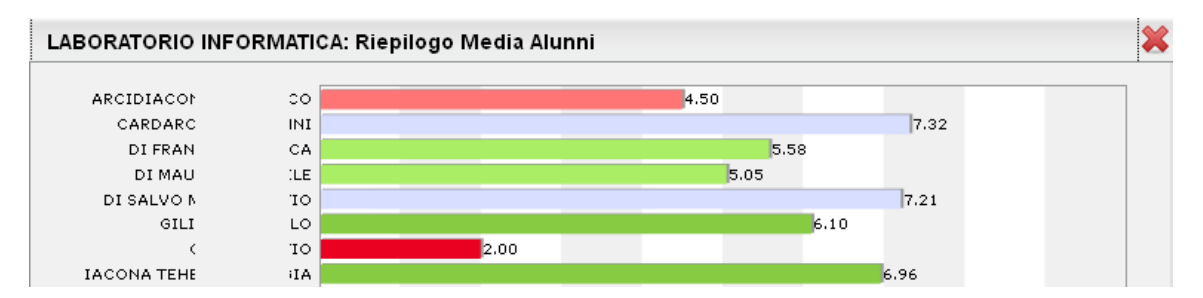

#### **Riepilogo per classe**

Rappresenta un riepilogo completo dell'andamento didattico di classe orientato per Mese con n. assenze, n. valut. e media valutazioni.

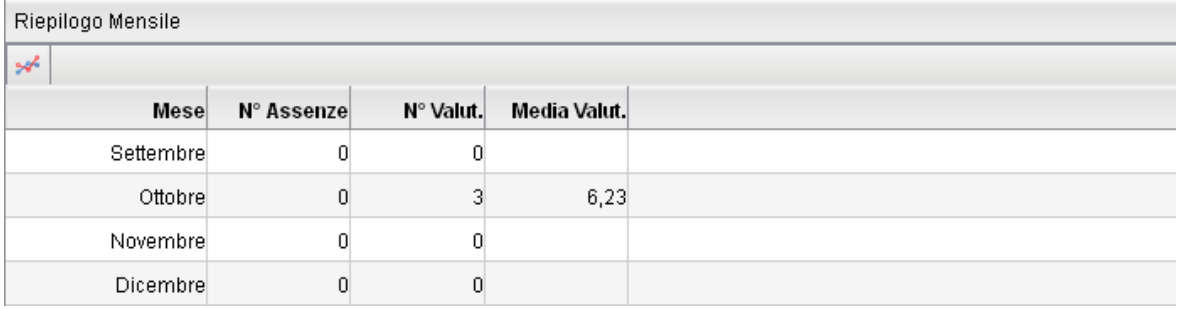

: consente di rappresentare un andamento mensile basato sulla media voti nella classe.

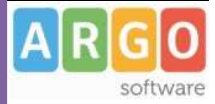

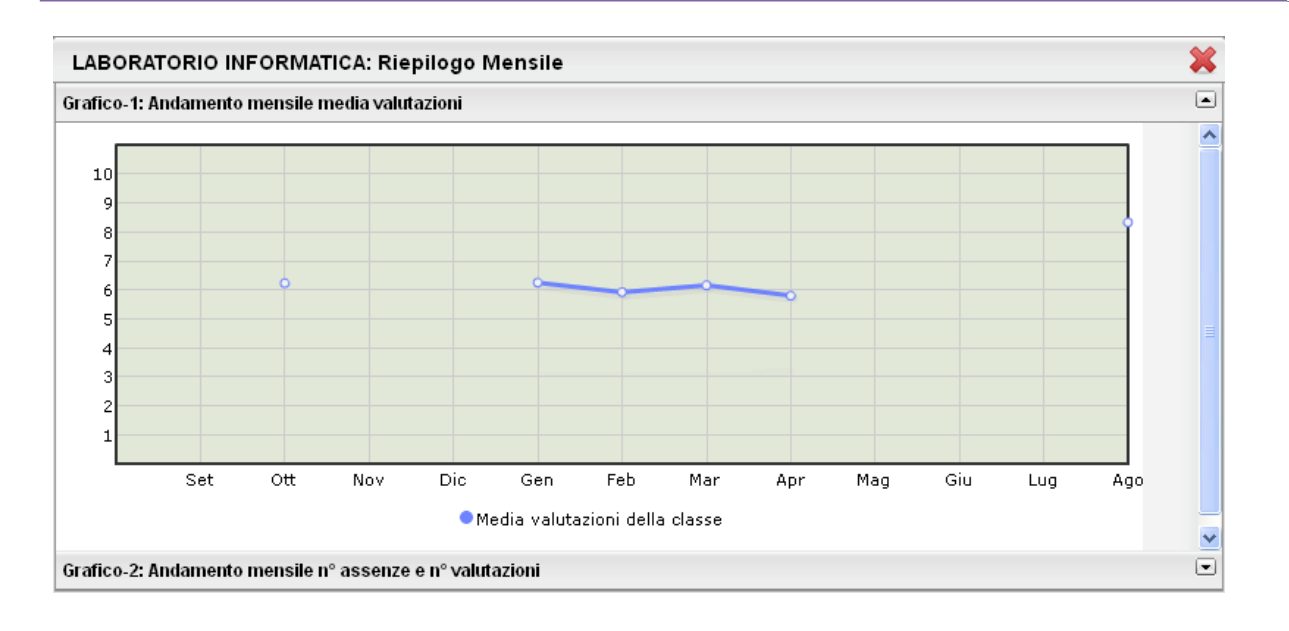

# **Statistica sullo svolgimento del programma scolastico**

E' una statistica basata sullo stato di avanzamento delle attività svolte.

Il *grafico1* presenta un istogramma sulla condizione degli argomenti di ciascun modulo

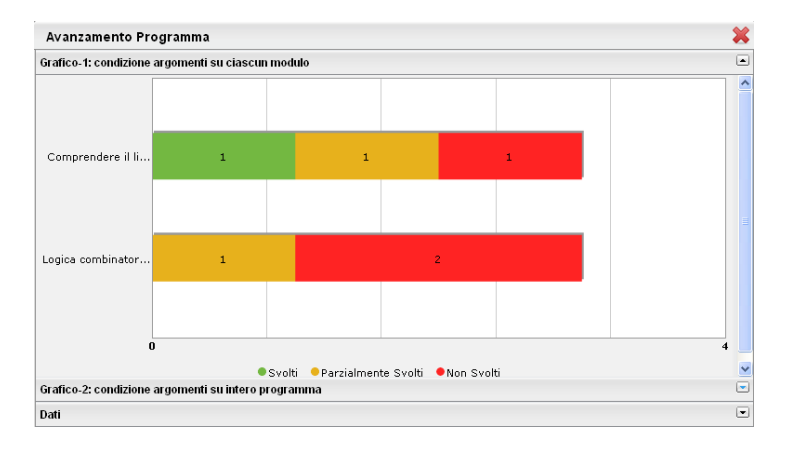

Il *grafico2* propone aerogramma con le percentuali dei diversi stati di svolgimento degli argomenti del Programma Scolastico, inserito dal docente nella sezione Didattica/Tabelle | Programma Scolastico – (che verrà descritta più avanti in questo manuale).

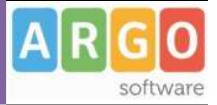

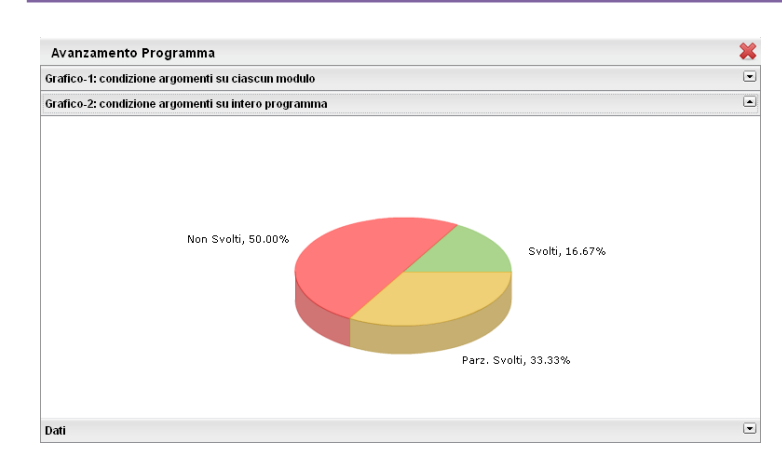

#### La TAB *dati* indica la media raggiunta dalla classe sui singoli argomenti del programma.

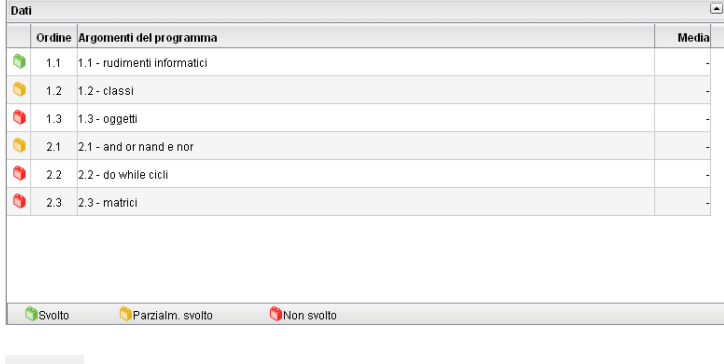

# **Riepilogo Settimanale**

E' il riepilogo completo delle attività del registro di classe, attinenti la classe in cui si sta operando.

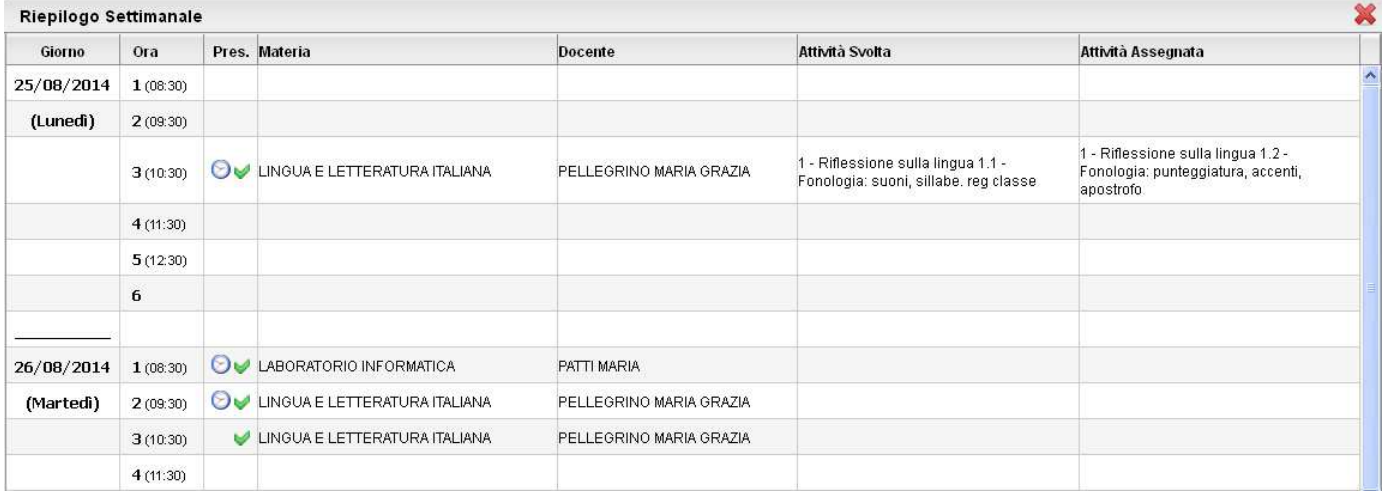

Sia Nella colonna attività svolte che in quella delle attività assegnate **vengono riportate le attività del registro di classe e del professore** (quelle del professore sono evidenziate in rosso)

Pagina 35 di 89

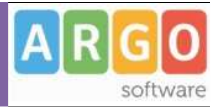

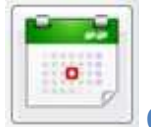

#### **Gestione Prove**

La funzione di gestione prove è quella mediante la quale il docente può programmare le varie prove scritte e pratiche durante l'anno scolastico (è possibile farlo anche direttamente dentro il registro unico). Qui, inoltre, può assegnare a ciascuna prova gli argomenti del programma che ne sono oggetto, prelevandoli comodamente dal programma scolastico.

Dopo aver effettuato la ricerca all'interno della struttura scolastica ed aver selezionato classe e materia, il docente visualizza, una volta create, le prove scritte o pratiche della materia selezionata.

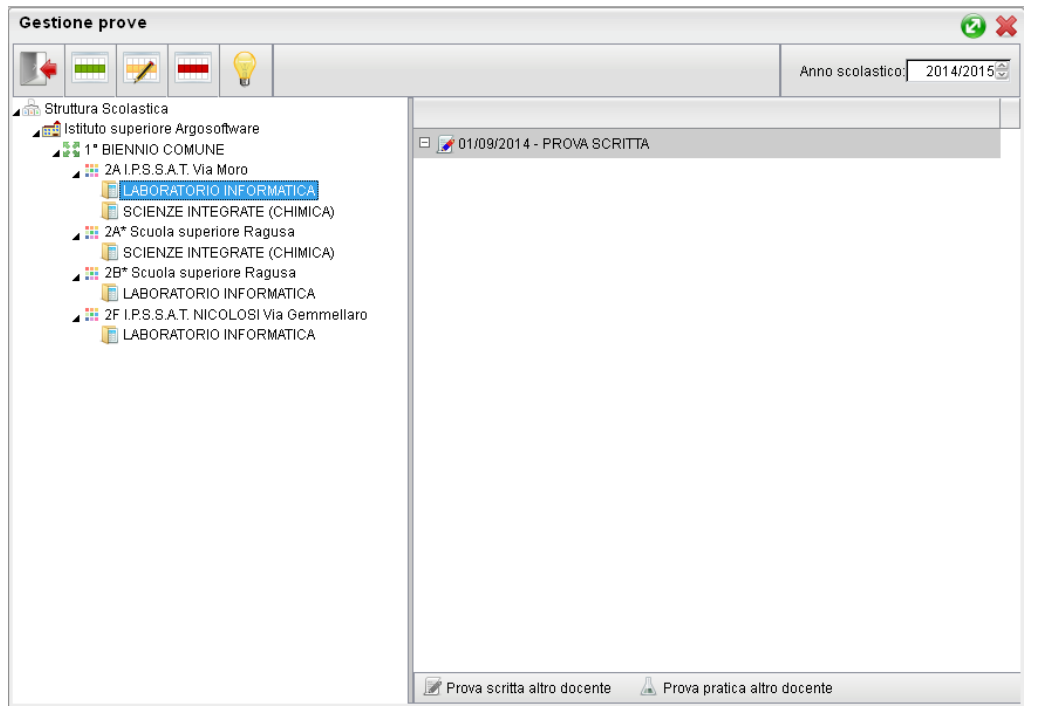

Nella toolbar sono presenti i pulsanti (creazione nuovo elemento),  $\blacktriangle$  e (modifica o cancellazione dell'elemento selezionato), già visti in altre funzioni dell'applicazione, e l'informazione sull'eventuale presenza del blocco voti, entro il quale le prove non sono più modificabili. In caso di creazione o modifica di una prova, al click sull'apposita icona si apre la seguente finestra
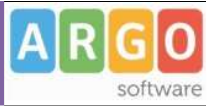

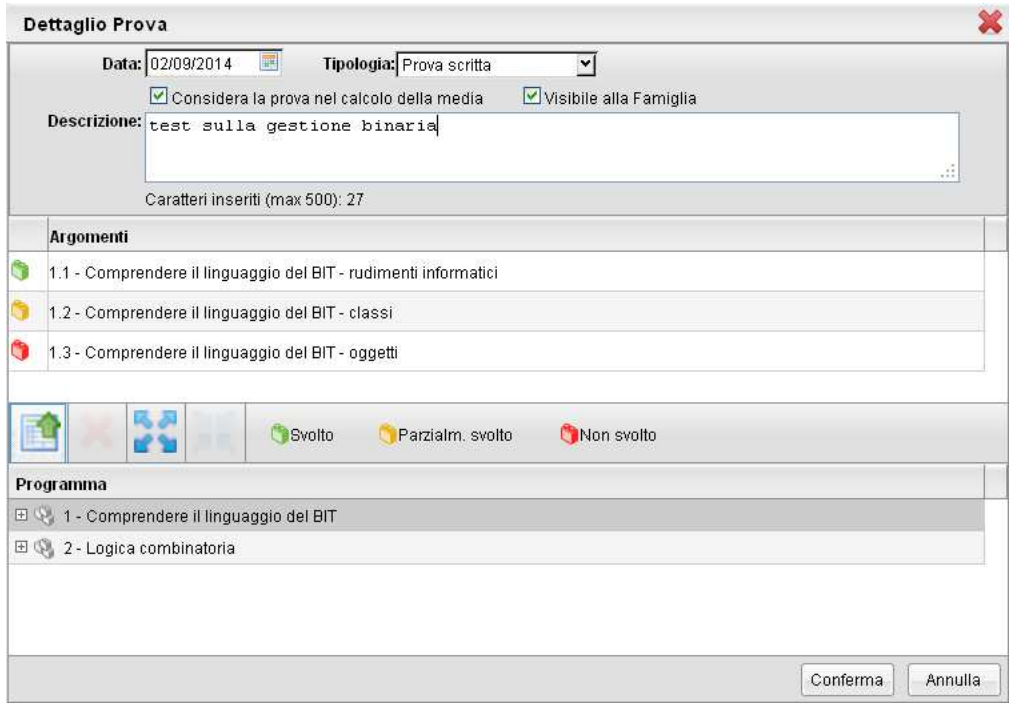

Qui il docente assegna alla prova una data all'interno dell'anno scolastico corrente e una tipologia a scelta tra "scritto" e "pratico". Quindi, se vuole, assegna alla prova anche degli argomenti prelevandoli dal programma scolastico precedentemente creato.

Alla selezione di un modulo o di un argomento nella parte inferiore, si abilita il pulsante **per lassegnazione**. rispettivamente, dell'intero modulo o del singolo argomento alla prova selezionata.

Per eliminare, invece, un argomento o un intero modulo, tra quelli assegnati alla prova, è sufficiente selezionare l'oggetto da eliminare nella parte superiore e quindi l'icona di deselezione .

Alla conferma, la prova appena creata (o modificata) sarà presente nell'elenco di tutte le prove associate alla materia. Queste saranno affiancate da due diverse icone: per le prove scritte e per le prove pratiche.

Se nel giorno in cui il docente ha creato la prova non esistono ore di lezione, il docente riceve un avvertimento al conferma, ma può comunque scegliere di salvare la prova appena creata.

In uno stesso giorno non è possibile inserire due prove della stessa tipologia.

In caso di compresenza, il docente vedrà in elenco anche le prove create dal docente compresente, affiancate dalle stesse icone, ma di colore grigio. Di tali prove sarà possibile vedere gli argomenti associati, tramite pulsante di espansione, ma non aprire la modale di modifica.

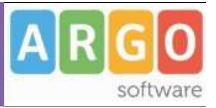

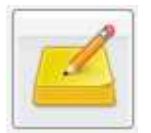

### **Promemoria per Classe**

Qui troviamo un pannello che permette al docente di gestire, anche dall'esterno del registro unico, tutti i promemoria inseriti per le classi in cui insegna (tuttavia il docente può accedere a questa funzione direttamente dal registro usando la tab Promemoria).

All'apertura si presenta la seguente finestra:

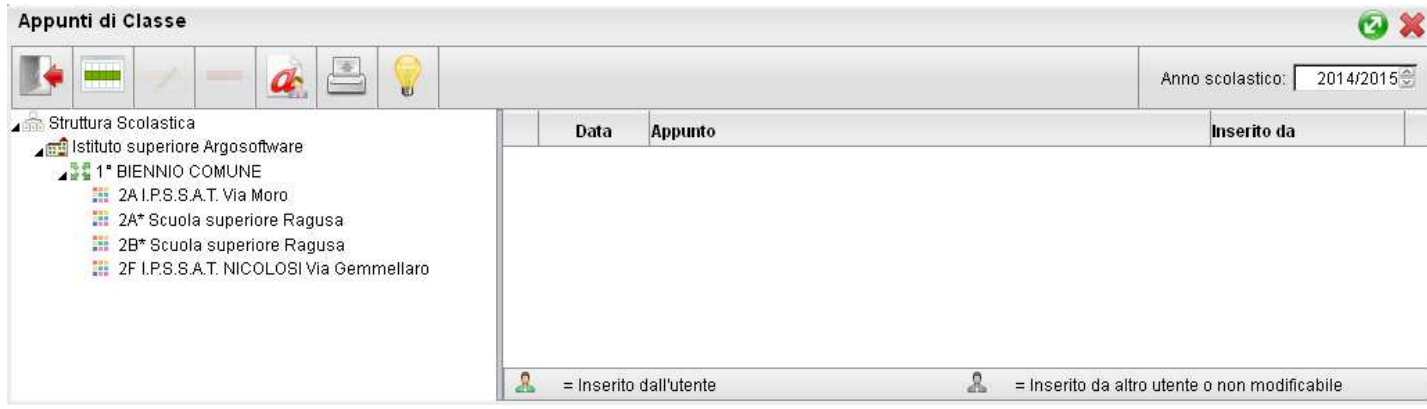

Cliccando sulla classe interessata, verranno mostrati sulla destra i relativi promemoria, in ordine cronologico discendente.

Qui il docente potrà inserire, modificare e cancellare i propri, sfruttando le classiche icone (creazione nuovo

elemento), **che interesta di controllazione dell'elemento selezionato**). Non si potrà invece compiere nessuna azione sugli appunti inseriti da altri utenti.

Il pulsante  $\alpha$  consente l 'immissione di un promemoria cumulativo per più classi .

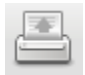

stampa un prospetto con i promemoria per la classe selezionata

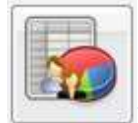

### **Prospetto Voti/Assenze/Annotazioni Docente**

Tramite questa funzione il docente potrà monitorare tutte le azioni salienti svolte all'interno di ogni classe e per ciascuna materia. All'apertura si otterrà una finestra in cui comparirà sulla sinistra l'elenco delle materie insegnate nelle relative classi, e sulla destra due TAB con i dati relativi all'avanzamento del programma scolastico.

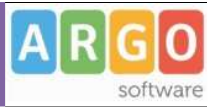

### **Prospetti Prove orali**

Nella TAB Prove Orali / Dettaglio sono visualizzate le interrogazioni, le assenze e/o le annotazioni assegnate agli alunni sul Registro Unico e l'eventuale commento.

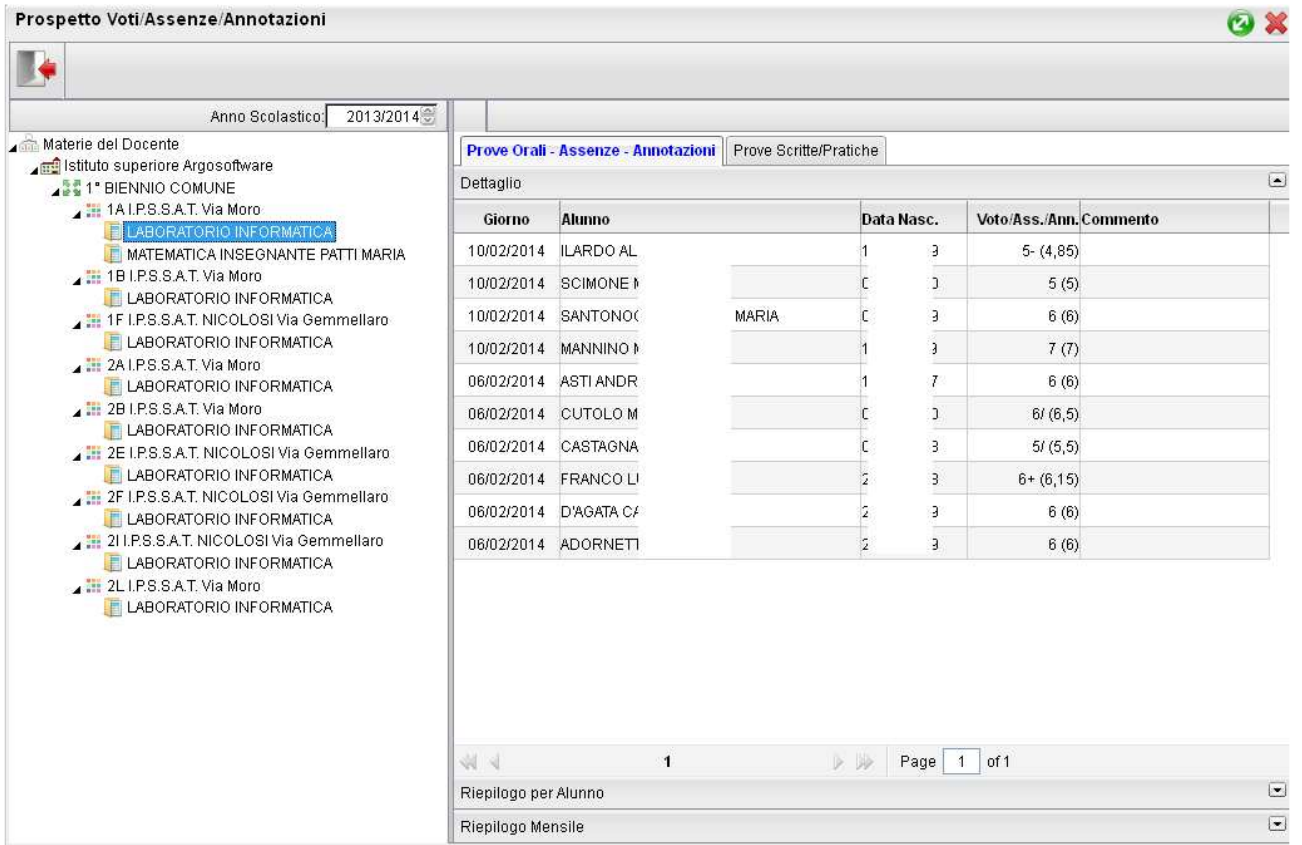

E' previsto un prospetto Riepilogativo per Alunno e Mensile (questo prospetti sono anche direttamente richiamabili in fase di gestione del registro unico) – Si veda anche il paragrafo *Prospetto voti* per maggiori ragguagli.

#### **Prove Scritte**

Nella TAB delle prove scritte/pratiche si evincono rapidamente i voti immessi nelle prove scritte o pratiche effettuate o programmate.

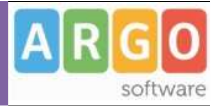

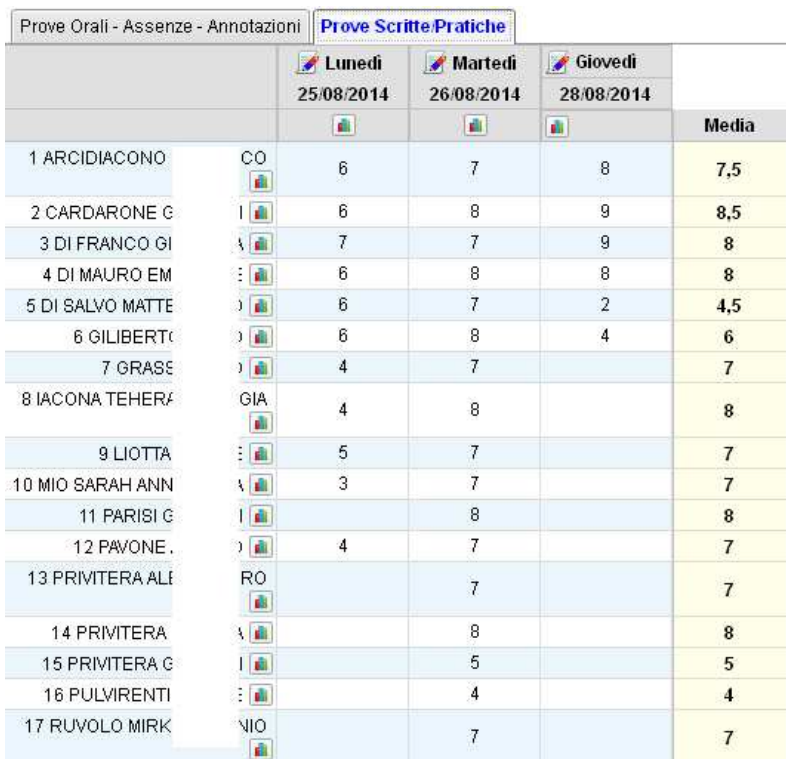

Per ogni prova cliccando su **in della possibile visualizzare un pratico istogramma di raccordo**, suddivido in due TAB con le Valutazioni per Alunno e in numero di assegnazioni per Valutazione

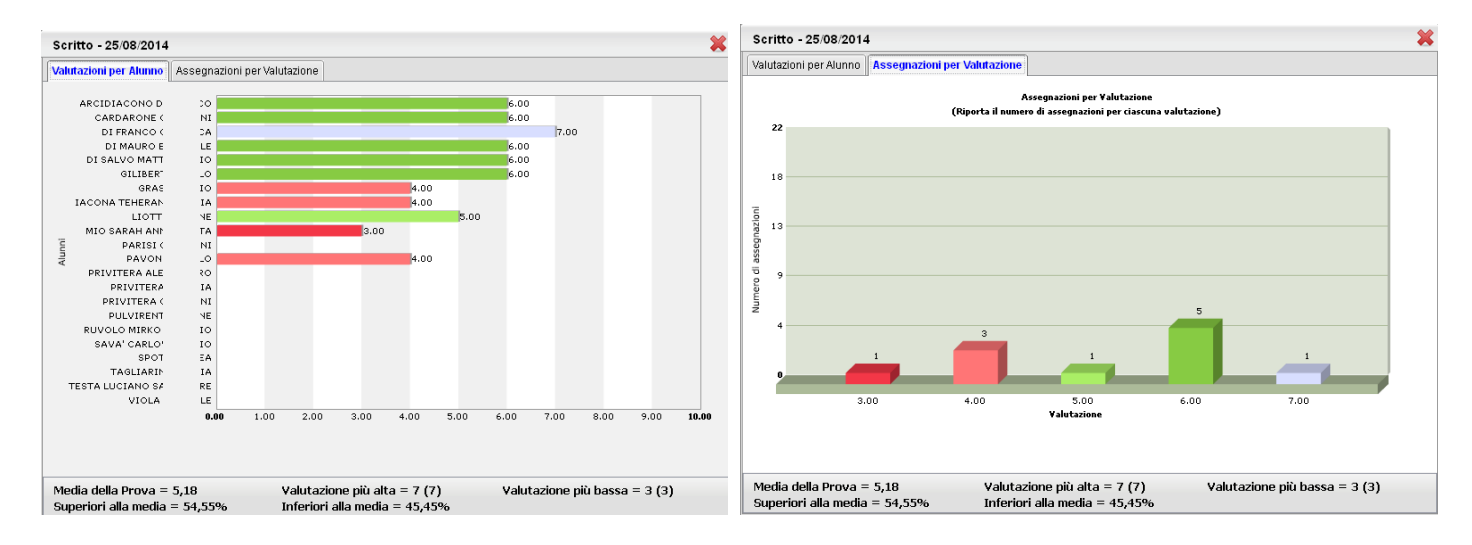

In basso vengono presentati alcuni dati statistici interessanti quali la madia della prova, valutazione più alta e più bassa, e % alunni superiori alla media e inferiori alla media

Cliccando invece sul pulsante **al accanto al nome di un singolo alunno** è possibile visualizzare un grafico con l'andamento dell'alunno rispetto alla media di classe

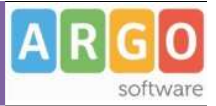

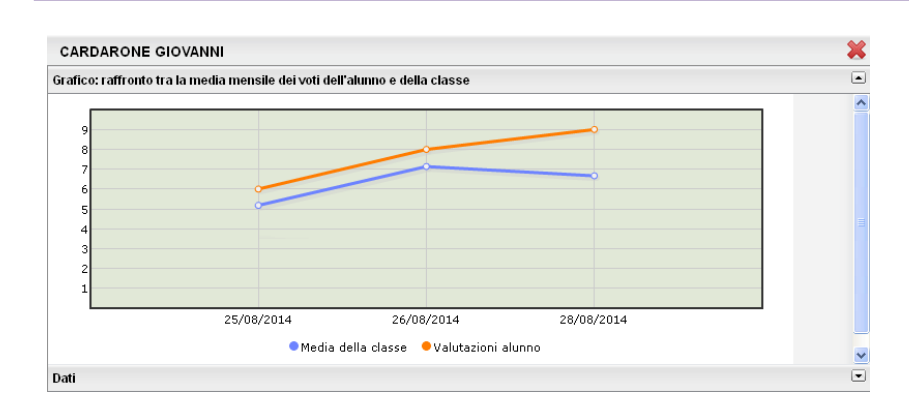

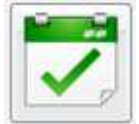

## **Conteggio Ore di Lezione**

Grazie a questa funzionalità il docente potrà visualizzare e stampare, dopo aver scelto la classe, quante ore di lezione risultano firmate su Registro di classe per ciascuna materia insegnata nella classe.

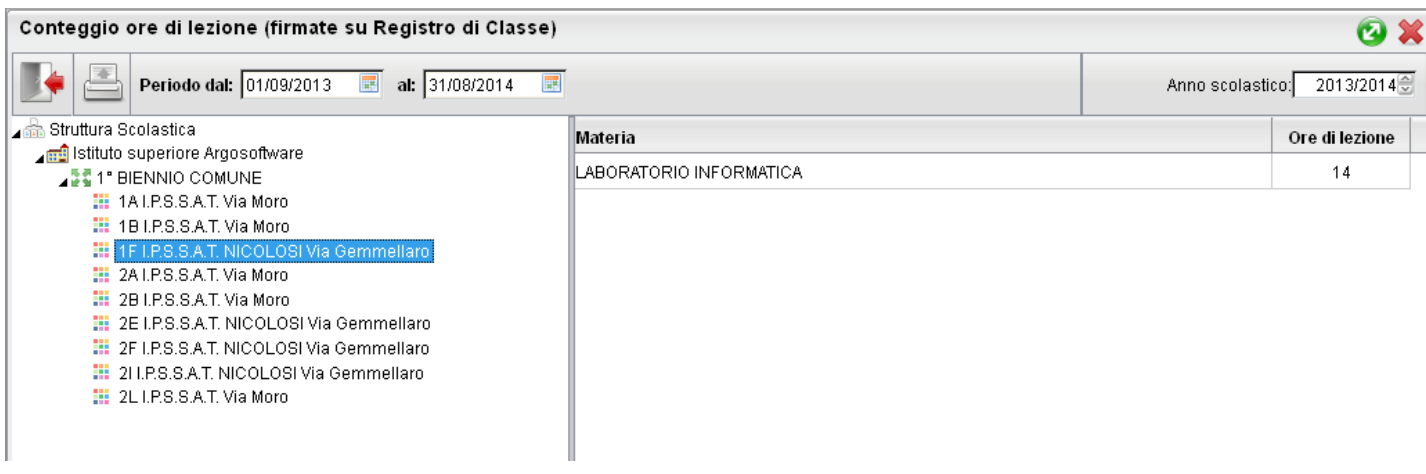

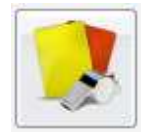

### **Note Disciplinari**

Qui troviamo un pannello che permette al docente di gestire, anche dall'esterno del registro unico, le note disciplinari per gli alunni e per le classi in cui insegna (tuttavia il docente può accedere a questa funzione direttamente dal registro usando la tab Note Disciplinari).

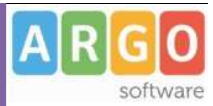

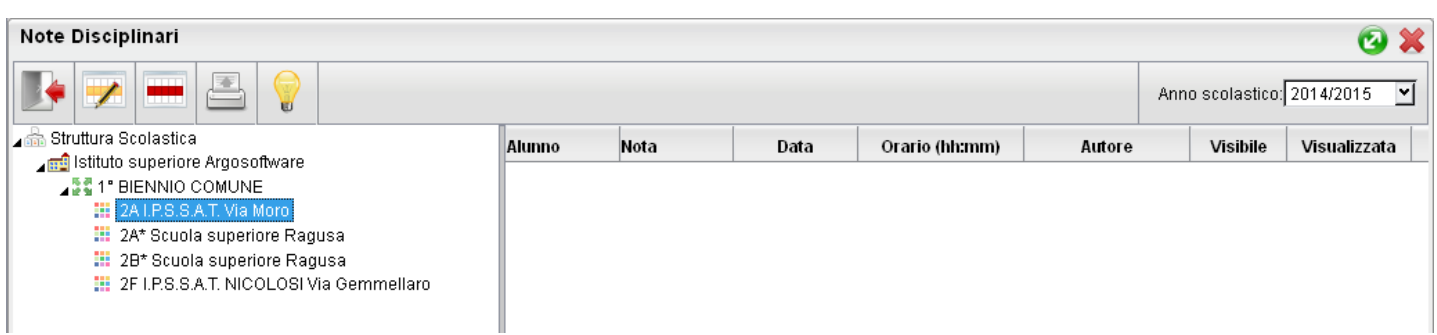

Cliccando sulla classe interessata, verranno mostrati sulla destra le note disciplinari, in ordine cronologico discendente. Qui il docente potrà modificare o cancellare le proprie, sfruttando le classiche icone **de la contra della contra de** dell'elemento selezionato). Non si potrà invece in questo contesto, aggiungere nuove note (l'operazione è consentita solo tramite il registro unico) e compiere nessuna azione sugli appunti inseriti da altri utenti.

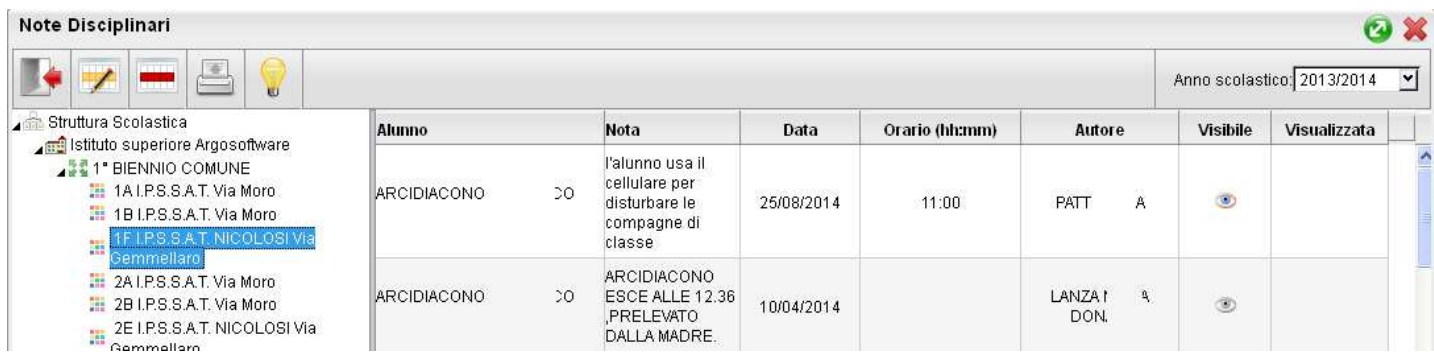

Le icone <sup>c</sup> e <sup>c</sup>identificano rispettivamente che la nota è visibile o non visibile alle famiglie dell'alunno; quando la nota viene letta inoltre, compare un check nella colonna *visualizzata*.

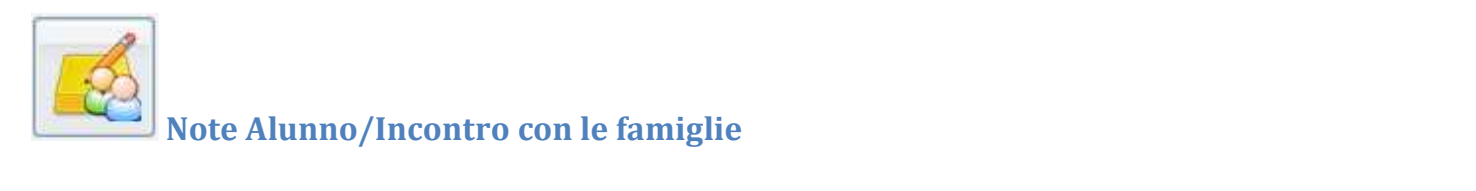

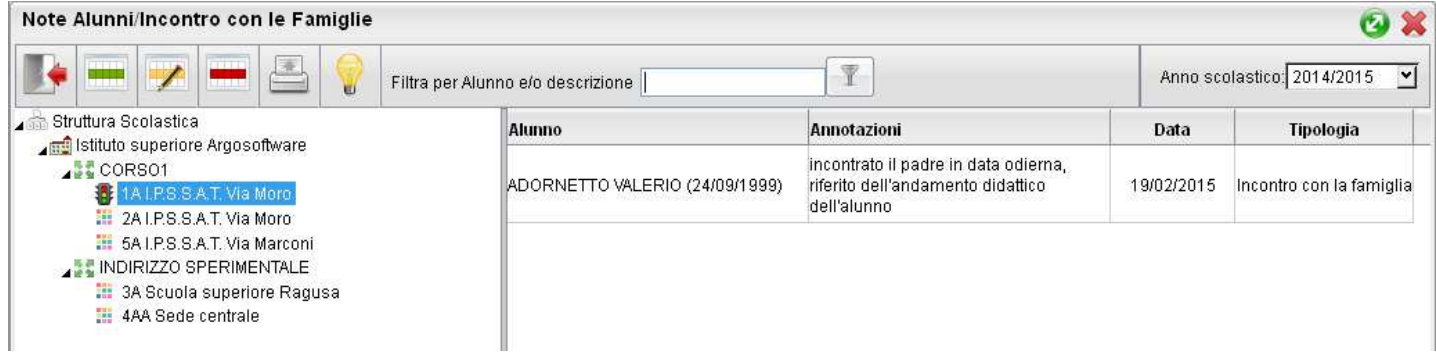

La funzione consente la Memorizzazione e Stampa dei Colloqui e in genere di note riguardanti singoli alunni.

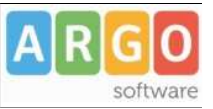

Il docente può aggiungere a piacimento annotazioni riferite a specifici alunni. Per registrare la nota basta selezionare la

classe e cliccare sul pulsante . E' poi richiesta la selezione dell'alunno.

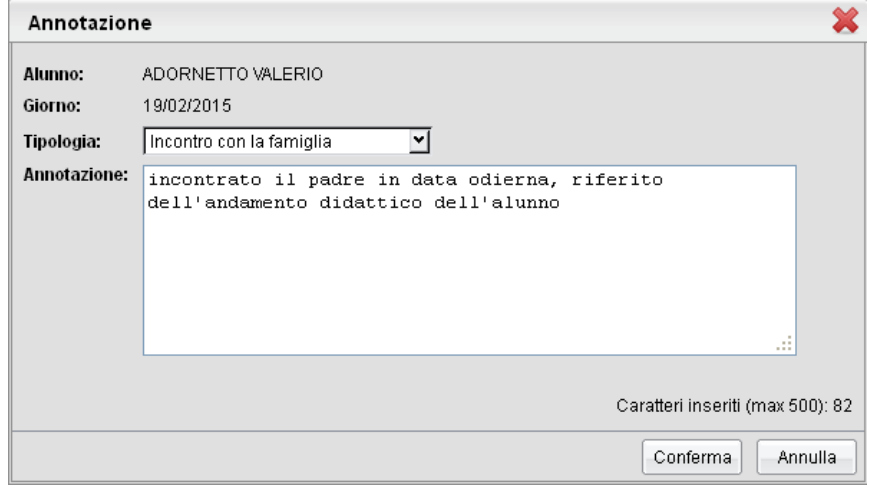

Si può immettere una nota di max 500 caratteri riferita ad una specifica data e scegliere se è di tipo "Annotazione Generica" o del tipo "Incontro con la famiglia".

I pulsanti **consentono di modificare o cancellare l'annotazione immessa.** 

Il docente ha la possibilità di ricercare istantaneamente una nota sia per nominativo alunno che per contenuto con la

funzione Filtra per Alunno e/o descrizione

Una comoda funzione di stampa consente di riportare su carta quando annotato per quella specifica classe.

NOTE: Non è possibile salvare più di una nota per lo stesso alunno nello stesso giorno.

軍

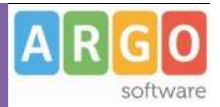

# **Stampe Registri**

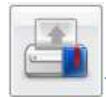

## **Registro di Classe**

Tramite la funzione Stampe il docente può liberamente produrre le stampe riguardante la classe di suo interesse, senza intermediazione della segreteria.

#### **Promemoria per Classe**

Il docente effettua la ricerca all'interno della struttura scolastica, fino alla classe desiderata. Quindi seleziona il periodo d'interesse e produce la stampa dei promemoria inseriti da tutti gli utenti (docenti e direzione) per la classe selezionata, in ordine cronologico.

#### **Riepilogo Attività**

Tramite questa funzione di stampa è possibile produrre le stampe delle Attività del registro di classe.

E' sufficiente che il docente effettui la ricerca all'interno della struttura scolastica e selezioni la classe e la materia di suo interesse. Quindi sceglie un periodo all'interno dell'anno scolastico corrente e al conferma viene automaticamente visualizzato un PDF, con l'elenco delle attività svolte, che può essere salvato, visualizzato o stampato.

#### Riepilogo Attività Registro di Classe

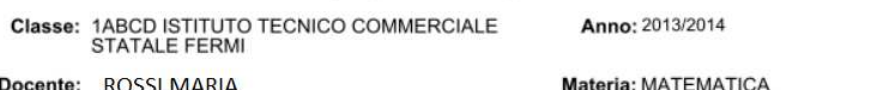

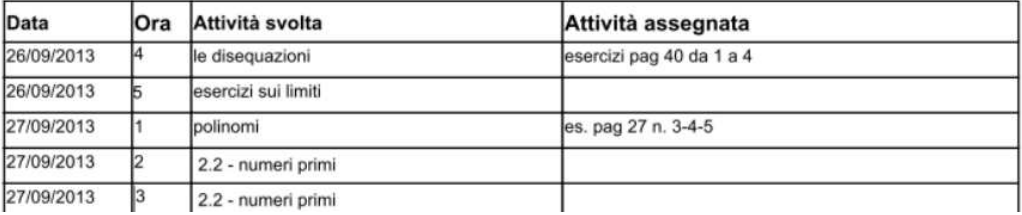

#### **Annotazioni per classe**

Il docente effettua la ricerca all'interno della struttura scolastica, fino alla classe desiderata. Quindi seleziona il periodo d'interesse e produce la stampa degli annotazioni inserite da tutti gli utenti (docenti e direzione) per la classe selezionata, in ordine cronologico.

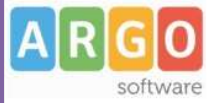

#### Riepilogo Annotazioni per Classe

Periodo dal: 01/09/2013 al: 22/05/2014 Anno: 2013/2014

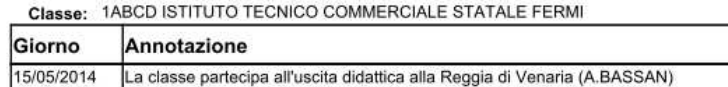

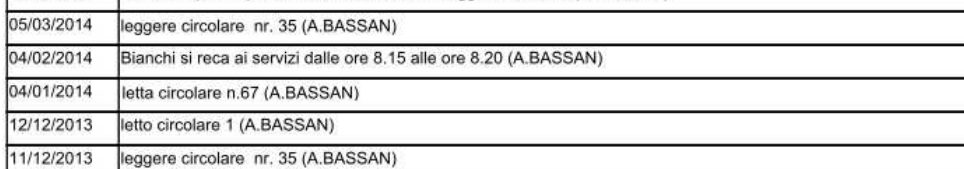

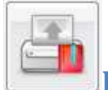

# **Registro del professore**

Per produrre questa stampa il docente deve prima effettuare la ricerca all'interno della struttura scolastica e selezionare la classe e la materia di suo interesse. A questo punto si apre la finestra per la scelta delle opzioni di stampa:

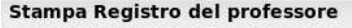

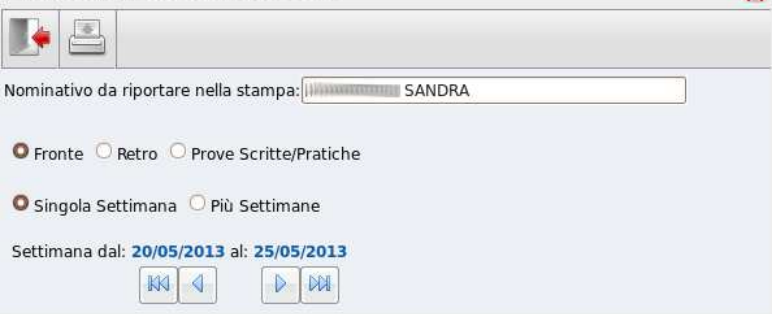

Qui il docente sceglie se stampare il fronte o il retro del Giornale del registro del professore, indicando anche la settimana di suo interesse, le prove Scritte/Pratiche e il nominativo che desidera visualizzare sulle stampe. In alternativa può decidere di stampare più settimane contemporaneamente.

Al click sul pulsante di stampa viene automaticamente visualizzato un PDF che può essere salvato, visualizzato o stampato.

#### **Foglio Giornale del Docente**

**Classe: 3ALEX ISTITUTO TECNICO COMMERCIALE** STATALE FERMI

Anno: 2013/2014

Docente: ROSSI MARIA

Materia: MATEMATICA APPLICATA

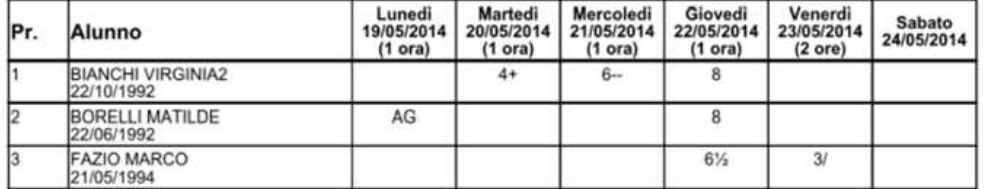

Pagina 45 di 89

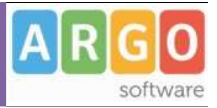

### **Riepilogo Attività**

E' la stampa riepilogativa delle attività Svolte e Assegnata al docente. Il docente effettua la ricerca all'interno della struttura scolastica, fino alla classe desiderata. Quindi seleziona il periodo d'interesse e produce la stampa in ordine cronologico.

#### Riepilogo Attività Registro del Professore

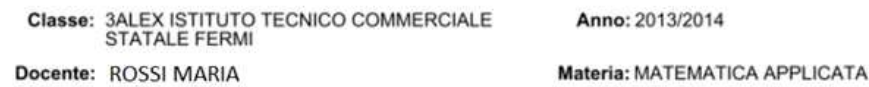

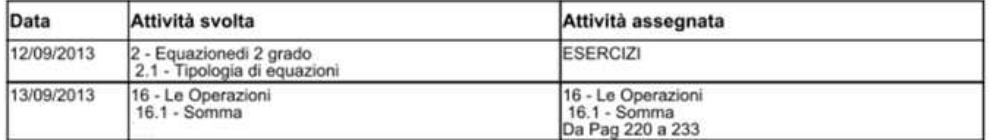

### **Moduli e Argomenti**

Per produrre questa stampa è sufficiente che il docente effettui la ricerca all'interno della struttura scolastica e selezioni la classe e la materia di suo interesse. E' possibile visualizzare e stampare il documento in PDF oppure salvare sul pc un file XLS, con il riepilogo del programma scolastico.

#### Elenco dei moduli con i relativi argomenti

Classe: 3ALEX ISTITUTO TECNICO COMMERCIALE STATALE FERMI Docente: ROSSI MARIA Materia: MATEMATICA APPLICATA

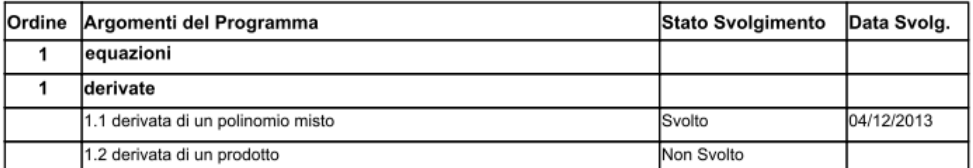

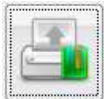

### **Registro Conoscenze/Abilità**

Tramite questa funzione è possibile stampare il registro delle conoscenze\abilità su base periodica, sia per classe che per alunno

#### **Riepilogo per Classe**

Cliccando sull'icona relativa viene visualizzata la finestra contenente la struttura scolastica all'interno della quale si dovrà operare la scelta della classe e della materia. Dopo aver impostato il periodo desiderato proseguendo si otterrà la stampa relativa

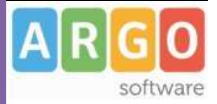

#### Elenco Competenze per Classe

Classe: 1A SEDE CENTRALE Docente: ROSSI MARIA

Anno: 2013/2014 Materia: Matematica

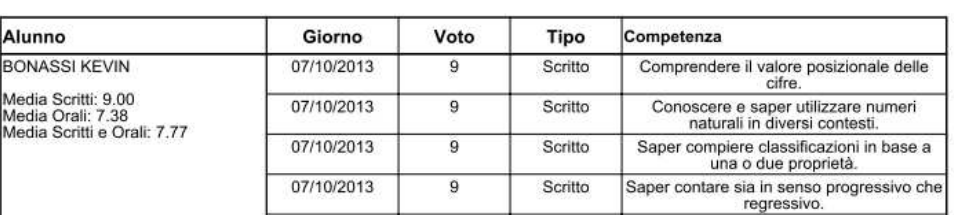

#### **Riepilogo per Alunno**

Cliccando sull'icona relativa viene visualizzata la finestra contenente la struttura scolastica all'interno della quale si dovrà operare la scelta della classe, della materia e dell'alunno. Dopo aver impostato il periodo desiderato proseguendo si otterrà la stampa relativa

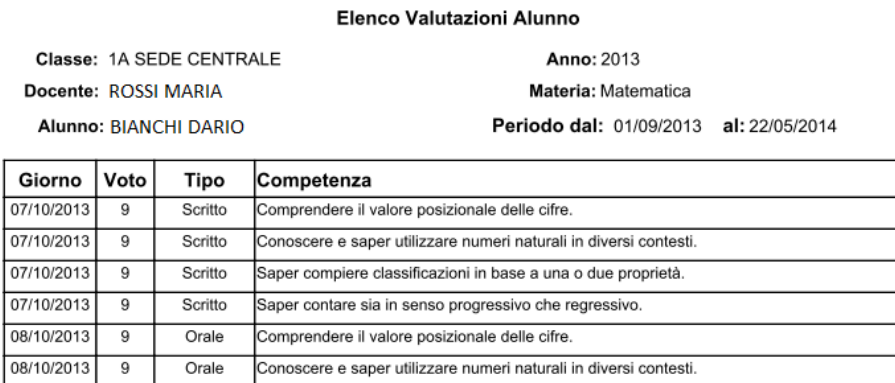

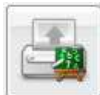

## **Riepilogo Valutazioni reg. del professore**

#### **Riepilogo per alunno e per Classe**

Tramite questa funzione di stampa è possibile stampare il riepilogo delle valutazioni del singolo alunno o dell'intera classe. In entrambi i casi è sufficiente che il docente effettui la ricerca all'interno della struttura scolastica e selezioni la classe e la materia di suo interesse.

Nel caso si scelga il riepilogo per singolo alunno, si dovrà selezionare l'alunno desiderato dall'elenco degli alunni della classe scelta. Quindi si seleziona il periodo di tempo, che di default è quello che intercorre tra l'inizio dell'anno scolastico e il giorno corrente, e la tipologia di voti e dati da visualizzare.

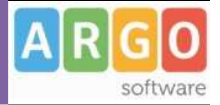

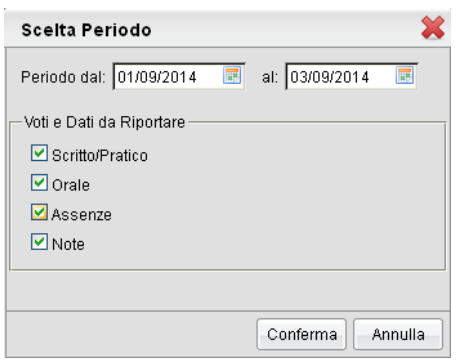

Alla conferma sarà disponibile il file PDF da salvare, visualizzare o stampare oppure creare un file XLS.

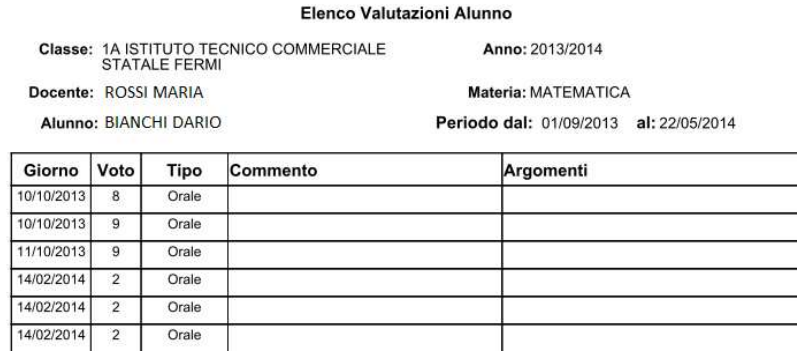

### **Riepilogo Esteso**

Il riepilogo valutazioni Esteso funziona esattamente come riepilogo per classe, ma la stampa viene sviluppata in orizzontale e la selezione è limitata a 30 giorni di lezione. E' possibile optare di visualizzare solo i giorni con voti presenti nel periodo.

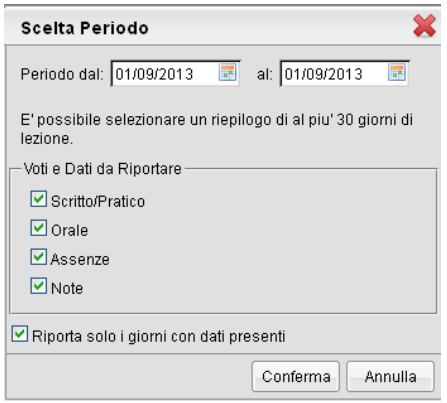

Alla conferma sarà disponibile il file PDF da salvare, visualizzare o stampare

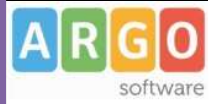

#### Elenco Valutazioni

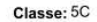

Anno: 2013/2014

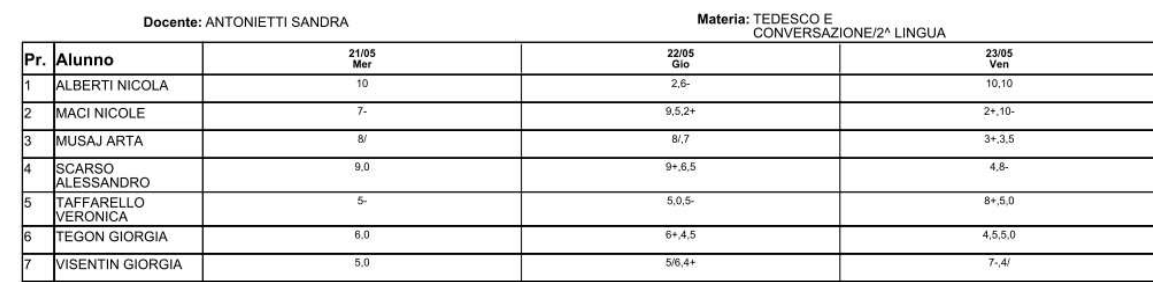

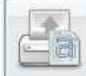

## **Registro Assenze**

La stampa del Registro Assenze produce un report mensile in cui sono evidenziate le assenze i ritardi e i permessi registrati nel giornale di classe. Le assenze ingiustificate saranno segnate con un '\*'

Assenze Mese di: Gennaio

Classe: 1A PROGETTO ERICA ISTITUTO TECNICO COMMERCIALE STATALE FERMI

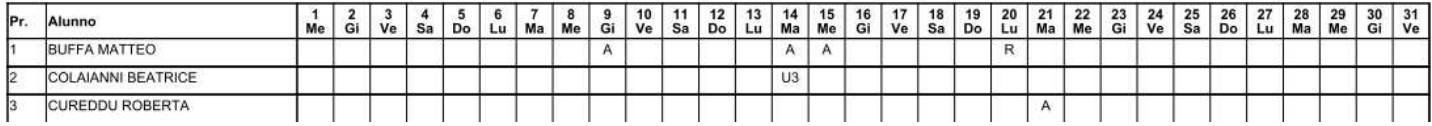

# **Scrutinio**

Le funzioni di scrutinio del docente consentono di effettuare il caricamento diretto dei voti per le proprie materie e classi. Il docente coordinatore può effettuare il caricamento di tutte le materie della classe ed effettuare la ripresa dello scrutinio per gli alunni con esito Sospeso allo scrutinio finale, la registrazione dei Giudizi e la gestione completa dei Corsi di recupero.

 **Registrazione Valutazioni ed Esito** 

 Selezionata la classe il programma richiede la conferma del periodo,e se si vuole caricare solo i voti oppure voti e assenze.

Se si tratta di scrutinio finale e alla classe è stato assegnato anche il periodo *Proposta di voto Scrutinio finale*, il programma chiede se si vogliono visualizzare anche i voti espressi come proposta. In caso affermativo le proposte di voto verranno riportate a fianco delle caselle di inserimento del voto finale.

Data la conferma al pannello di scelta, viene elaborato un prospetto di visualizzazione dei voti. Il programma elenca gli alunni, evidenziando quelli che hanno cessato la frequenza  $\mathbf{P}$ 

Per l'inserimento dei voti il docente può procedere per materia (cliccando sulla descrizione della materia) se è coordinatore oltre che per materia potrà per caricare i voti anche per alunni (cliccando sul singolo nominativo).

Riportiamo di seguito del funzioni più complete del docente coordinatore di classe, che comprendono e descrivono al contempo anche quelle più limitate del docente.

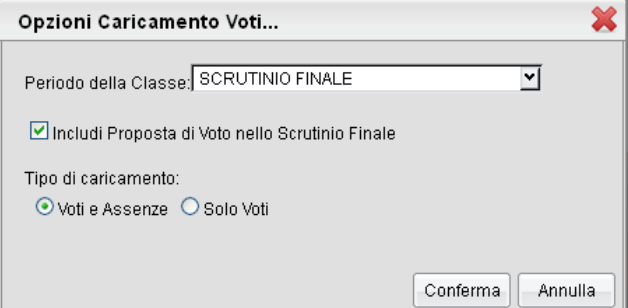

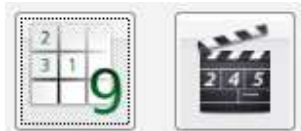

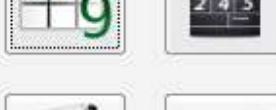

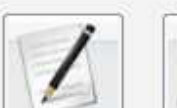

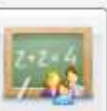

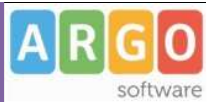

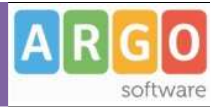

#### Caricamento Voti

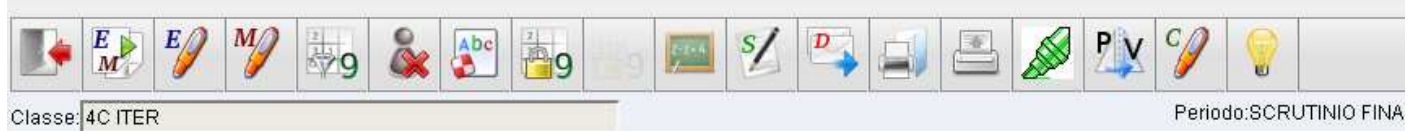

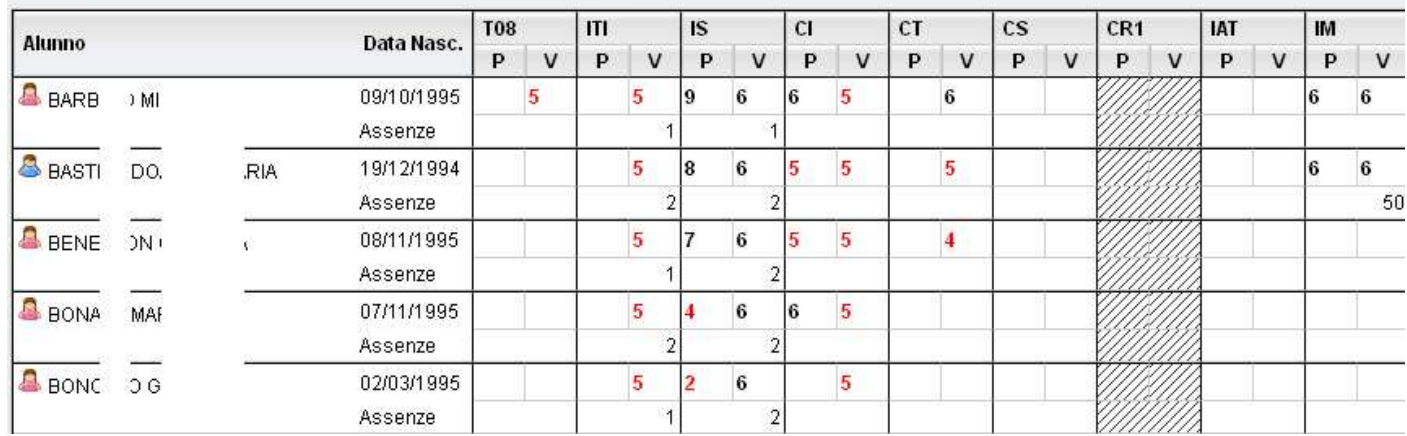

## **Pulsanti**

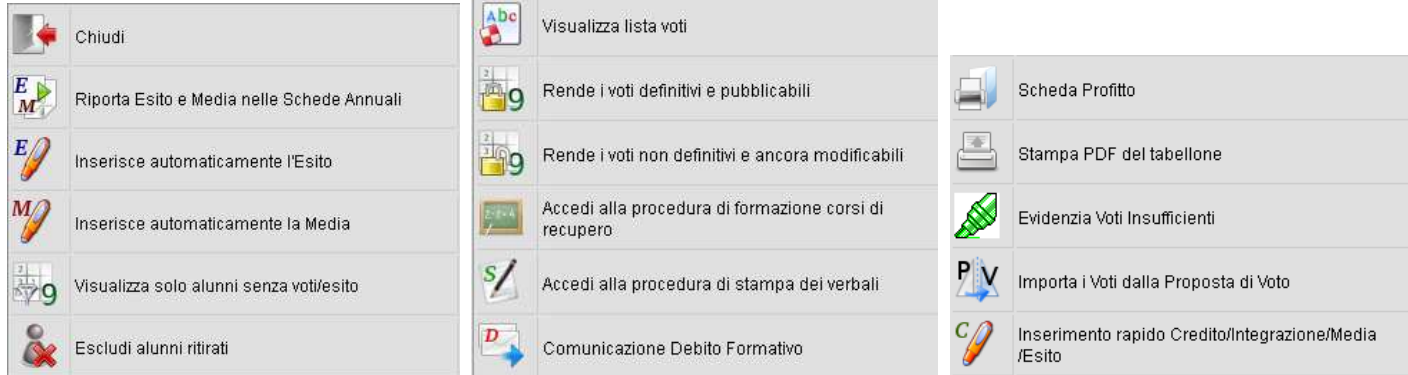

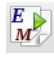

 $E_Q$ 

 $\begin{array}{c} \boxed{E} \\ \boxed{M} \end{array}$  Riporta esito e media nella scheda annuale (solo per scrutinio finale o di sessione di esami)

 Inserisce automaticamente l'esito. E' possibile assegnare 3 tipi diversi di esiti, come si osserva in figura, basati su una soglia di 4 materie con insufficienze

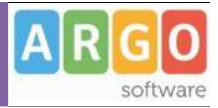

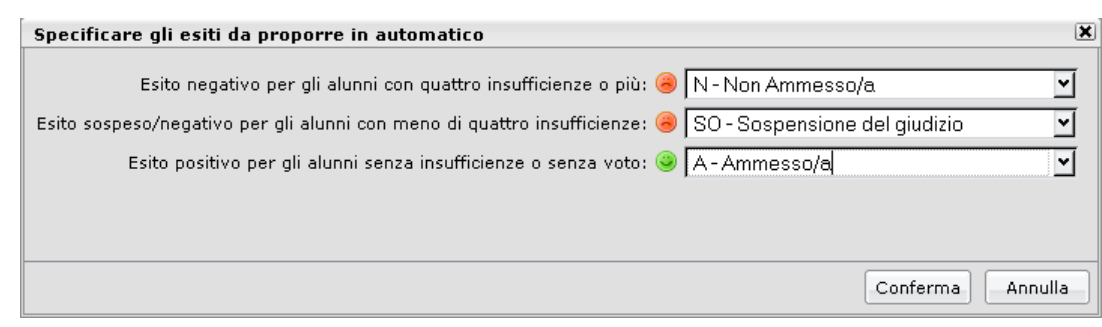

 Ribalta in automatico la media calcolata per tutti gli alunni (con un solo click) nella media "ufficiale" (usata da Alunni per le stampe di tabelloni pagelle e registri.)

 $\frac{1}{\sqrt{2}}$ 9 Visualizza solo alunni senza esito (vi si clicca per visualizzare solo gli alunni per i quali non sono ancora stati caricati i voti/l'esito - cliccando di nuovo la funzione si disabilita e vengono visualizzati nuovamente tutti gli alunni)

Esclude (o Include) dalla visualizzazione gli alunni con interruzione di frequenza

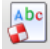

visualizza la tabella dei voti gestiti nella scuola

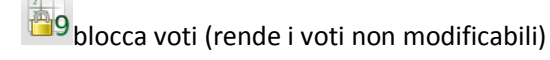

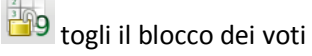

Accedi alla funzione della gestione del recupero

 $\frac{s}{2}$ Stampa i verbali degli Scrutini, scegliendo tra 10 modelli personalizzabili.

Stampa la comunicazione del debito formativo alle famiglie, scegliendo tra 10 modelli personalizzabili.

Stampa la scheda profitto per gli alunni della classe (pagellino) scegliendo tra 10 modelli personalizzabili.

Stampa il tabellone dei voti della classe

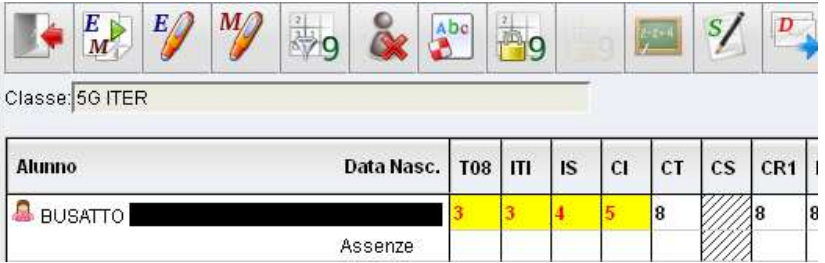

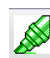

mette in evidenza (giallo) i voti insufficienti

Pagina 52 di 89

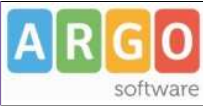

 Importa i voti dalla proposta di voto; consente di prelevare i voti immessi nei periodi "proposta di voto" relativamente al periodo ufficiale selezionato.

apre una finestra di immissione rapida di Esito Credito e Media.

#### Inserimento Rapido Credito/Integrazione/Media/Esito

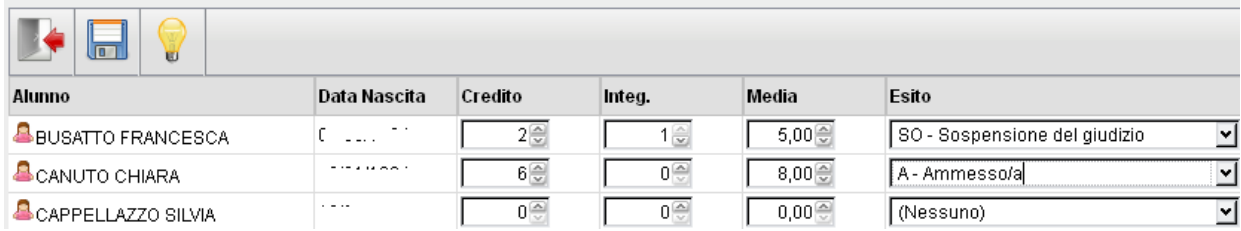

### **Caricamento Voti Per Alunno (docente coordinatore)**

Il programma prospetta l'elenco delle materie assegnate all'alunno scelto e riporta a fianco le caselline di inserimento dei voti e dei Giudizi Sintetici Descrittivi (1000 caratteri)

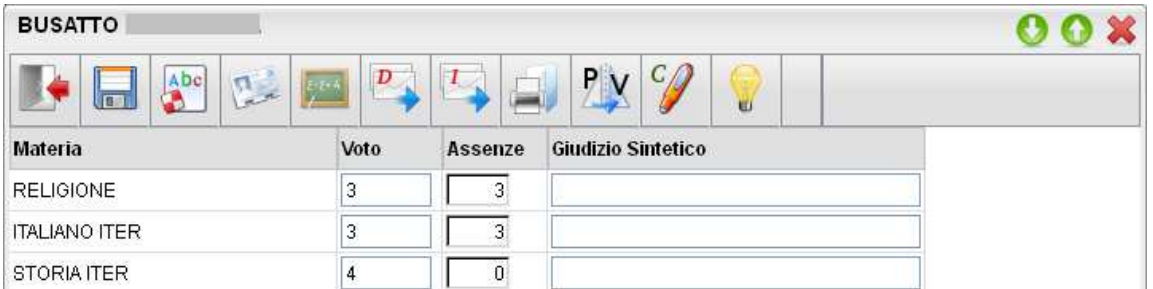

Il programma elabora la media a seconda dei voti inseriti (vedi nota) e colloca il valore nella casella relativa alla Media matematica (il pulsante *Ricalcola* rielabora di questo valore). Tramite il pulsante "=" il valore calcolato viene riportato in una ulteriore casella, sulla quale l'utente può intervenire per apportare eventuali aggiustamenti (arrotondamenti, correzioni, ...)

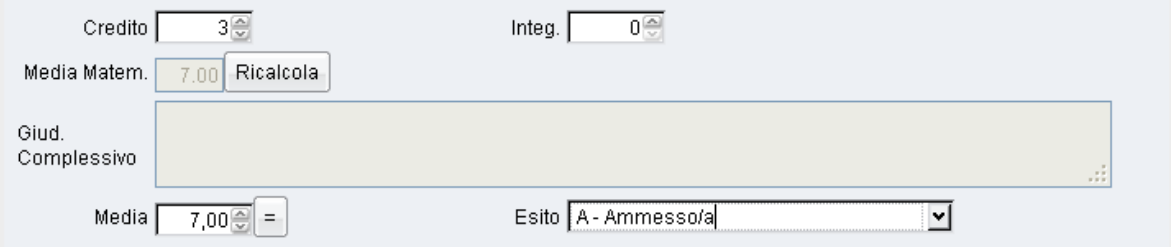

Si veda il manuale d'uso di Alunni WEB per maggiori dettagli funzionali.

#### **Pulsanti**

Le icone poste in alto nella finestra sono le seguenti:

 $\mathbb{E}$  Esce dalla procedura

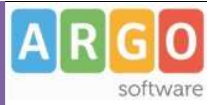

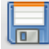

Salva le variazioni immesse;

 $\mathbf{A}^{\mathbf{b}}$ Visualizza la tabella dei voti;

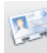

Visualizza il Curriculum dell'Alunno;

### **Gestione (rapida) Corsi di recupero**;

#### ARRACCHIO DEL RIERO ANDREA - Costione recupero

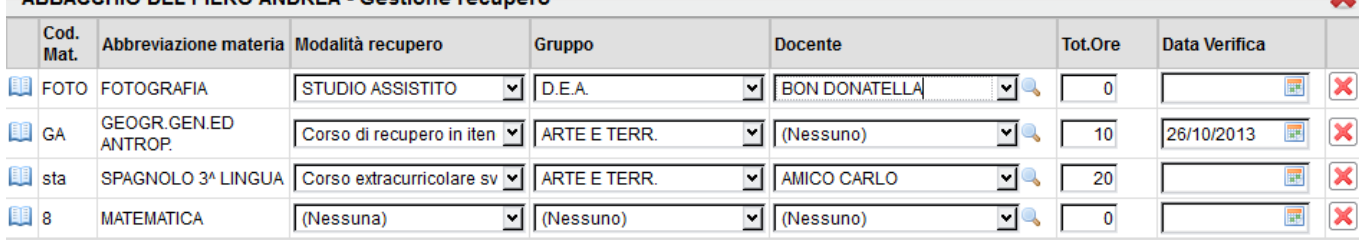

**NOTA BENE**: Questa importante funzione consente di assegnare con estrema rapidità la Modalità di recupero, il Gruppo, il Docente di riferimento del corso, il Tot Ore e la Data di verifica direttamente in fase di scrutinio.

consente la stampa della comunicazione dei debiti formativi, scegliendo tra 10 modelli personalizzabili;

consente la stampa della comunicazione per i corsi integrativi, scegliendo tra 10 modelli personalizzabili;

consente la stampa del pagellino, scegliendo tra 10 modelli personalizzabili;

 $2N$  importa i voti dalla proposta di voto; consente di prelevare i voti immessi nei periodi "proposta di voto" relativamente al periodo ufficiale selezionato;

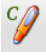

 $\mathscr{G}$  apre la finestra di attribuzione del credito dell'alunno

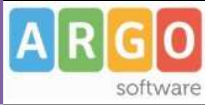

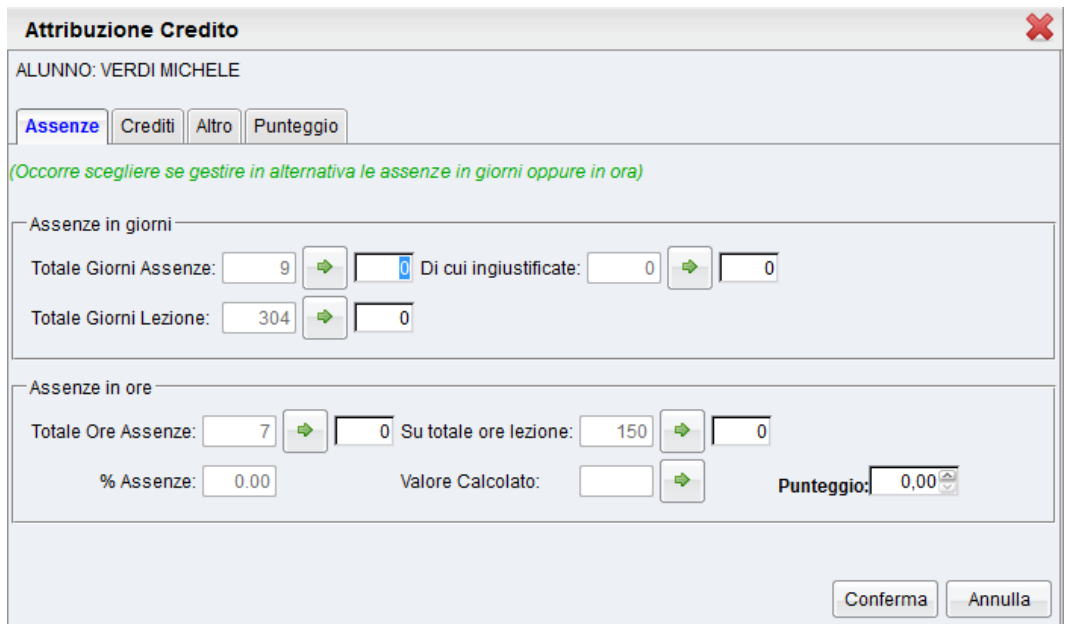

#### **Inserimento voti per Materia**

Dalla finestra principale del caricamento voti, cliccando sulla descrizione sintetica della materia

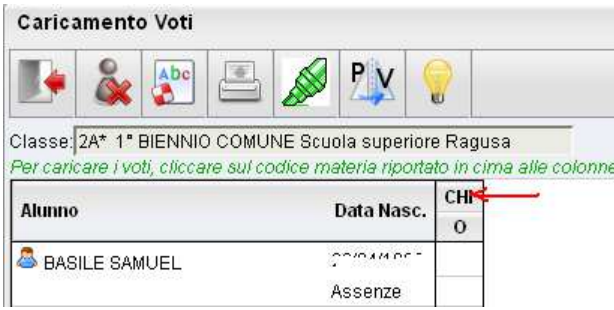

Il docente ha a disposizione un prospetto nel quale sono elencati gli alunni e a fianco potrà inserire nelle apposite caselle i voti e un eventuale giudizio descrittivo (250 caratteri).

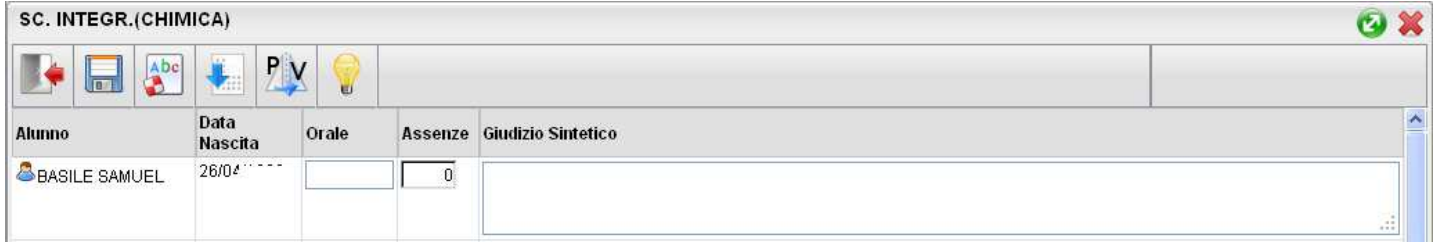

Il programma, negli scrutini intermedi, prevede la possibilità di caricare i voti a seconda della tipologia della materia, prospettando le eventuali caselle specifiche per il voto scritto, orale, pratico, grafico, grafico/pratico, altro.

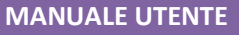

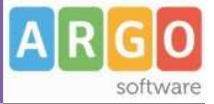

### **Importa Voti dal Registro Elettronico**

Il programma, si basandosi sulle valutazioni immesse dal docente e su tutta una serie di altre opzioni (che descriveremo a breve) , ottiene una valore medio che compara con la tabella voti di alunni web; infine propone in automatico un voto per lo scrutinio periodico.

Descriviamo dettagliatamente di seguito il funzionamento della finestra di importazione dei voti dal registro elettronico e i metodi i calcolo della media:

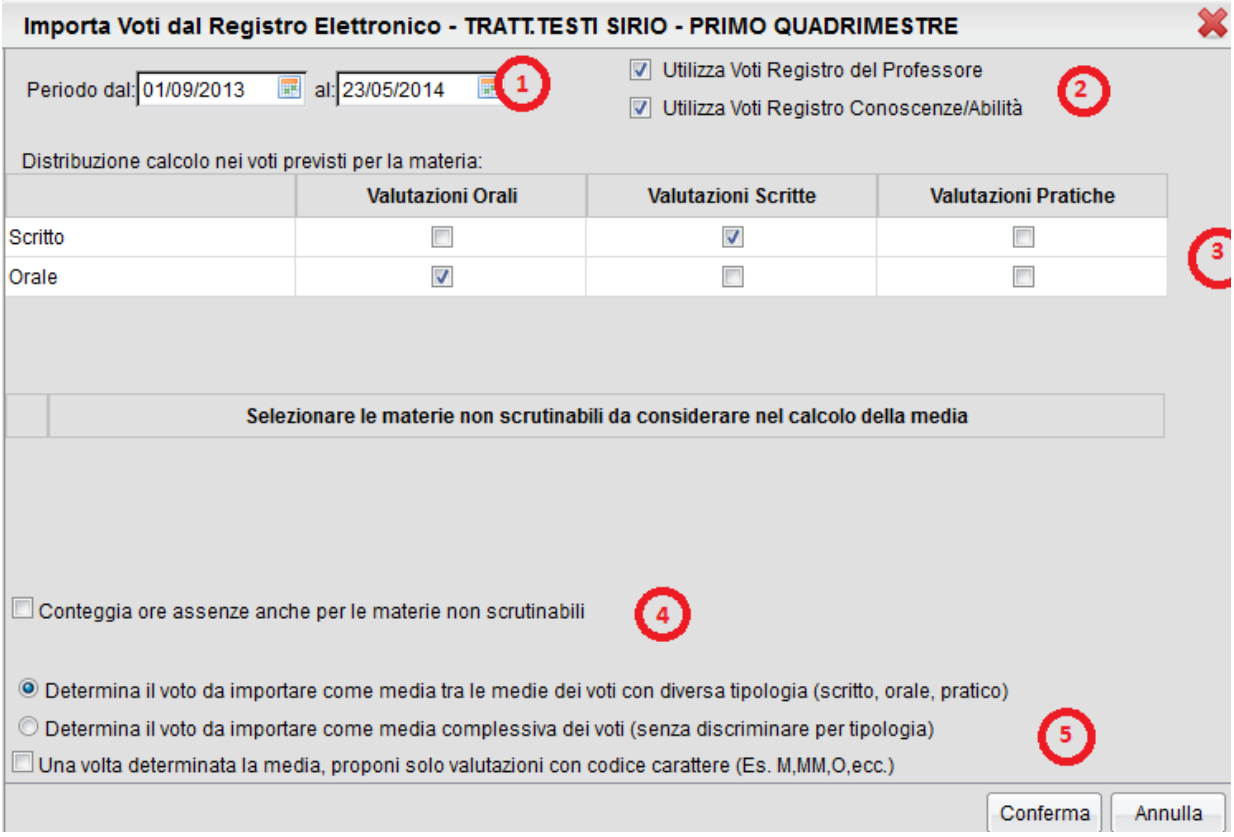

**1:** consente di impostare il periodo da prendere in considerazione;

**2:** consente di indicare se la procedura nel calcolo della media deve tener conto dei soli voti del registro del professore, dei soli voti del registro delle conoscenze\abilità o se deve tenere conto di entrambi:

**3:** consente la scelta di quali valutazioni considerare ai fini della determinazione della media.

Questa fondamentale sezione mostra nella parte di sinistra la suddivisione della materia (come indicato su alunni web), in questo esempio "Scritto" e "Orale", e a seguire mostra tre colonne che riassumono il tipo di verifiche che vengono svolte e valutate quotidianamente in classe e gestibili con le funzioni del registro unico.

Nel nostro esempio il programma preleverà:

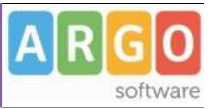

- tutte le prove scritte immesse per gli alunni e li considererà ai fini dello scrutino per il tipo voto Scritto
- tutte le interrogazioni del reg. del prof e le considererà per il tipo voto orale;
- le valutazione pratiche nell'esempio non sono state attribuite a nessun tipo voto, per cui non saranno considerate per la determinazione di alcuna media. Ovviamente si può optare diversamente e considerarle nello scritto o nell'orale

**4:** consente di scegliere di conteggiare o no nel totale delle ore di assenza anche le assenze delle materie non scrutinabili

**5:** consente di stabilire in che maniera calcolare la media e cioè tenendo conto della tipologia dei voti oppure no. E' un opzione importante in quanto il risultato finale chiaramente cambia perché un conto è sommare indistintamente tutti i voti e poi dividere il risultato per il numero delle valutazioni e un altro conto è calcolare prima le medie per tipologia e successivamente fare il calcolo della media delle medie.

#### **Esempi di calcolo**

Ad es. se un alunno allo scritto ha 6 e 6, all'orale 7 e al pratico 2, avrò:

6+6+7+2=21/4=5,25

oppure:

scritto: 6+6=12/2=6

 $6+7+2= 15/3=5$ 

**5b: proponi solo voti con codice carattere;** questa opzione va spuntata di norma solo dagli insegnanti di religione cattolica e/o da tutti gli insegnanti che non utilizzano i voti numerici ma valutazioni alfanumeriche (es. voti come B = buono). In sostanza il programma se la media risultate è vicina al 7 anziché proporre il voto 7 proporrà il voto letterale (della tabella voti di alunni web) con il 'voto proposto dal docente', più vicino al 7; ad es. 'B'

Cliccando sul tasto conferma la procedura elaborerà la media dei voti per ciascun alunno secondo le impostazioni date e compilerà automaticamente la casella voto di ognuno.

ScuolaNEXT propone il voto comparando la media ottenuta con la tabella voti DI ALUNNI WEB. Se ad. esempio la media allo scritto di Italiano è 6,8 il programma proporrà il codice voto con il valore più vicino (nella tabella voti di alunni web), per es. 7.

NOTA BENE: Il programma compara la media con il campo voto proposto dal docente in primo luogo e in sua assenza (se il campo è 0,0) con il valore da considerare per il calcolo della media.

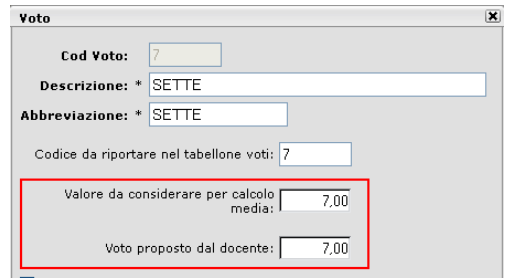

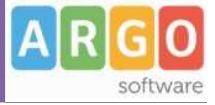

Il docente deciderà infine caso per caso se confermare il voto periodico proposto oppure se operare delle modifiche per eccesso o per difetto.

Inoltre il docente ha a disposizione il campo "Giudizio sintetico" all'interno del quale inserire eventualmente un giudizio descrittivo (250 caratteri).

Inserite tutte le valutazioni non resta che salvare cliccando sull'icona di salvataggio

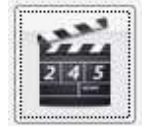

# **Ripresa Dello Scrutinio (coordinatore)**

Questa procedura consente la gestione della *Ripresa degli Scrutini*.

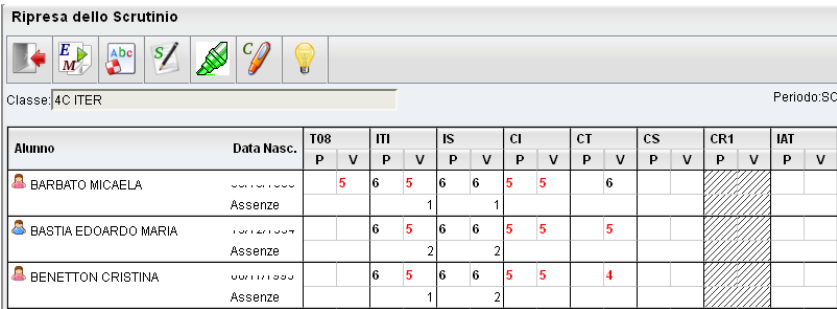

La procedura ricalca il funzionamento della gestione degli scrutini standard; dopo la richiesta della classe da gestire, viene presentata la finestra di immissione voti, con i soli alunni Interessati alla ripresa dello scrutinio e con soli voti insufficienti del periodo Scrutinio Finale;

**NOTA BENE:** E' richiesto che nel periodo SCRUTINIO FINALE i voti siano segnati come DEFINITIVI (funzione lucchetto) e che gli alunni interessati abbiano un ESITO di tipo SOSPESO (normalmente "SO")

La finestra presenta per ogni materia, una doppia colonna:

la colonna denominata "P" visualizza i voti precedentemente immensi e sospesi allo Scrutinio Finale.

la colonna "V" (voto) consente di immettere i voti definitivi (verranno infatti salvati direttamente nel Periodo ufficiale "Scrutinio Finale").

NOTA BENE: Il salvataggio dei voti della ripresa dello scrutinio VENGONO SALVATI NEL PERIODO UFFICIALE, ma i dati sulle materie insufficienti rimarrà sempre visibile in questa procedura nella colonna "P".

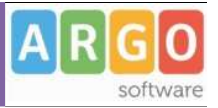

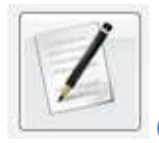

.

## **Caricamento Giudizi**

E' la procedura che permette di costruire i giudizi; il docente coordinatore potrà caricare gli alunni di tutti gli alunni della classe; l'accesso al docente semplice è invece consentito solo per il caricamento dei giudizio di ammissione all'esame di qualifica NO per materia.

Nella formulazione dei giudizi il programma attinge alle tabelle Quadri, Indicatori, Frasi, opportunamente caricate.

Si ricorda che i contenuti delle tabelle sono integralmente personalizzabili, vedere a tal proposito la sezione relativa a Tabelle | Per Giudizi .

Scelta la classe, occorre specificare per quale riquadro/periodo si vogliono caricare i giudizi; appare quindi l'elenco degli alunni della classe, con a fianco la visualizzazione del giudizio eventualmente già presente.

Una volta scelta la classe per il caricamento dei giudizi, si opterà per il riquadro (es.: DIP – Ammissione esami di stato…) e per il periodo di riferimento (es. Scrutinio Finale)

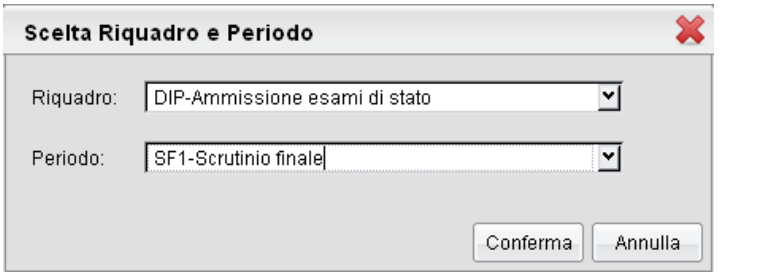

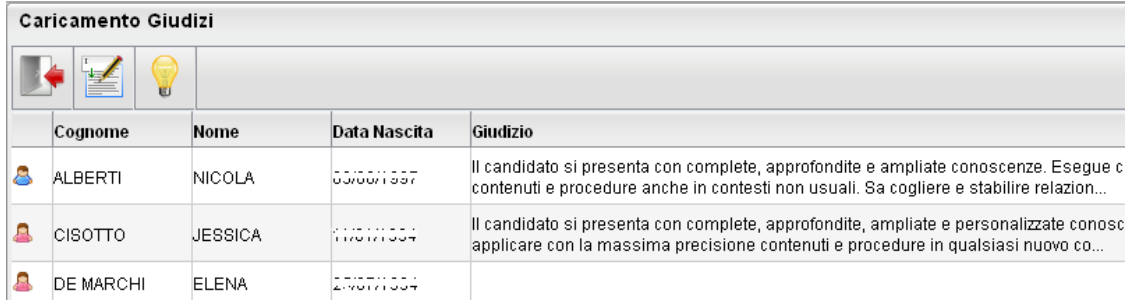

L'utente può accedere all'inserimento del giudizio selezionando l'alunno con doppio click, oppure cliccando sul pulsante  $\frac{1}{\sqrt{2}}$ 

In fase di caricamento del giudizio, la finestra assumerà il seguente aspetto:

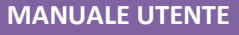

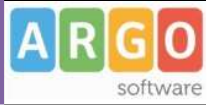

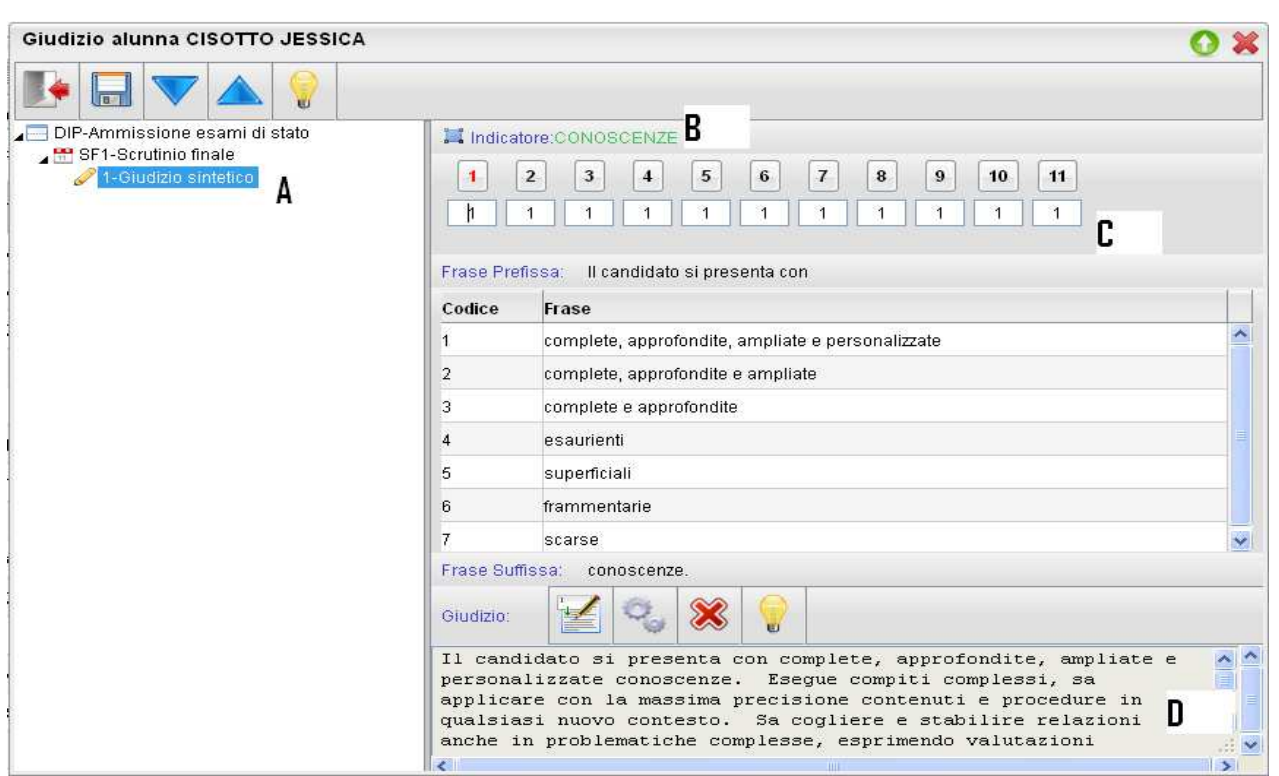

Il giudizio di valutazione viene costruito specificando, per ogni Quadro (A) e ogni indicatore (B) un codice di opzione valutativa (C). L'inserimento può essere fatto digitando il codice numerico relativo alla frase scelta, oppure facendo doppio click su di essa.

 Man mano che si immettono i codici, nella parte inferiore (D) viene costruito il giudizio in modo discorsivo; al termine dell'inserimento, l'utente, tramite apposite funzioni, potrà:

- Editare il giudizio, che potrà essere personalizzato, anche con l'aggiunta di ulteriore testo libero

- Svuota il giudizio corrente, e lo rielabora partendo dai codici immessi negli indicatori; utile nel caso in cui si vuole

rinunciare alle modifiche manuali apportate con la funzione , oppure se è stata modificata la scelta dei codici delle frasi

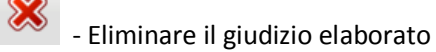

Dopo il salvataggio ( ), si potrà passare all'alunno precedente/successivo tramite i pulsanti  $\blacksquare$ , oppure uscire

dalla procedura ( $\blacktriangle$ ).

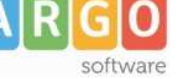

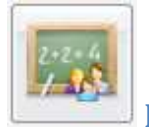

## **Risultato corso di recupero**

Consente di specificare il grado di recupero raggiunto dall'alunno. Occorre selezionare la classe a sinistra; a destra in alto,

filtrare per materia, ed ev. per Gruppo; infine occorre utilizzare il pulsante (oppure doppio click sul nome dell'alunno a destra) per attribuire una Valutazione.

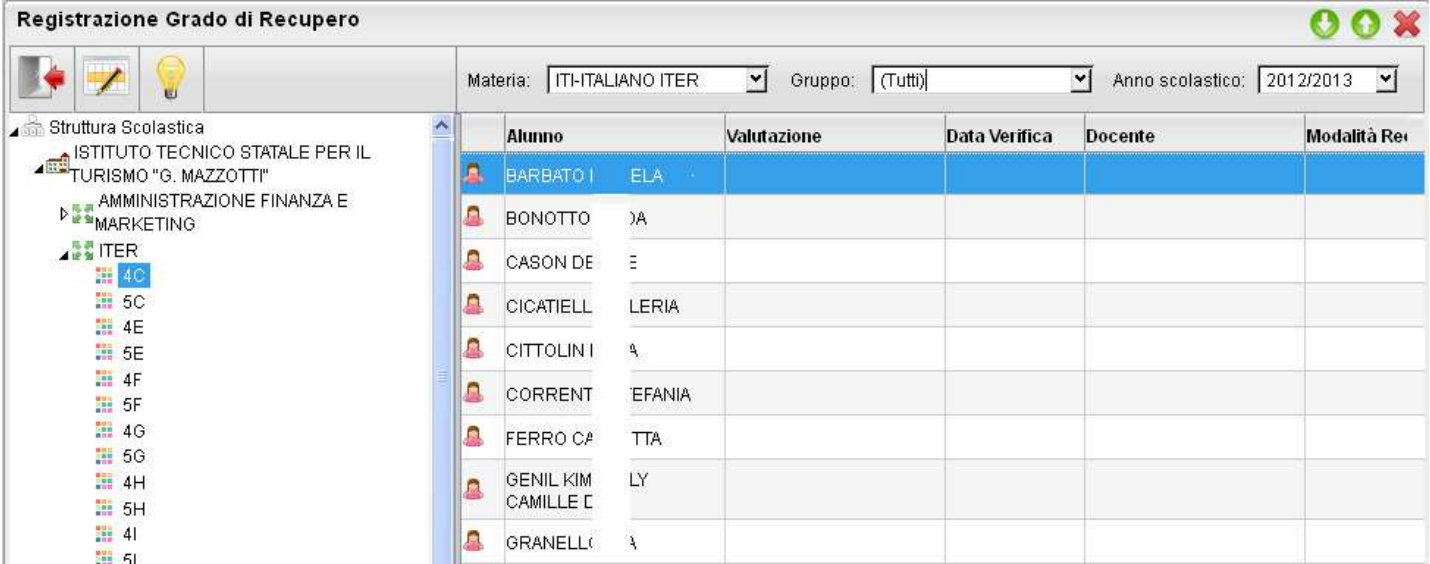

**NOTA BENE:** La funzione consente di applicare la votazione o le date di verificare **anche in maniera cumulativa**, sfruttando la **multiselezione** degli alunni!.

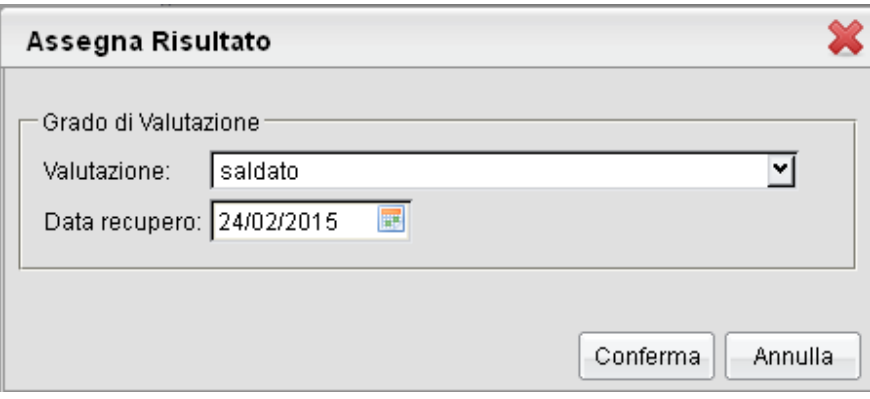

# **Stampe Scrutini**

La voce raggruppa tre principali funzioni *Stampe Voti, Stampe Giudizi e Stampe Verbali*

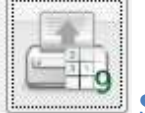

Classe: 5C ITER

 **Stampe Voti** 

La voce Stampe Scrutini consente principalmente la stampa del Tabellone Voti (

Ricordiamo che i profili di stampa dei tabelloni voti sono personalizzabili tramite Alunni WEB. E' anche possibile stampare la legenda dei voti utilizzati nella scuola, e il prospetto Voti caricati dal docente con il riporto del giudizio sintetico caricato

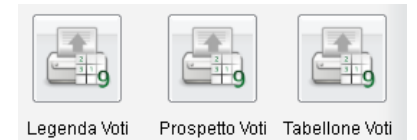

Anno Scolastico: 2012/2013

**SCRUTINIO FINALE** 

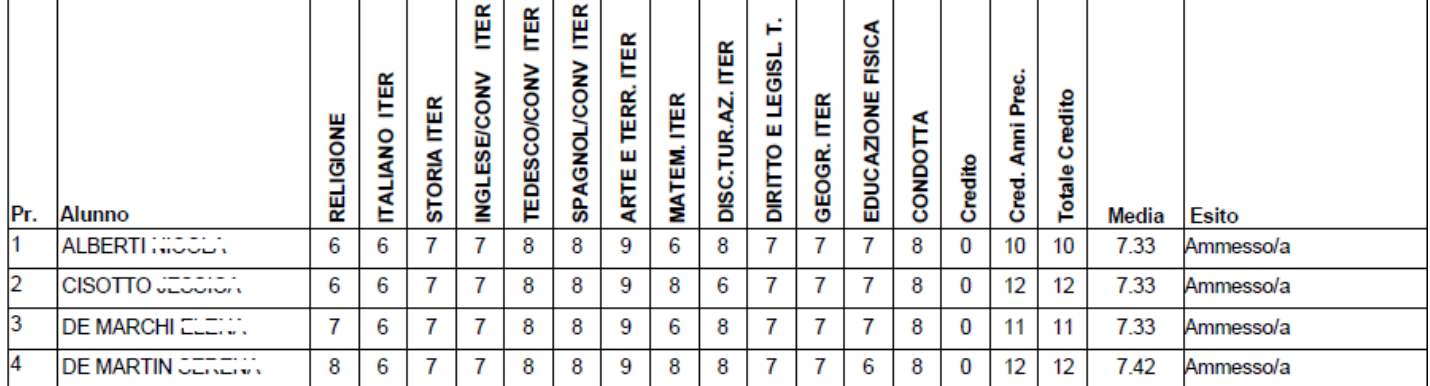

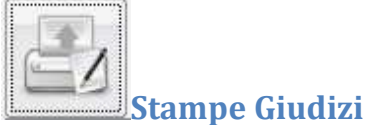

La procedura consente di stampare alcuni modelli utili al caricamento, su cartaceo, degli indicatori tassonomici di valutazione che formeranno il giudizio. Consente la Stampa dei Giudizi immessi per Classe, della Legenda Giudizi e le Stampe della Griglia Raccolta vuota e compilata.

### **Legenda Giudizi**

Consiste in una stampa che riassume le descrizione degli indicatori e le frasi disponibili per ognuno di essi. La stampa serve unicamente ove si voglia procedere allo scrutinio su cartaceo.

Prima della stampa viene richiesto il riquadro di riferimento e il periodo

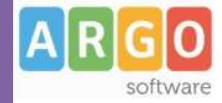

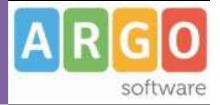

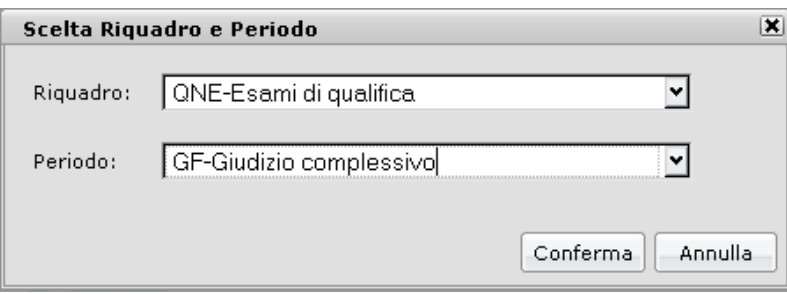

### **Per Classe (coordinatore)**

Viene richiesto il periodo e il quadro di riferimento, il programma provvedere a stampare i giudizi compilati per la classe selezionata; in questo esempio per ogni alunno viene riportato il giudizio di presentazione all'esame di stato.

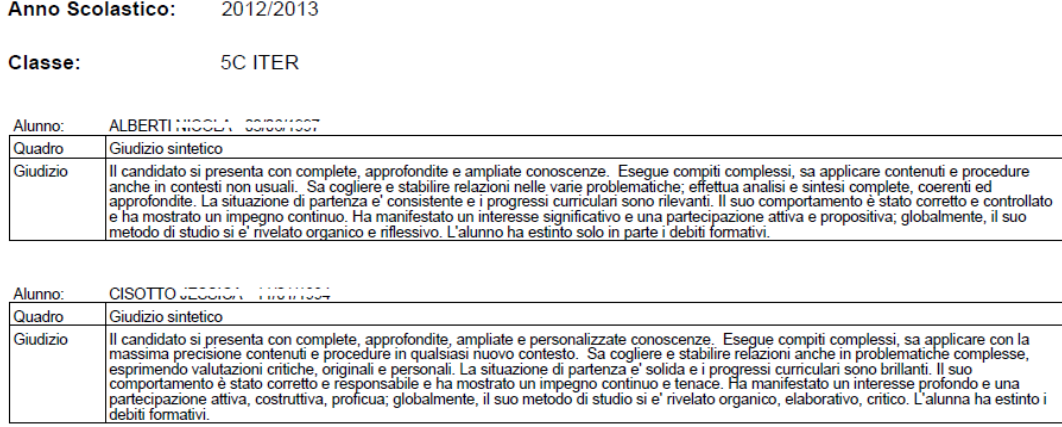

### **Griglia Raccolta**

La griglia raccolta giudizi consente di immettere manualmente gli indicatori in una griglia di classe, in maniera che in un secondo momento, questi valori possano essere riportati dal personale di segreteria nel programma tramite la procedura di caricamento dei giudizi.

#### Griglia Raccolta Giudizi per Classe

#### VALUTAZIONI SUL LIVELLO GLOBALE DI MATURAZIONE - VALUTAZIONI INTERMEDIE

Anno Scolastico: 2010/2011

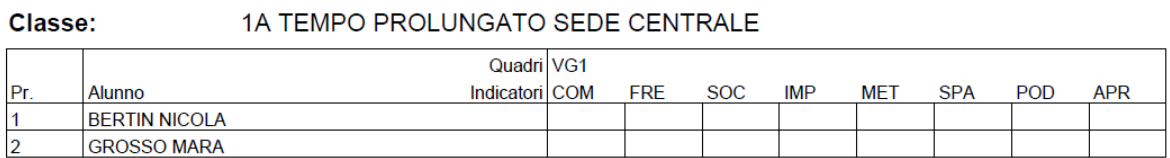

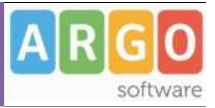

#### **Griglia Raccolta Compilata**

E' la stampa della griglia raccolta giudizi con i valori tassonomici già compilati. In caso di modica manuale del giudizio viene rappresentato un asterisco (\*) accanto al primo indicatore dell'alunno.

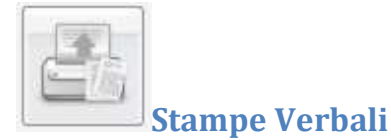

#### **Verbali degli Scrutini**

Sono previsti dieci modelli diversi sia per gli Scrutini Intermedi che per lo Scrutinio Finale, (i verbali sono interamente personalizzabili dal Preside (tramite le Funzioni Dirigente scolastico ).

# **Dati di Servizio e Contabili**

Tramite questa voce di menù il docente abilitato ha accesso ai suoi dati memorizzati nel database della scuola, provenienti dalla sincronizzazione con Argo Personale e/o Argo Emolumenti.

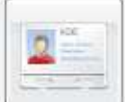

## **Dati Anagrafici**

Sono i dati anagrafici e di recapito memorizzati nella base dati della scuola.

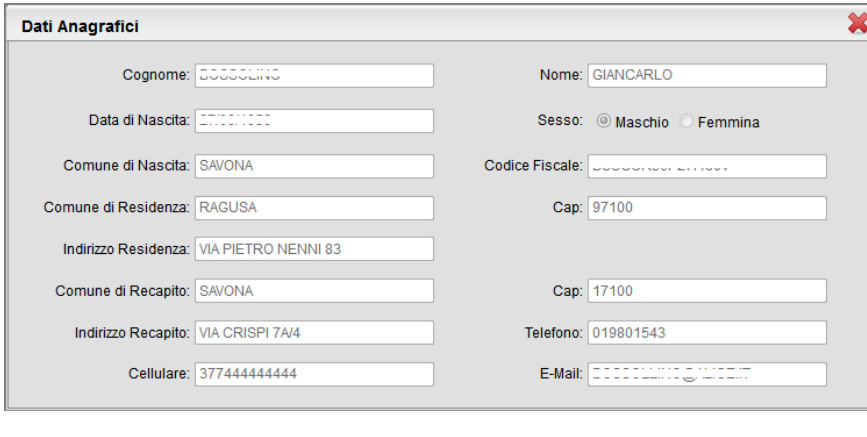

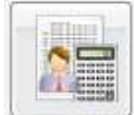

#### **Dati Contabili**

Tramite questa funzione il dipendente ha accesso alla visualizzazione dell'elenco dei compensi memorizzati nel database della scuola ad esso corrisposti, filtrati per anno solare.

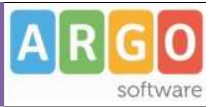

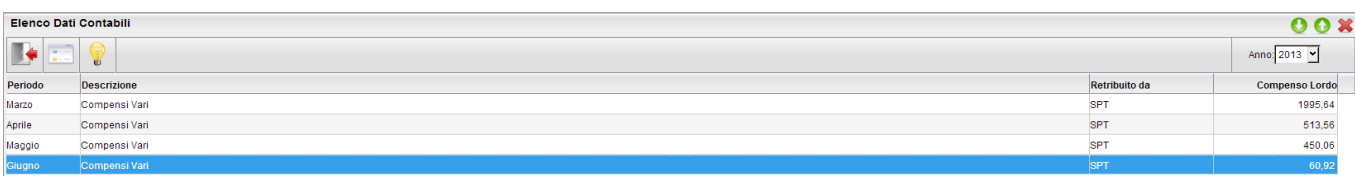

Selezionando una riga è possibile accedere al Dettaglio dei dati tramite il tasto

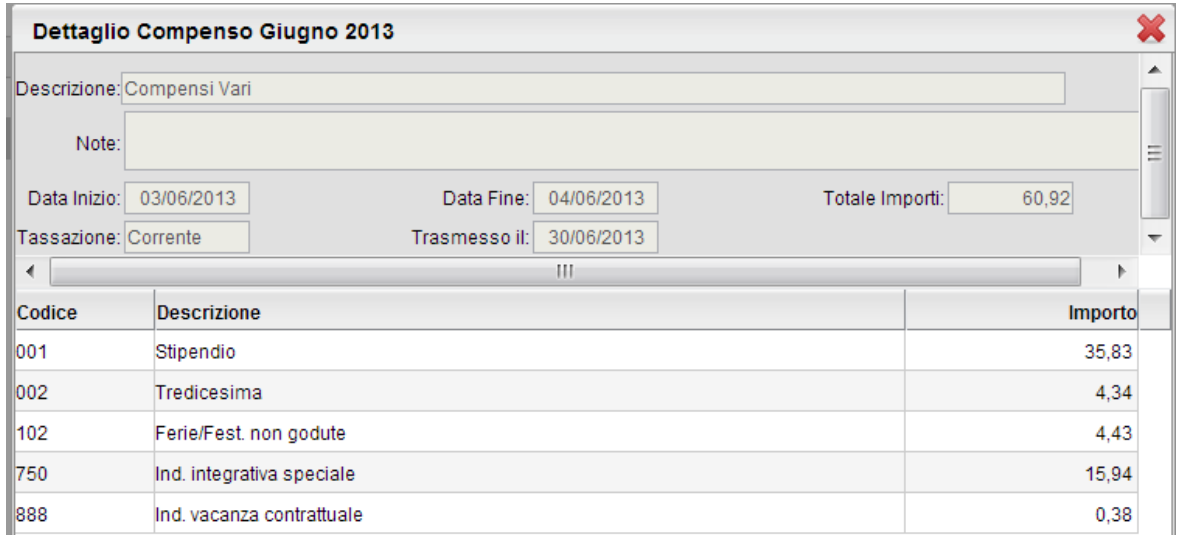

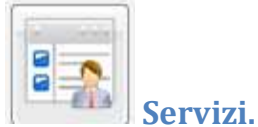

Attivando questo pulsante il dipendente ha accesso all'elenco dei suoi servizi memorizzati nella base dati della scuola, con

possibilità di visionarne il dettaglio tramite l'apposito pulsante ...

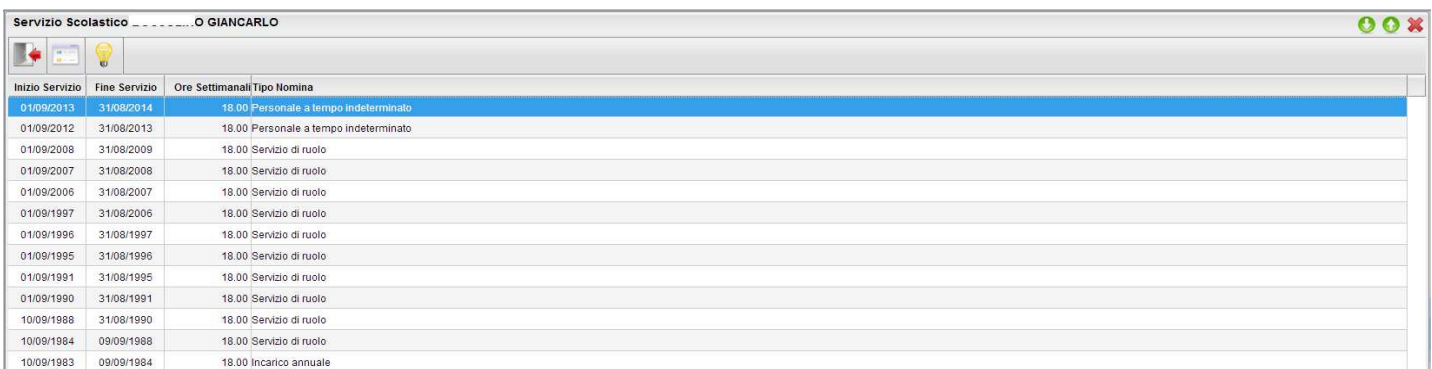

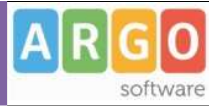

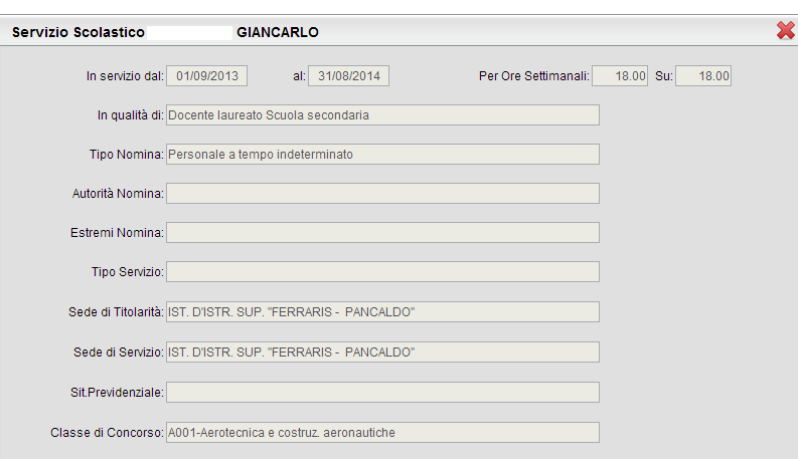

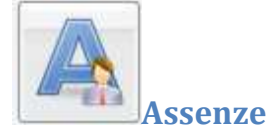

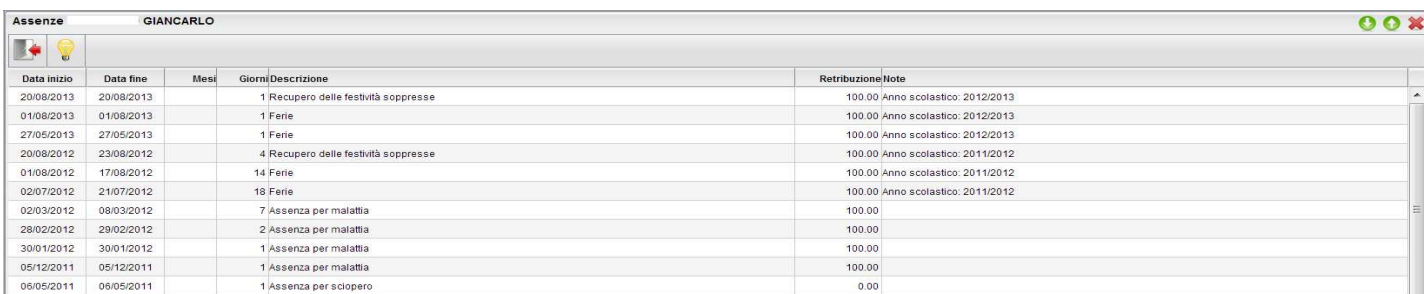

Tramite questa funzione il dipendente può visionare l'elenco delle sue assenze giornaliere.

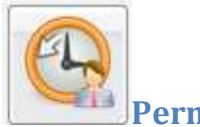

#### **Permessi**

Questo pulsante permette al dipendente di visionare i suoi permessi orari.

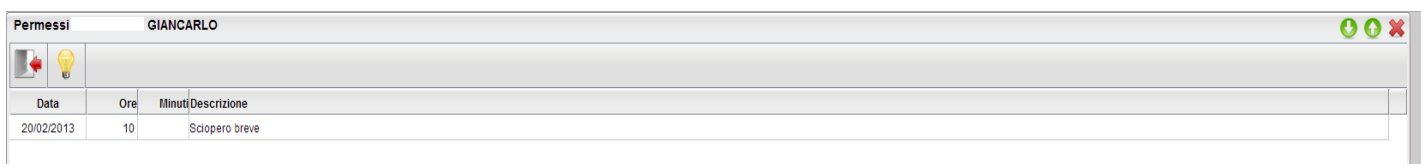

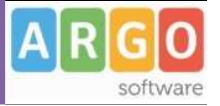

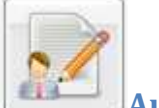

## **Autocertificazioni**

Tramite questa funzione il dipendente può produrre i modelli di autocertificazione scegliendo tra quelli predisposti dalla Scuola.

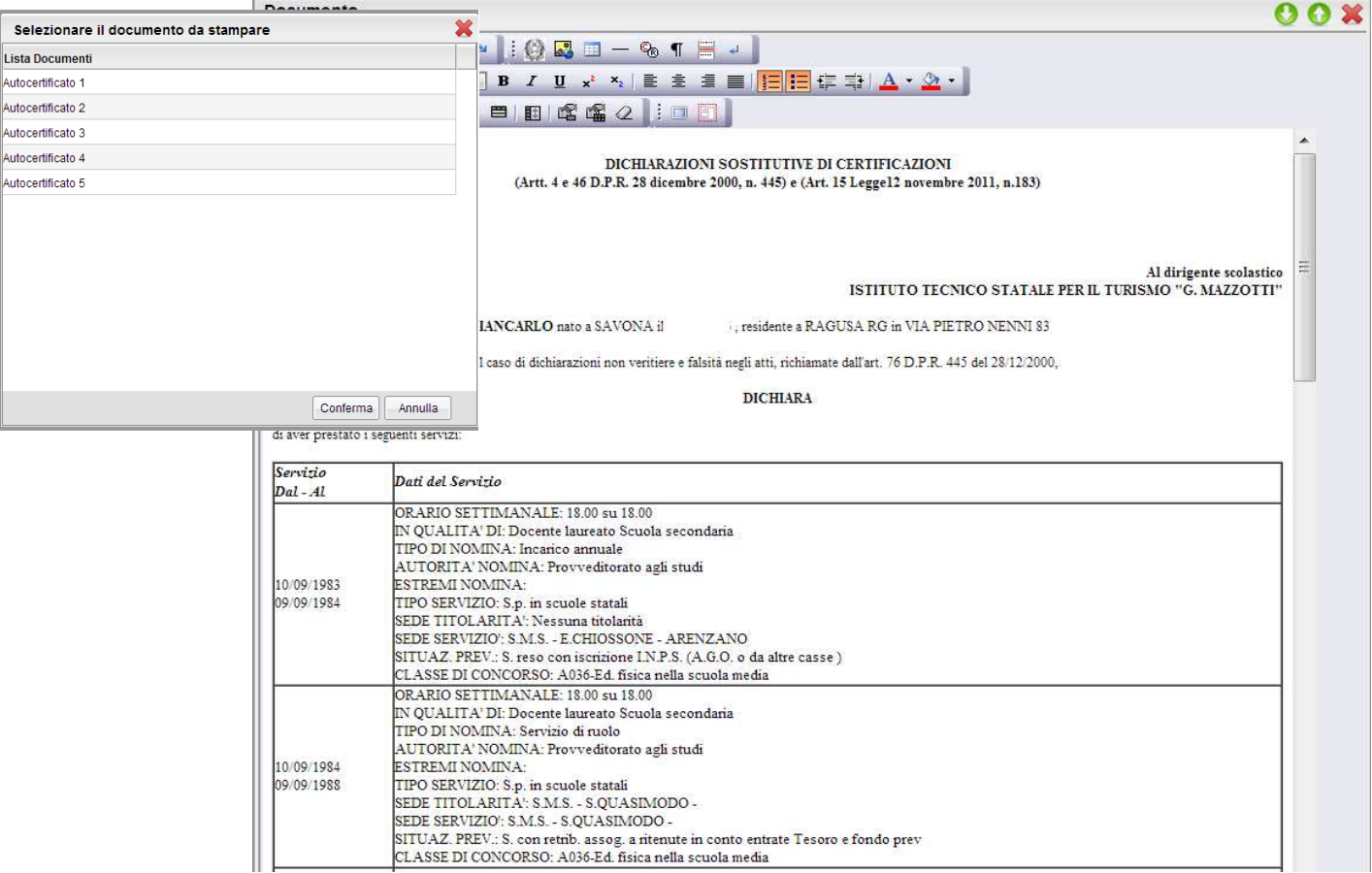

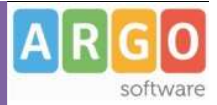

# **Comunicazioni**

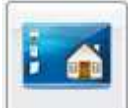

### **Bacheca della Scuola**

E' la bacheca pubblica a cui possono attingere tutte le utenze che abbiamo una password di accesso. La bacheca potrà essere aggiornata anche dal Docente.

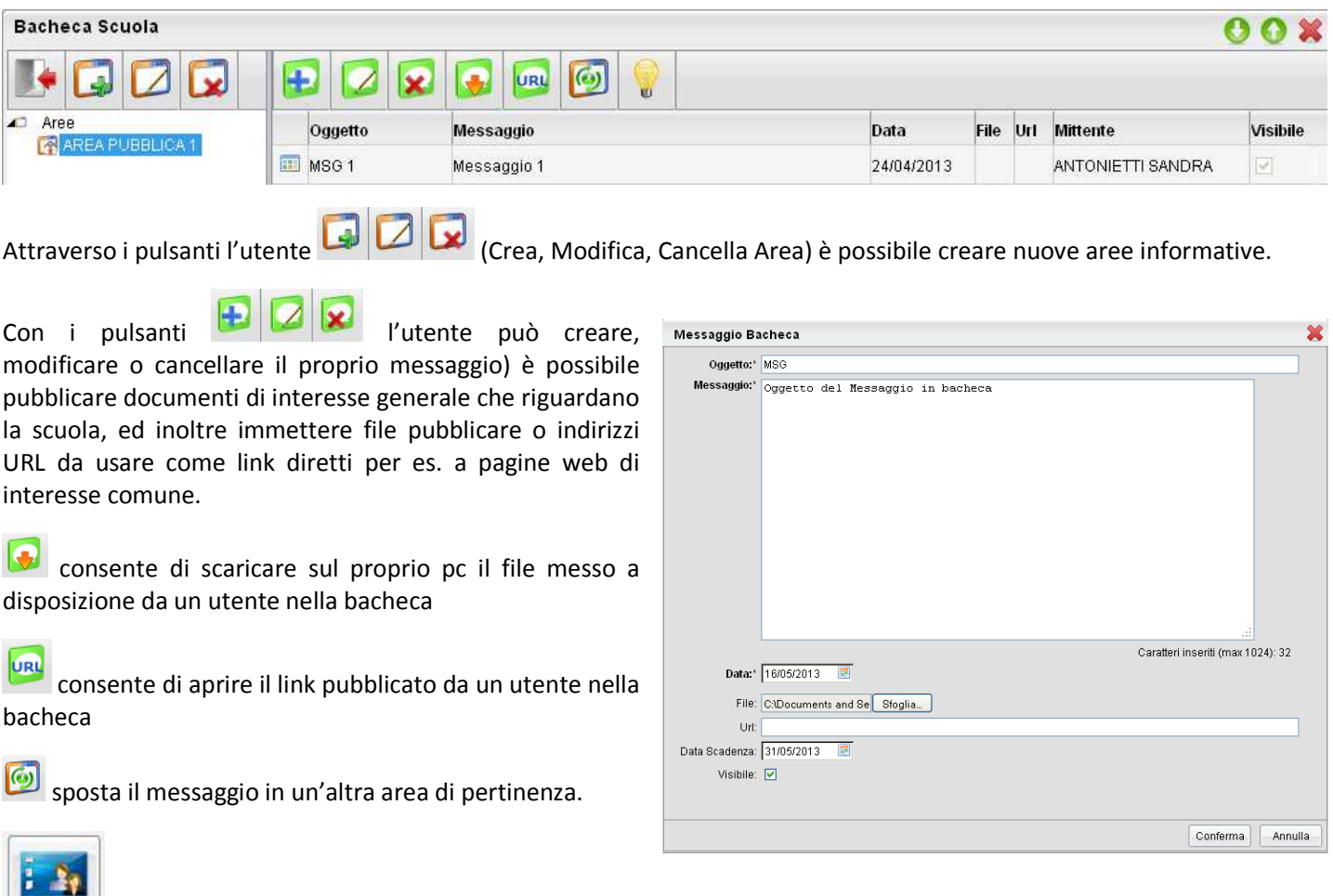

### **Bacheca dei Docenti**

Le funzionalità di questa bacheca sono identiche a quelle della bacheca della Scuola esplicitate nei precedenti paragrafi ma può essere aggiornata e consultata anche dai docenti accreditati oltre che naturalmente dal dirigente scolastico

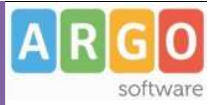

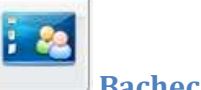

### **Bacheca di Classe**

Parallelamente alle altre bacheche, anche questa di classe è identica a quella della Scuola o dei docenti, come funzionalità e può essere aggiornata e consultata dai genitori degli alunni di una classe specifica (accreditati) oltre che naturalmente dai docenti di quella classe, dal dirigente scolastico e dai sui collaboratori.

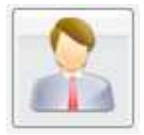

### **Ricevimento Docenti/Genitori**

Consente la gestione completa del ricevimento dei genitori.

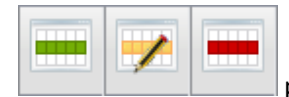

per inserire / modificare / cancellare una disponibilità in un dato giorno della settimana.

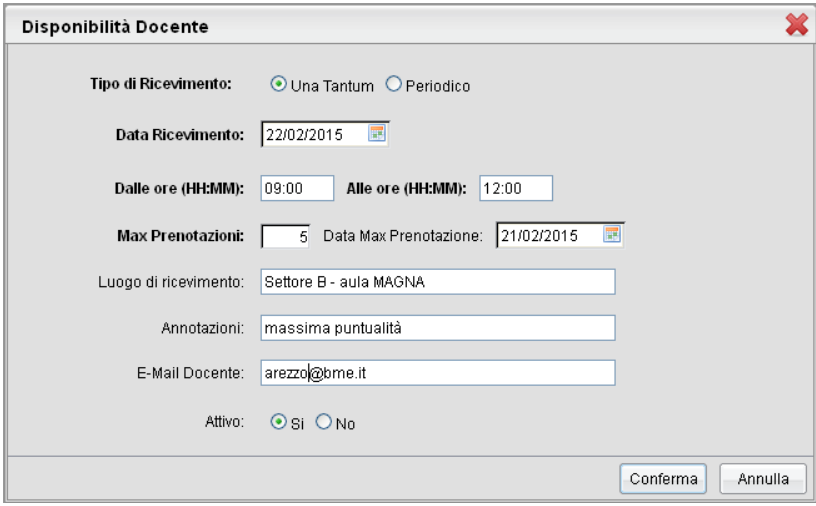

E' possibile immettere una disponibilità "un tantum" in un dato giorno della settimana oppure una disponibilità ricorsiva periodica (in questo caso il programma creerà le disponibilità settimanalmente a partire dalla data immessa fino alla data di fine periodo).

In caso di una tantum è prevista l'immissione di un *giorno massimo per la prenotazione*, invece nel caso di disp. periodica, è possibile immettere un numero di giorni massimo , precedenti al colloquio, per i quali è consentito fare la prenotazione.

Se il genitore prova a prenotare il colloquio fuori dalla data massima prevista, viene avvisato e non può procedere con la prenotazione.

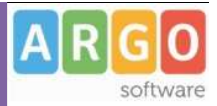

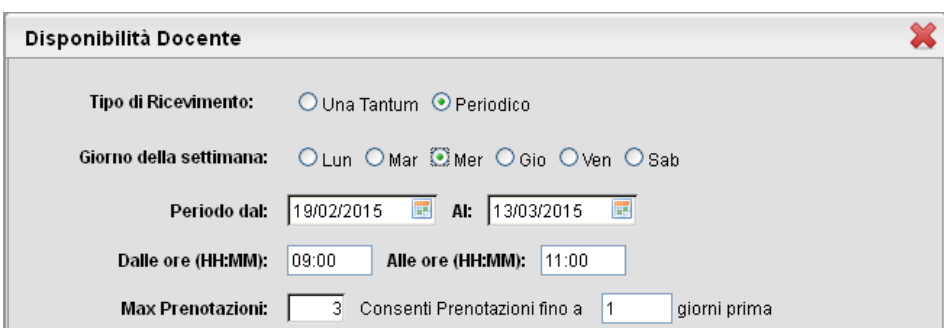

#### **Visualizza prenotazioni**

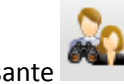

Il pulsante consente visualizzare l'elenco dei genitori che hanno già prenotato il ricevimento.

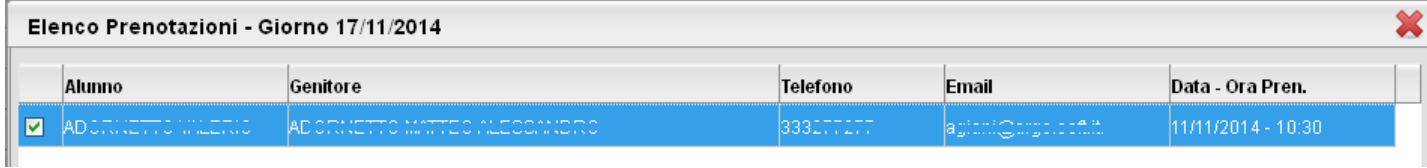

E' anche possibile selezionare io genitori per l'invio di eventuali e-mail di comunicazione tramite il pulsante **Invia E-Mail** tramite **e invece possibile stampare un prospetto dei ricevimenti selezionati con i nominativi dei genitori**, l'email e il telefono cellulare.

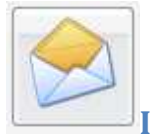

**Invio E-mail** 

Da questa procedura è possibile inviare una e-mail singola o collettiva a tutta la classe, oppure soltanto agli alunni

selezionati (è attiva la multi selezione). Per inviare l'e-mail cliccare sul tasto

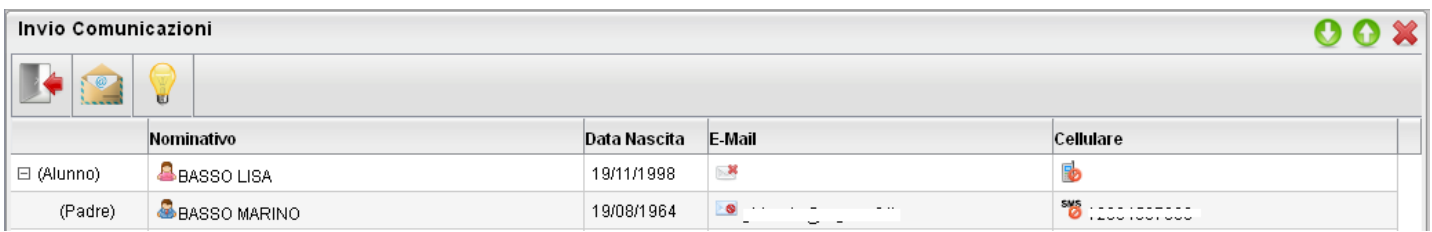

Viene richiesto se inviare le comunicazioni solo agli alunni selezionati oppure a tutti (alunni – genitori – entrambi).

Una volta selezionati i destinatari viene presentata la finestra per l'immissione del messaggio vero e proprio. Oltre ai dati salienti del

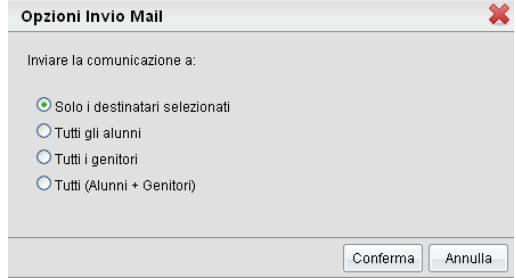

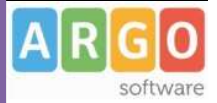

messaggio è possibile allegare dei contenuti esterni utilizzando la funzione "Allega"

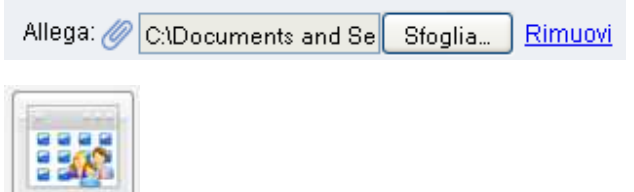

## **Docenti per classe**

Tramite questo pulsante è possibile inviare comunicazioni al personale Docente che insegna nelle stesse classi con la stessa impostazione dell'invio delle comunicazioni di genitori e alunni. I docenti vengono elencati suddivisi nelle corrispettive classi.

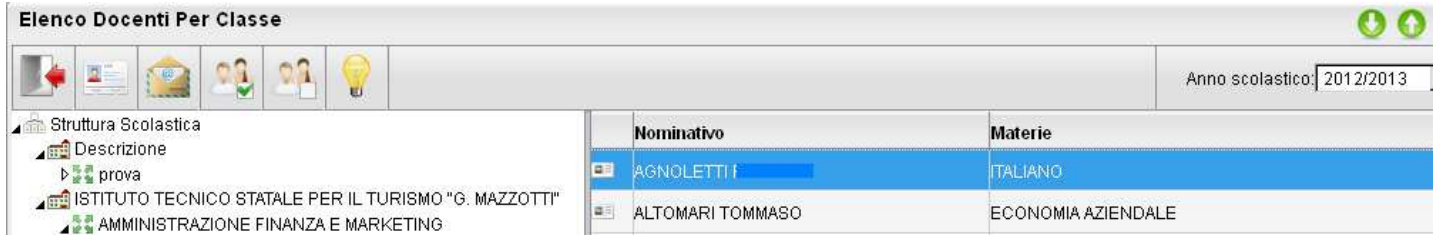

Per maggiori dettagli si veda paragrafo precedente (invio e.mail)

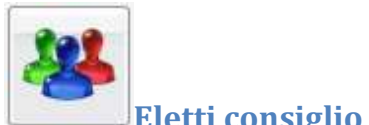

 $\overline{2}$ 

### **Eletti consiglio di Istituto**

Tramite questo pulsante è possibile inviare comunicazioni agli eletti del consiglio di Istituto della scuola con la stessa impostazione dell'invio delle comunicazioni di genitori e alunni. Gli eletti della scuola vengono elencati sulla parte destra in ordine alfabetico.

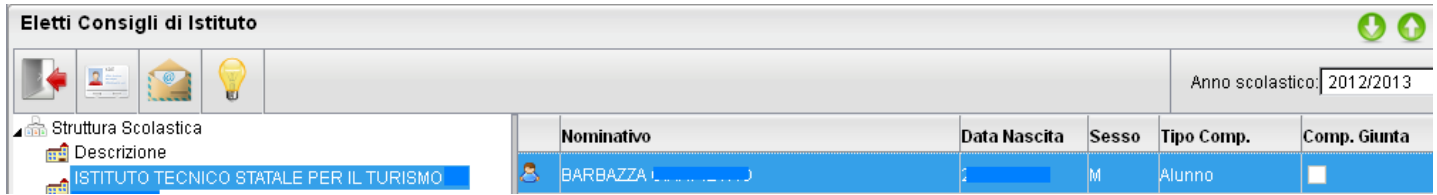

Per maggiori dettagli si veda paragrafo precedente (invio comunicazioni agli alunni/genitori)

: Visualizza i dati anagrafici degli eletti nel consiglio di istituto (anagrafe di Alunni WEB)

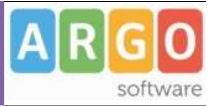

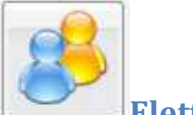

 $\mathbf{z}$ 

# **Eletti consigli di Classe**

Tramite questo pulsante è possibile inviare comunicazioni agli eletti del consiglio di classe della scuola con la stessa impostazione dell'invio delle comunicazioni di genitori e alunni. Gli eletti della scuola vengono elencati sulla parte destra per classe con indicazione del tipo di componente (alunno o genitore) e di altri dati accessori.

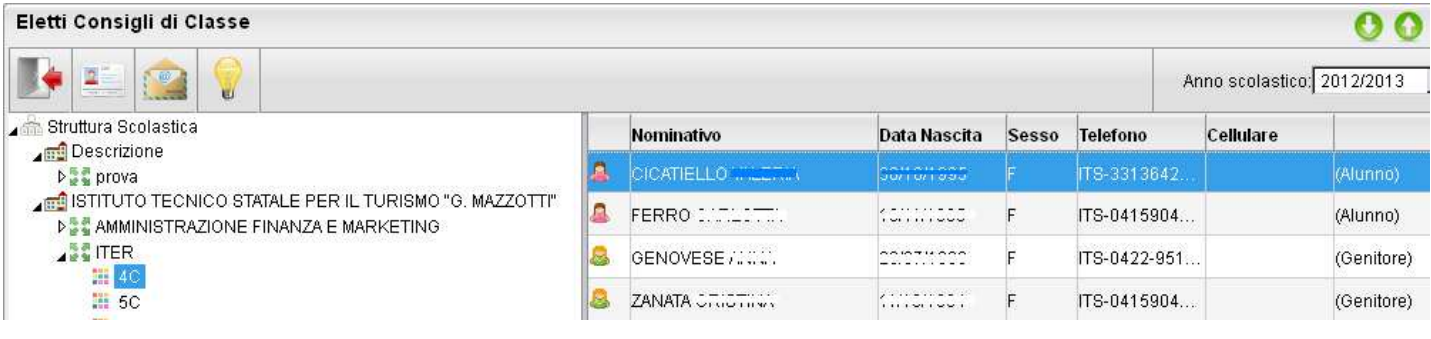

: Visualizza i dati anagrafici degli eletti nel consiglio di classe (anagrafe di Alunni WEB)
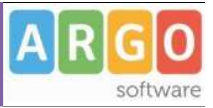

# **Condivisione Documenti (Argo LIM)**

Tramite quest'area il docente può condividere dei documenti, decidendo se renderli visibili agli alunni delle proprie classi e/o ai docenti della scuola. La procedura prevede anche la ricezione dei documenti riservati al docente, condivisi dagli alunni tramite le funzioni previste nel Modulo Famiglie.

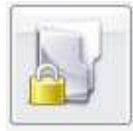

# **Gestione Documenti**

E' l'area in cui i il docente organizza i documenti che vuole condividere. Da questa sezione è possibile creare cartelle e decidere di condividere un dato documento, con i docenti della scuola, determinate classi o specifici alunni.

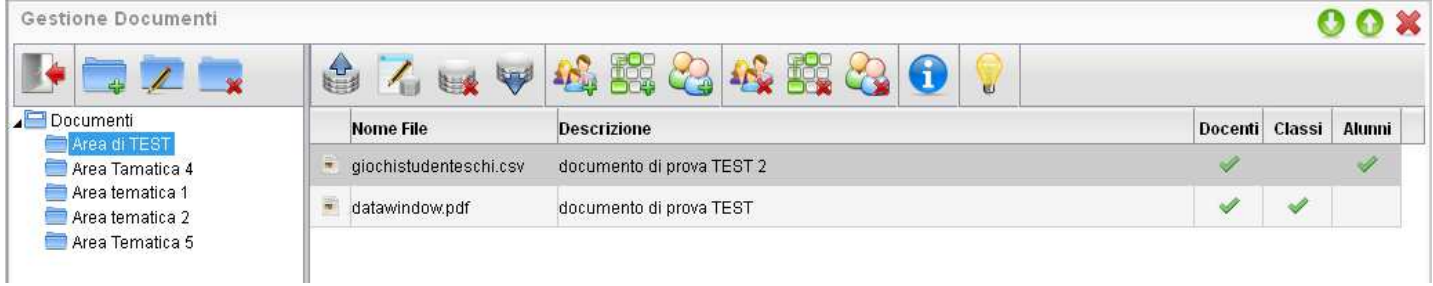

### **Pulsanti di Gestione**

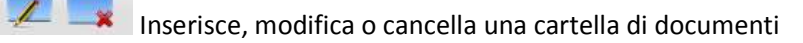

Upload: Consente l'invio del documento a ScuolaNEXT, nella cartella selezionata sulla sinistra.

Modifica / Cancella: consente di modificare la descrizione del documento o rimuoverlo

: simula il download del documento da parte delle utente per verificare se il contenuto è corretto.

### **Pulsanti di Condivisione**

Consente la condivisione del documento agli altri docenti della scuola.

 Consente la condivisione di documenti specifici a determinate classi del docente, verrà richiesto di selezionare la / le classe/i con le quali condividere l'informazione.

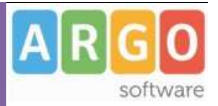

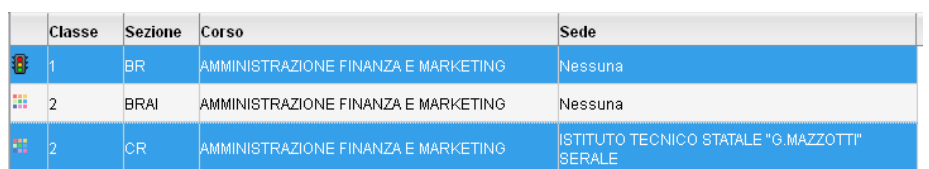

 il docente può condividere specifici documenti anche a singoli alunni (verrà richiesto di specificare la classe e l'alunno (o gli alunni) con il quale effettuare la condivisione).

### Nota:

Se si è prima selezionato di condividere una intera classe e poi si seleziona la condivisione solo per alunni specifici della stessa classe, occorrerà rimuovere prima la condivisione del documento all'intera classe.

Alcuni tra i files selezionati risultano già condivisi alla classe di appartenenza degli alunni. Eliminare prima la condivisione con la classe.

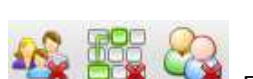

: Elimina la condivisione del documento per Docenti / Classi / Alunni.

: visualizza un elenco di alunni / classi con il quale il documento selezionato è attualmente condiviso

OK

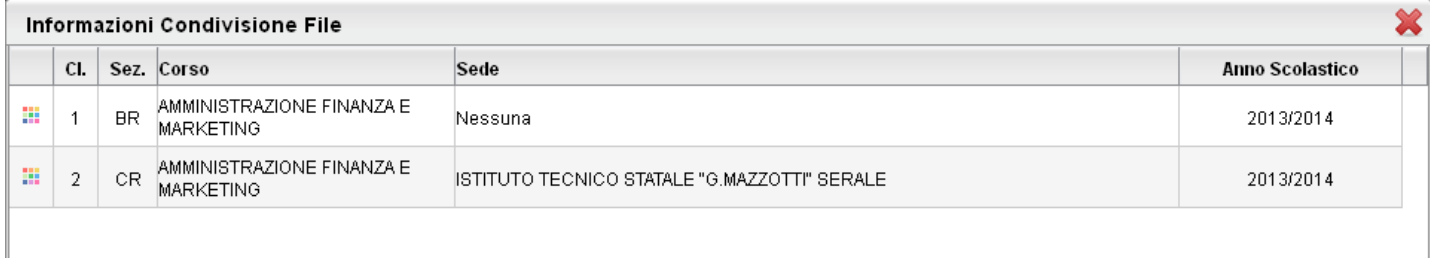

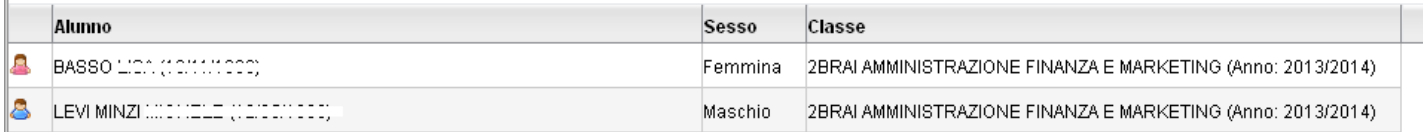

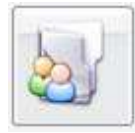

### **Area Alunni**

In questa procedura, è possibile visualizzare gli elementi che sono stati condivisi dal docente e dagli alunni della classe selezionata a sinistra. E' possibile anche filtrare la visualizzazione per nome o per descrizione.

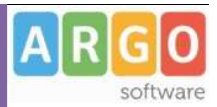

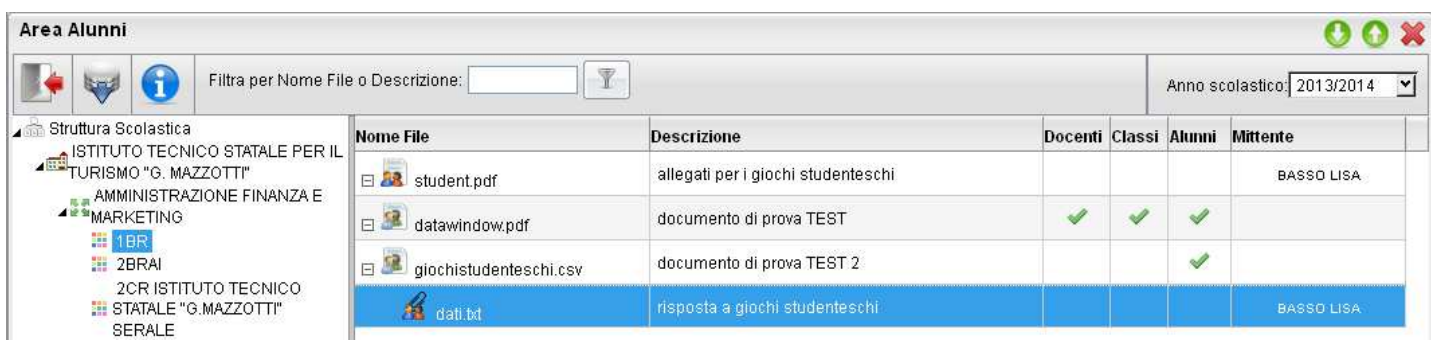

Quest'area consente l'interscambio dei feedback tra il docente e gli alunni; dal modulo famiglie è infatti possibile condividere altri documenti con lo specifico insegnante e/o rispondere a istanze già condivise dal docente.

### **Dettaglio di condivisione**

: I documenti con questa icona,sono quelli che il docente sta condividendo con classi e/o alunni.

: I documenti con questa icona, sono stati pubblicati dall'alunno indicato nel campo MITTENTE, come documenti autonomi (cioè non collegati ad altre istanze che ha condiviso il docente)

: I documenti con questa icona, sono stati pubblicati dall'alunno indicato nel campo MITTENTE, come documenti allegati (cioè collegati ad altre istanze che ha condiviso il docente)

Tramite il pulsante il docente scarica il documento selezionato.

Con il pulsante  $\bigcirc$ , selezionando un documento condiviso dall'insegnante (  $\bigcirc$ ), si accede al dettaglio sugli alunni che possono vedere il documento.

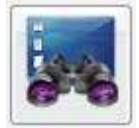

### **Area Docenti**

In questa procedura il docente può visualizzare gli elementi che sono stati condivisi a livello scolastico da tutti i docenti della scuola. E' possibile filtrare la visualizzazione per nome o descrizione.

Il pulsante consente di scaricare il documento selezionato.

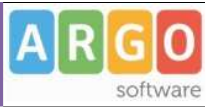

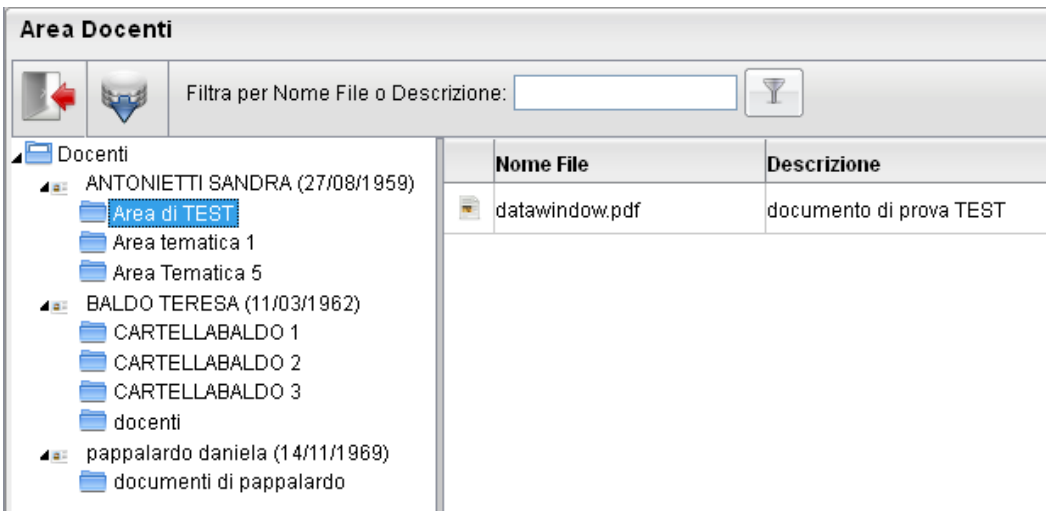

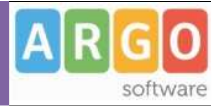

# **Info Classe / Docenti**

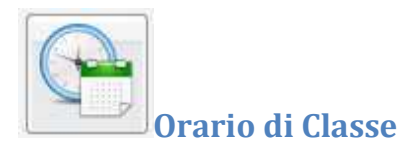

Scegliendo il servizio *Orario di Classe* si accederà alla sezione riservata alla visualizzazione dell'orario scolastico (prodotto tramite Argo Darwin). Per la consultazione è necessario scegliere tra le classe in cui insegna il docente, selezionandola tra quelle visualizzate nella parte sinistra della finestra; sulla parte destra verranno visualizzati gli orari della classe.

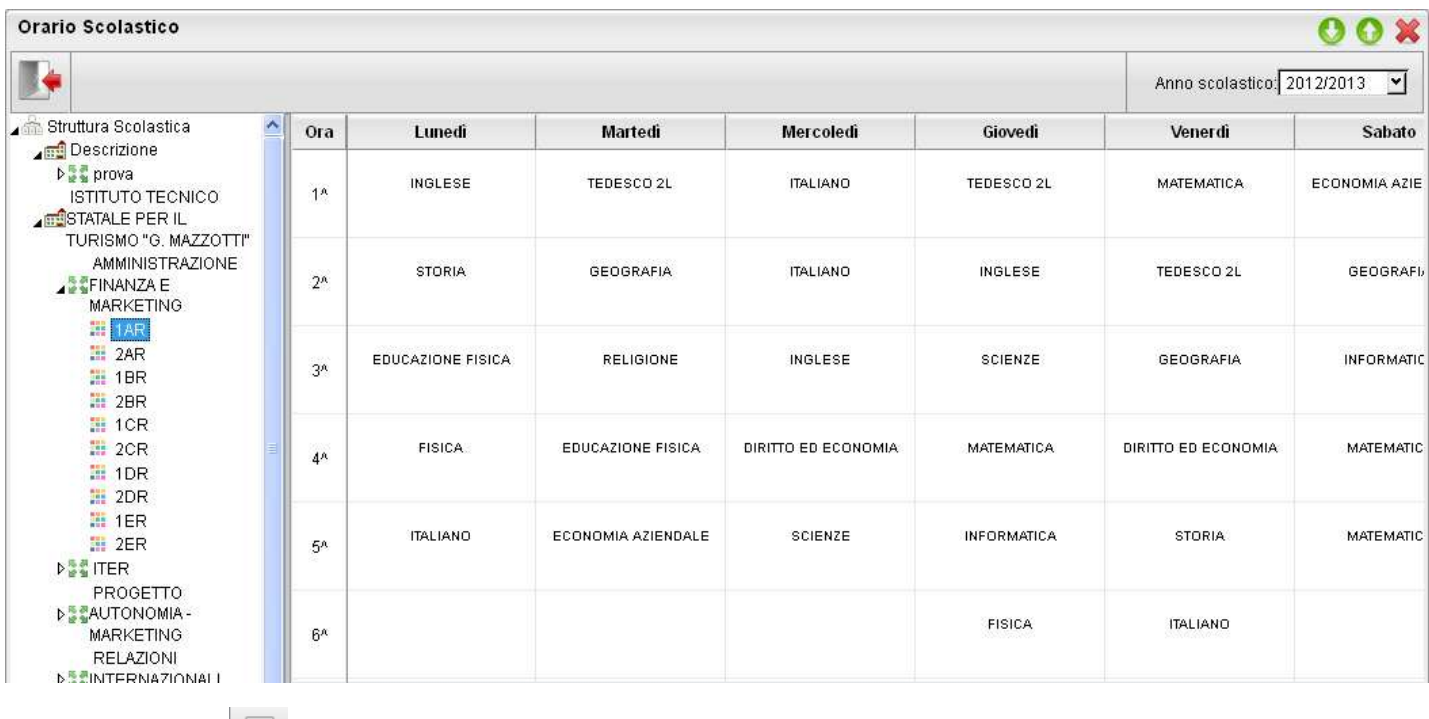

Tramite il pulsante è possibile stampare quanto riportato a video

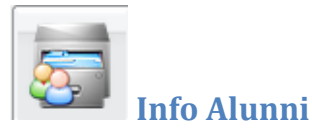

Questa procedura consente di avere in tempo reale informazioni di vario tipo sui propri alunni.

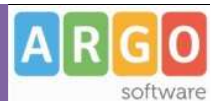

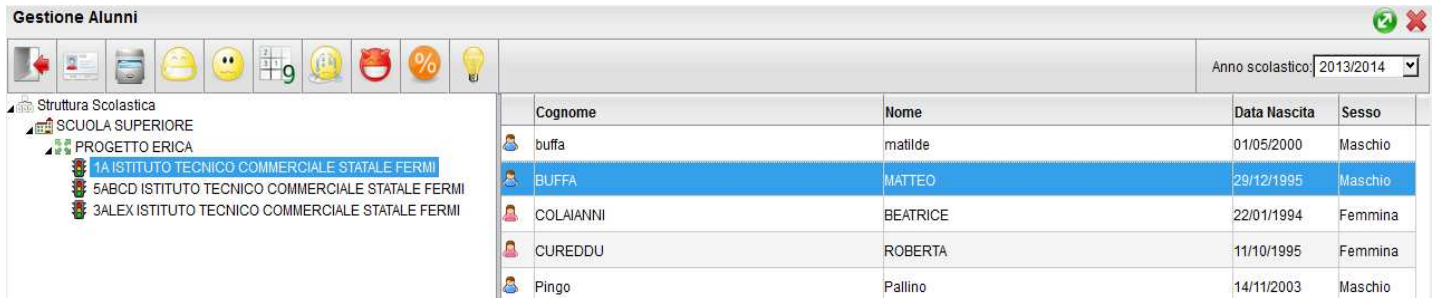

La tipologia di tali informazioni è rappresentata dalle icone che si susseguono nella parte alta della finestra principale e sono nell'ordine:

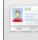

consente la visualizzazione dei dati anagrafici dell'alunno selezionato;

consente la visualizzazione del curriculum scolastico dell'alunno selezionato;

consente la visualizzazione delle assenze, dei ritardi e dei permessi dell'alunno selezionato con la possibilità di averne anche una rappresentazione grafica;

 $\bigodot$ consente di visualizzare tutti voti giornalieri conseguiti dall'alunno selezionato in una materia e in un periodo definito volta per volta dall'utente;

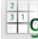

 $\frac{4}{10}$  consente di visualizzare i voti periodici dell'alunno selezionato;

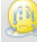

consente di visualizzare le materie oggetto di recupero per l'alunno selezionato;

 consente non solo di visualizzare le note disciplinari relative all'alunno selezionato ma la procedura evidenzia anche se i genitori ne hanno preso nota oppure no;

 consente di avere la panoramica delle assenze orarie per materia e per un periodo preselezionato dall'utente. Oltre alle assenze la schermata mette in evidenza la valutazione massima, quella minima e la media sempre relativa al periodo predeterminato

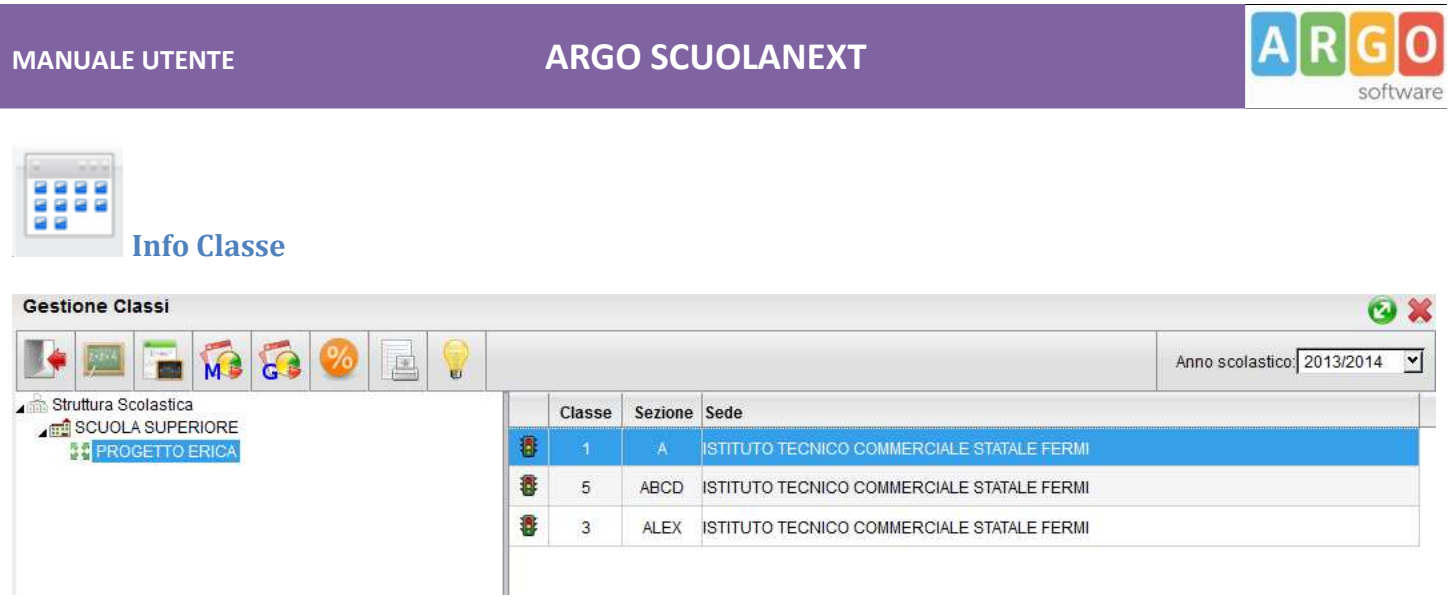

consente di visualizzare i compiti assegnati alla classe selezionata per un periodo predefinito dall'utente;

consente di visualizzare gli argomenti delle lezioni svolte nella classe selezionata per un periodo predefinito;

**10** permette di avere una rappresentazione grafica delle assenze, dei ritardi e dei permessi mensili della classe selezionata;

 consente di avere una rappresentazione grafica delle assenze, dei ritardi e dei permessi settimanali della classe selezionata;

 offre per ogni alunno della classe selezionata un quadro completo in termini di ore effettive di assenza in un dato momento in rapporto alle ore di lezione effettivamente svolte fino a quel momento e in rapporto al totale complessivo del monte ore annuale al fine di elaborare la percentuale di assenze significativa per la valutazione allo scrutinio finale

lancia la stampa della scheda profitto (riepilogo di tutti i voti giornalieri conseguiti dai ragazzi) della classe selezionata

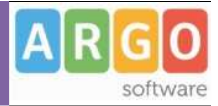

# **Didattica / Tabelle**

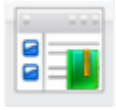

### **GESTIONE CONOSCENZE**

Questa procedura consente di inserire per materia e per classe i livelli di conoscenze\abilità che si intendono raggiungere e valutare. Il programma ha già una tabella di riferimento pre-caricata dalla quale selezionare i livelli di conoscenza da

aggiungere cliccando su **A** ma nel caso possono essere aggiunti\modificati\eliminati **manualmente ulteriori** manualmente ulteriori livelli da usare in aggiunta o in sostituzione di quelli forniti di base.

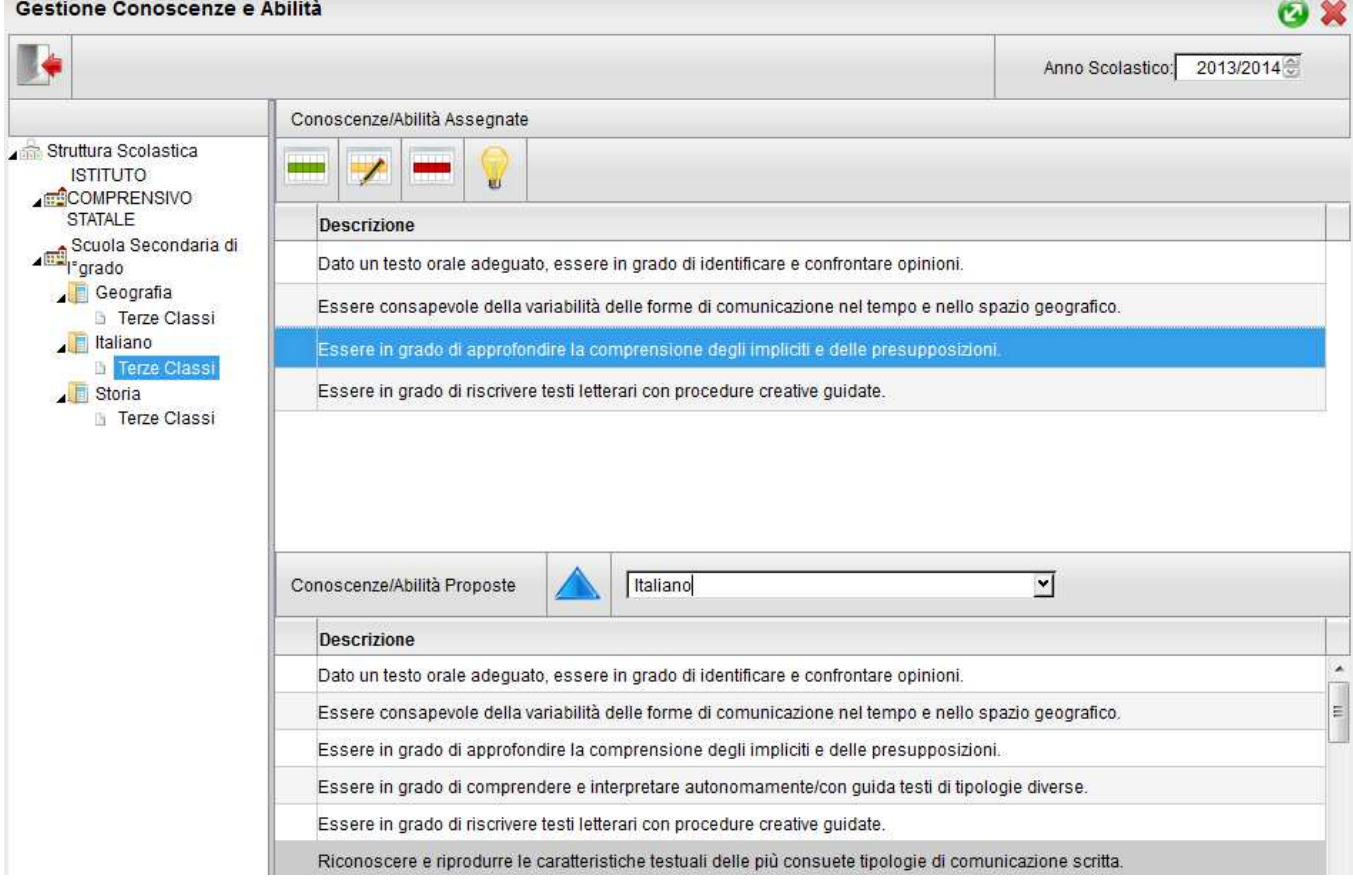

Ogni docente potrà gestire e personalizzare le conoscenze e abilità unicamente per le proprie materie. Il dirigente scolastico invece potrà predefinire i moduli per tutte le materie studiate nelle classi della scuola.

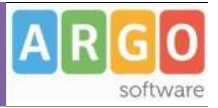

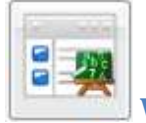

# **Valutazioni - Annotazioni**

Nella tabella Valutazioni - /Annotazioni il docente può personalizzare o aggiungere i voti o i dati relativi ad annotazioni, da assegnare ai propri studenti nel registro del Professore.

Inizialmente, se non esistono nella tabella campi precedentemente inseriti, il docente troverà solo gli elementi facenti parte della tabella base del Modulo Direzionale. Si tratta di un elenco di valutazioni, annotazioni non cancellabili, non modificabili in nessun campo a parte l'ordine e, a meno di particolari esigenze di personalizzazione, già sufficienti per la compilazioni dei registri di classe e del professore.

La tabella riporta nella prima colonna l'ordine, nella seconda il codice (A=assenza, V=valutazione, N=annotazione), nella terza un codice alfanumerico, nella quarta il valore numerico corrispondente (se si tratta di valutazione) e nell'ultima la descrizione di ciascun codice.

La prima colonna consente al docente di stabilire in che ordine dovranno comparire i voti sulle tendine di inserimento, dando la precedenza ai voti che utilizza più di frequente. Ovviamente non sarà necessario assegnare un ordine a tutte le valutazioni e potranno esserci anche più valutazioni col medesimo ordine.

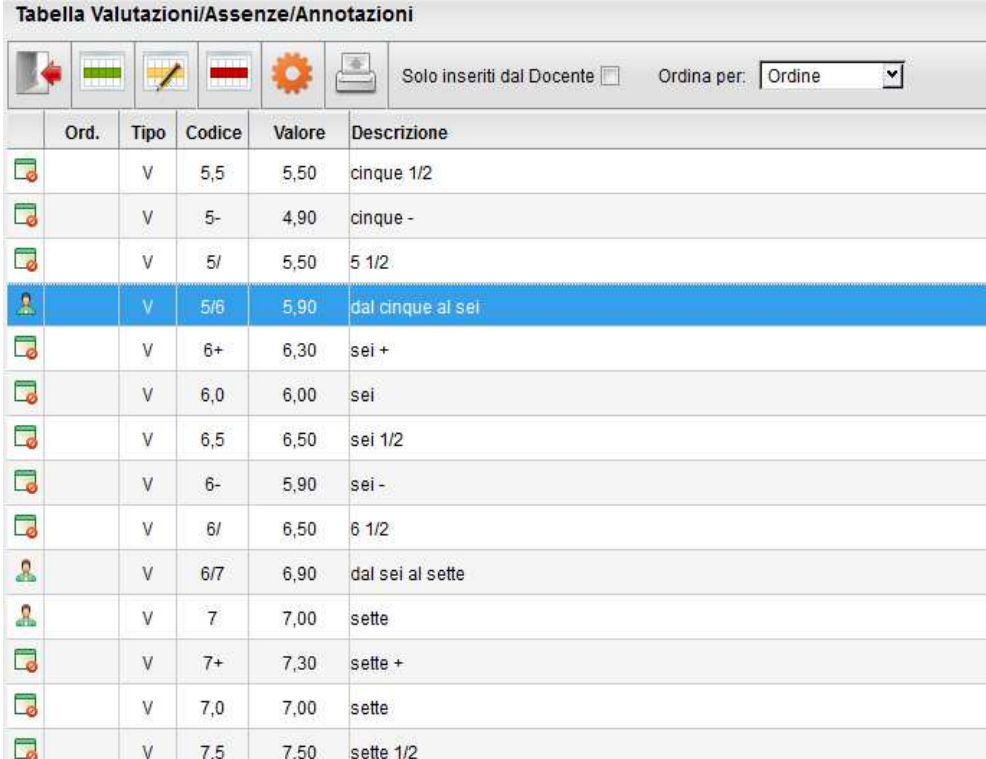

Nell'elenco gli elementi sono affiancati da due icone diverse, in base alla loro provenienza:

• Ge il voto, l'assenza o l'annotazione proviene dalla tabella base del Modulo Direzionale. In questo caso l'elemento potrà essere modificato solo nel campo "Ordine" e non potrà essere cancellato;

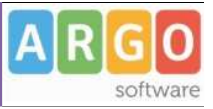

• se il voto, l'assenza o l'annotazione è stato creato dal Docente. In questo caso dell'elemento sarà modificabile la descrizione,l'ordine e, se si tratta di una valutazione, il valore ad esso associato. Sarà inoltre possibile eliminare l'elemento personalizzato, se non è stato ancora assegnato ad alcun alunno.

Le icone per l'inserimento, la modifica e la cancellazione di un elemento sono quelle presenti nella toolbar, ovvero: (creazione nuovo elemento),  $\blacktriangleright$  e (modifica o cancellazione dell'elemento selezionato). L'icona  $\blacktriangleright$  serve per accorpare un elemento inserito dal docente con un elemento corrispondente della tabella base allo scopo di allinearsi se necessario alle indicazioni del preside.

Sempre tramite i pulsanti della toolbar sarà possibile visualizzare solo gli elementi inseriti dal docente, e scegliere di visualizzare l'elenco ordinato per tipo, codice, ordine o valore.

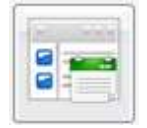

### **Programma Scolastico**

La sottosezione Programma Scolastico è quella in cui il docente può definire con comodità e precisione i programmi di tutte le materie insegnate, assegnare a ciascun argomento del programma uno stato e una data di svolgimento e, infine, esportare un programma completo in un'altra classe in cui insegna la medesima materia.

### **Definizione Moduli/Argomenti**

Dopo aver selezionato la classe e la materia desiderata, il docente visualizza la seguente finestra:

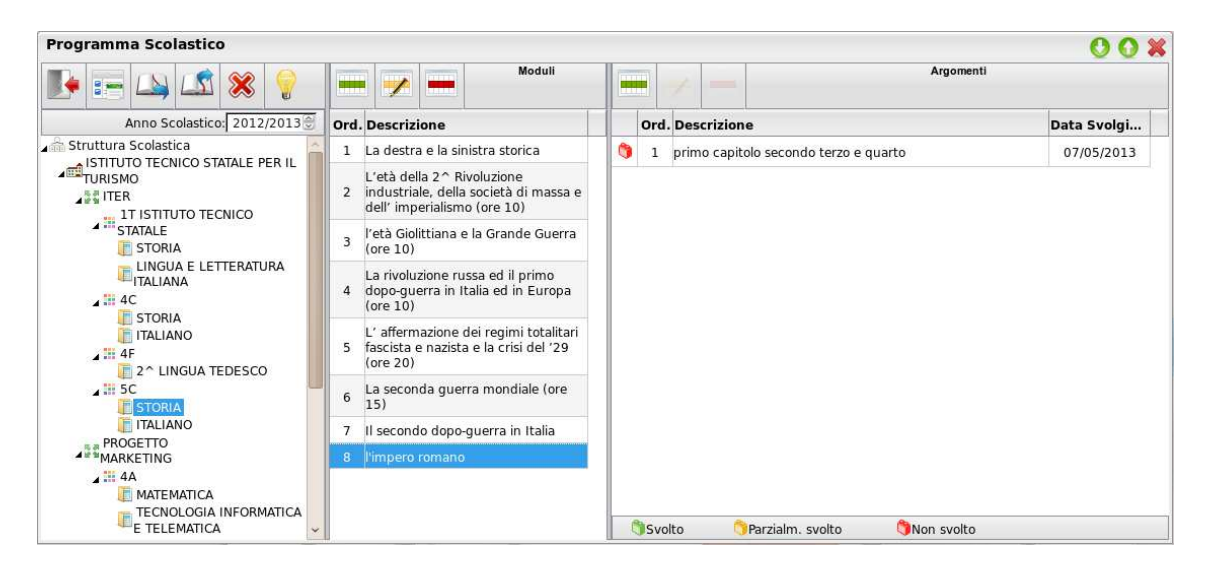

La finestra è suddivisa in tre colonne: nella prima compare la selezione della materia e della classe all'interno della struttura scolastica, nella seconda l'elenco dei Moduli appartenenti alla materia selezionata, e nella terza colonna compaiono, dopo aver selezionato un modulo, gli argomenti ad esso appartenenti.

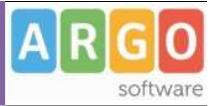

Sia nell'elenco Moduli che nell'elenco Argomenti, è presente la toolbar con i pulsanti (creazione nuovo elemento),  $\blacktriangleright$  e  $\blacksquare$  (modifica o cancellazione dell'elemento selezionato).

Alla creazione o modifica di un modulo si apre la seguente modale:

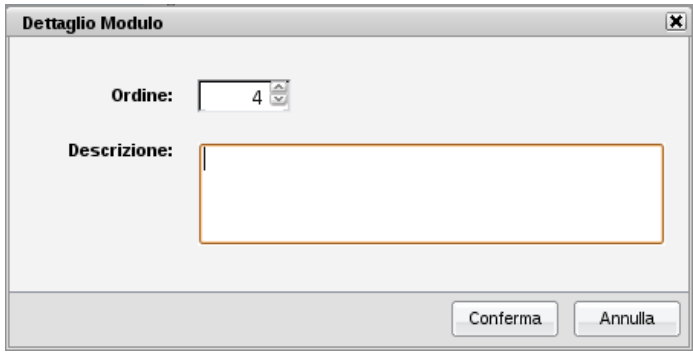

in cui il docente può inserire/modificare l'ordine e la descrizione del modulo. In caso di inserimento, l'ordine sarà di default il prossimo numero disponibile, rispetto al massimo ordine tra i moduli già inseriti.

Dopo aver selezionato un modulo è possibile creare o modificare gli argomenti ad esso associati. Alla creazione o modifica di un argomento si apre la seguente modale:

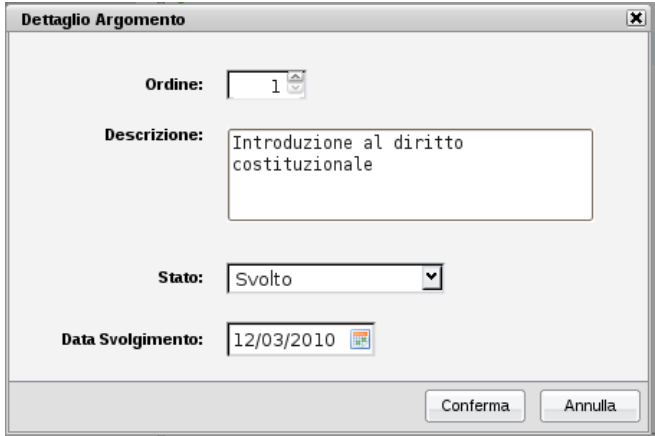

in cui il docente può inserire/modificare l'ordine, la descrizione dell'argomento, lo stato di svolgimento e la data di svolgimento.

I possibili stati di svolgimento sono "Svolto", "Parzialmente svolto" e "Non svolto"; di conseguenza il docente potrà dare alla data di svolgimento il significato che preferisce tra, ad esempio, la data di inizio dello svolgimento o la data del suo termine.

In caso di inserimento l'ordine sarà di default il prossimo numero disponibile, rispetto al massimo ordine tra gli argomenti già inseriti.

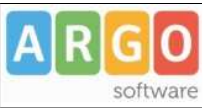

A partire dalla selezione della materia, indipendentemente dal posizionamento su moduli o argomenti, si abilita il pulsante per la visualizzazione del riepilogo di moduli e argomenti della materia selezionata.

La finestra di riepilogo sarà composta da due schede, la prima in cui compare semplicemente l'elenco (espandibile e contraibile tramite gli appositi pulsanti )dei moduli e argomenti:

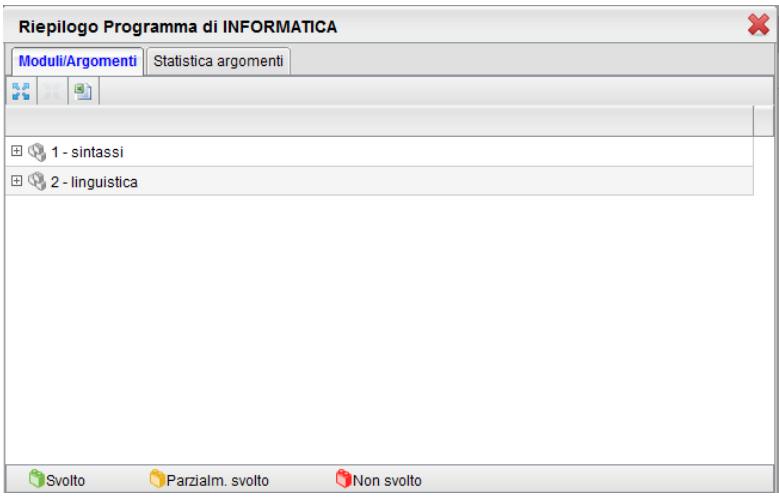

# L'icona **consente di esportare gli argomenti su XLS**

La seconda scheda "Statistica argomenti" evoca un istogramma indicante le quantità di argomenti per ogni stato di svolgimento:

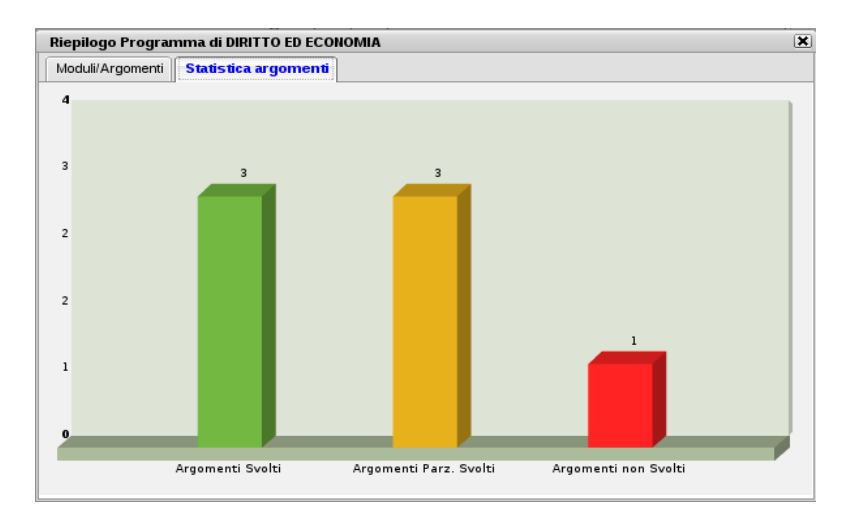

Tramite i pulsanti di importazione  $\Box$  e di esportazione  $\Box$  è possibile, data la selezione su una materia, importare il programma dal programma di un'altra materia o esportare il programma su un'altra materia tra quelle insegnate.

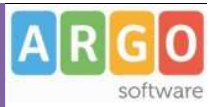

### Per entrambe le operazioni, al click sulla relativa icona si aprirà la seguente finestra

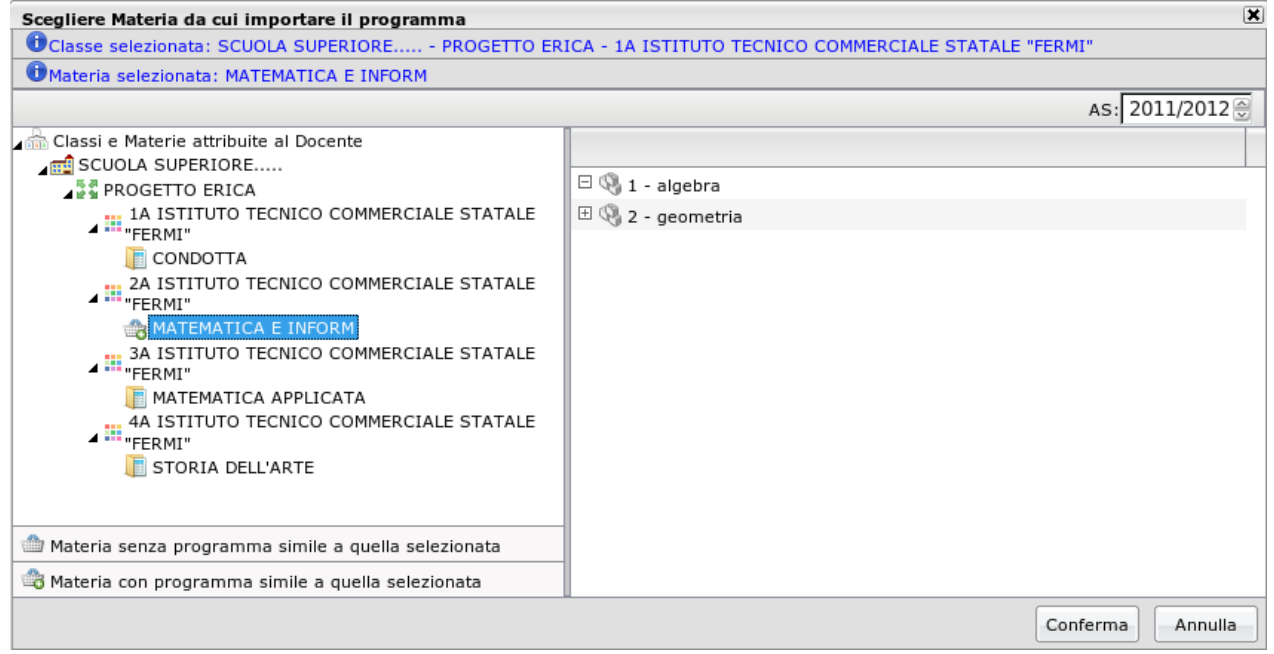

in cui il docente seleziona la materia su cui esportare o da cui importare il programma scolastico.

E' possibile effettuare importazione/esportazione anche per materie con diverso identificativo (ad esempio tra "Matematica" e "Matematica e informatica") e importare il programma anche su una materia già provvista di programma; infatti l'operazione di importazione o esportazione non sovrascrive il programma corrente ma aggiunge solamente nuovi capitoli e argomenti alla materia selezionata.

Nel caso di importazione su materia con programma già esistente, è probabile che i capitoli abbiano il campo ordine ripetuto più volte; nel caso è sufficiente andare in modifica per ordinare il nuovo elenco di capitoli a proprio piacimento. Infine l'icona consente al docente di rimuovere per intero il programma creato per una materia.

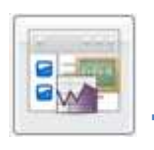

## **Tabella Grado di Recupero (solo coordinatore)**

La tabella che si occupa di gestire le modalità per il recupero delle materie con debito formativo. I pulsanti disponibili sono esattamente quelli delle altre tabelle dei corsi di recupero.

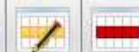

I pulsanti consentono di immettere / modificare / cancellare un gruppo (la cancellazione è ammessa solo se il gruppo non è già stato assegnato agli alunni).

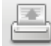

stampa la tabella.

Pagina 85 di 89

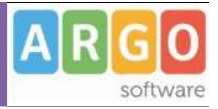

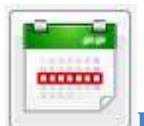

# **Programmazione Scolastica (sec. di I° grado e Primarie)**

Nella **scuola sec. di I grado e Primaria,** Il Dirigente o il coordinatore di classe, possono pubblicare i documenti inerenti la programmazione periodica della scuola, tramite una gestione modificata e migliorata delle bacheca di classe.

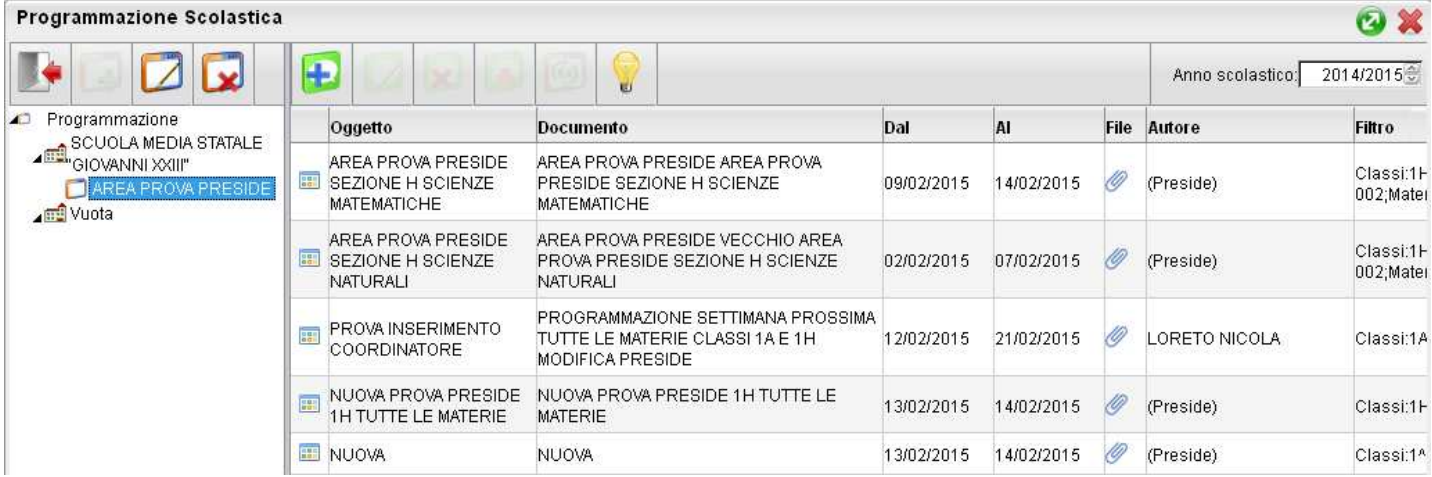

La finestra di pubblicazione dei documenti  $\bigoplus$ , consente l'impostazione di numerosi filtri: periodo di validità del documento, filtro articolato sulle classi, solo classi prime, seconde etc... tutte le classi o specifiche classi e un filtro sulle materie di studio (e quindi per i docenti) per le quali rendere visibile quel determinato documento.

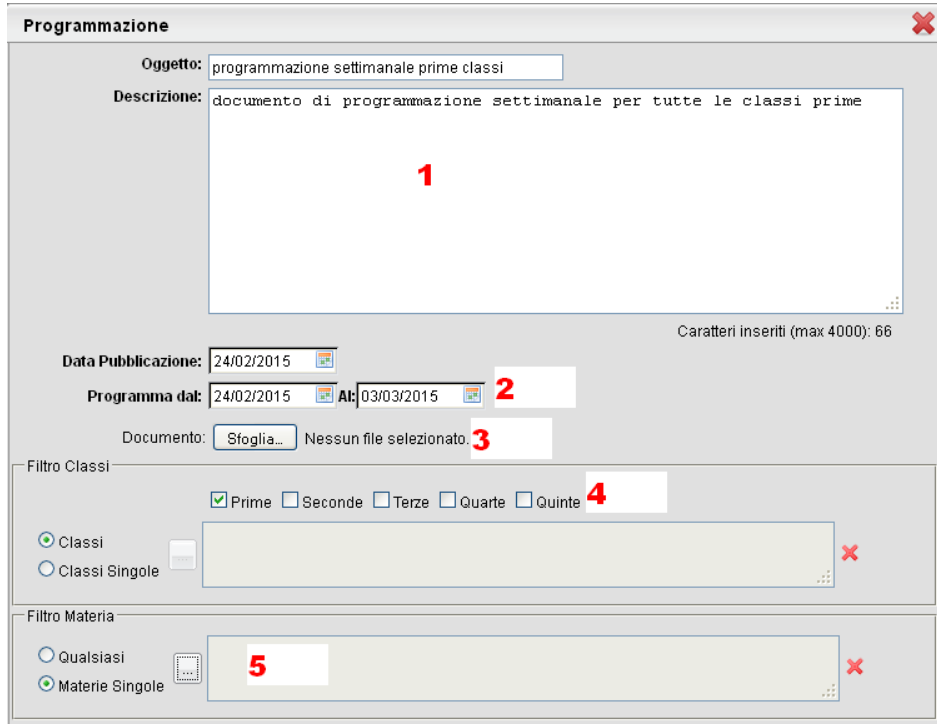

Pagina 86 di 89

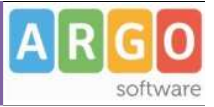

In particolare:

- 1) Specificare un oggetto e una descrizione libera riguardante il documento
- 2) Impostare una data di pubblicazione e un intervallo di validità all'interno del quale il documento sarà consultabile e scaricabili dai docenti
- 3) Pubblicare il documento, solo per alcune classi (tutte le classi prime, seconde etc.) oppure solo per alcune classi da

scegliere mediante il pulsante .

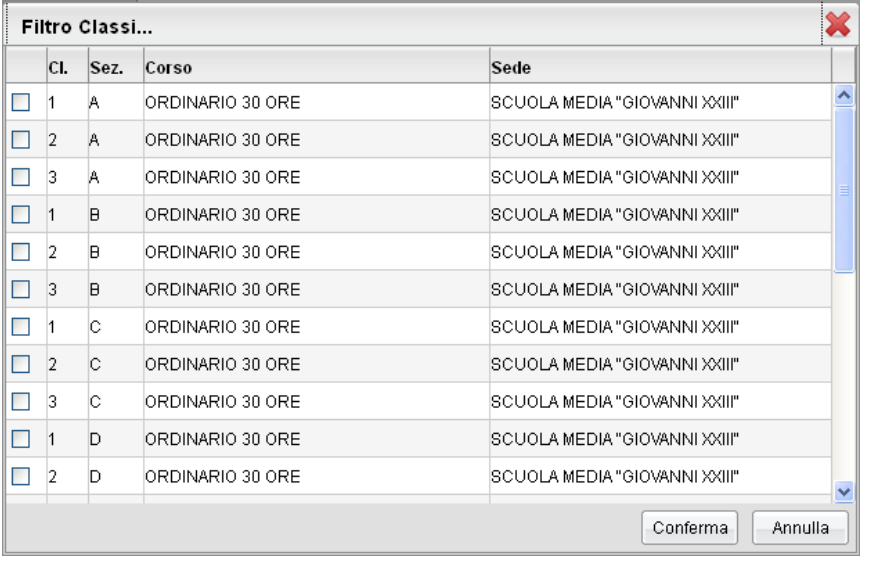

4) Pubblicare il documento solo per alcune specifiche materie, mediante il pulsante  $\Box$  o per tutte.

### **Visualizzazione Documenti della programmazione scolastica**

Nel registro unico, se gestito, viene visualizzata una nuova tab denominata *Programmazione* che consente la visualizzazione dei documenti che il dirigente o il coordinatore di classe hanno pubblicato e che riguardano nello specifico quella classe e la materia che il docente ha selezionato

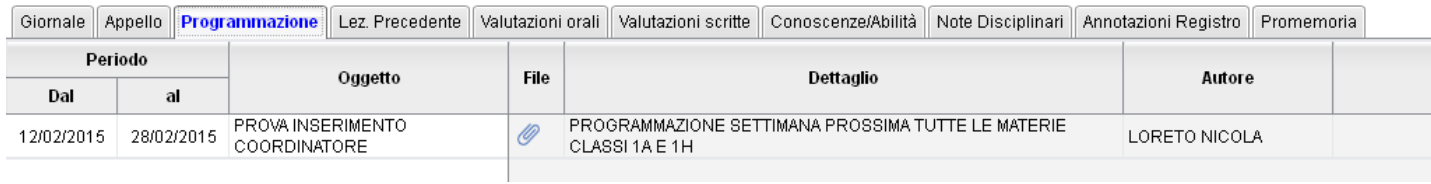

Il documento può essere scaricato cliccando sull'icona  $\mathscr O$ .

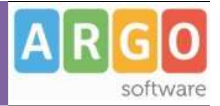

# **Parametri/Utility**

Questa funzioni comprendono la gestione delle opzioni dedicate al docente.

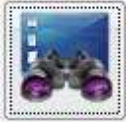

# **Opzioni Famiglie**

Il quest'area il docente può gestire alcune opzioni specifiche, come la possibilità di far visualizzare ai genitori i voti giornalieri etc.

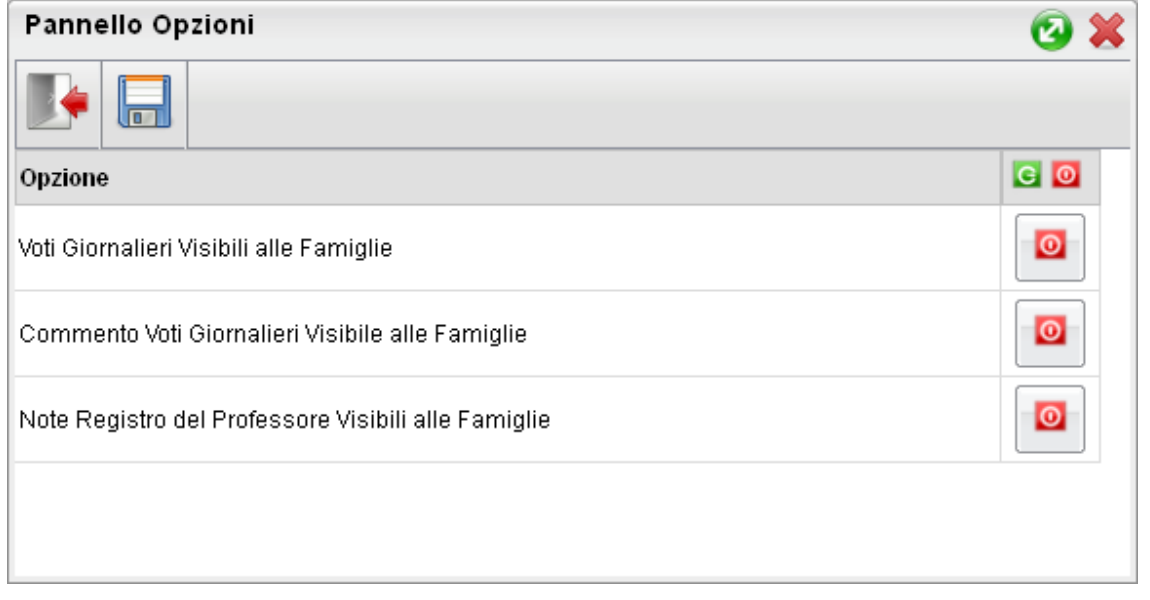

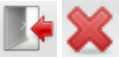

**X**: Esce dal pannello opzioni

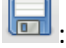

Salva le impostazioni

: Riduci a icona / ingrandisci pannello opzioni

Le opzioni attive sono rappresentate dall'icona  $\Box$ , mentre quelle non attive dall'icona  $\Box$ ; cliccare sul pulsante per attivare o disattivare l'opzione.

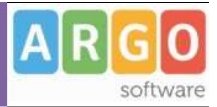

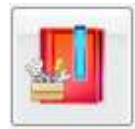

### **Verifica Registro del professore**

Questa procedura consente di verificare la presenza di voti appartenenti a propri alunni per la propria materia ma che sono stati immessi da un docente differente.

Questo avviene quando l'alunno passa in corso d'anno da una sezione all'altra e la stessa materia nella classe di destinazione, viene insegnata da differenti docenti; in questo caso senza l'utilizzo di questa utility, il docente non può operare alcun genere di variazione su questi voti precedentemente immessi; li vede in grigio e non li può ne variare né cancellare.

L'utilità consente di verificare in ogni classe e materia insegnata, la presenza di voti "orfani" e quindi consente al docente di farli diventare propri (il docente potrà quindi variarli o semplicemente considerarli nel calcolo delle medie periodiche etc) oppure, di eliminare completamente eventuali valutazioni di prova o immesse dall'altro docente per sbaglio etc.

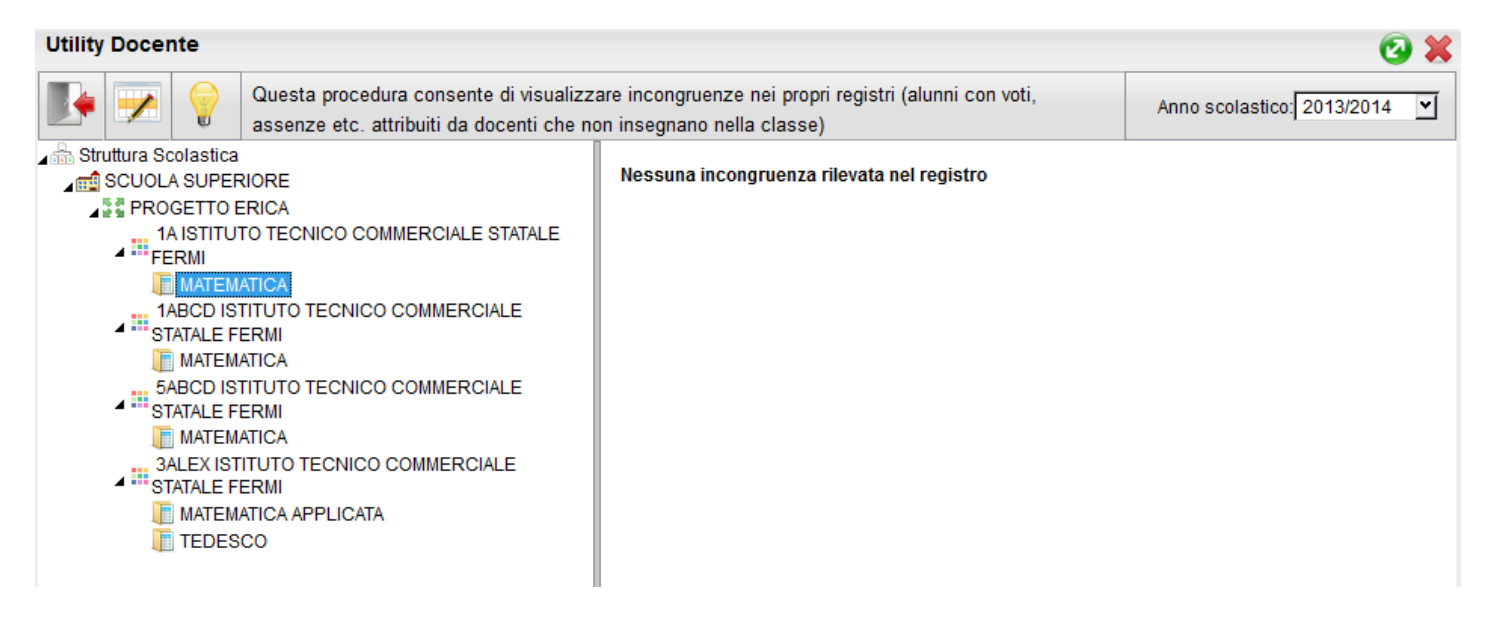